# **Touch Phone** 使用手冊

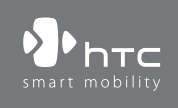

www.htc.com

Book\_Elf\_Dopod\_CHT\_Manual.indb 1 2007/5/24 下午 03:46:

## 使用產品前,請先參閱本文件

當您從包裝盒中取出手機時,手機並未完全充電。

手機充電時,請勿取出電池。

若您打開或擅改手機的外殼,產品保證將會失效。

#### 隱私權限制

有些國家有權力要您完全公開錄下的電話對話,而且規定您在錄下對話時,必須知 會通話者。 在使用 PDA 手機的錄音功能時,切記遵守當地的相關法律條例。

#### 智慧財產權資訊

Copyright © 2007 High Tech 電腦公司。 著作權所有,並保留一切權利。

、 、 和 ExtUSB 是 High Tech 電腦公司的商標及 (或) 服務 標記。

Microsoft、MS-DOS、Windows、Windows NT、Windows Server、Windows Mobile、Windows XP、Windows Vista、ActiveSync、Windows Mobile 裝置 中心、Internet Explorer、Windows Live、MSN、Hotmail、Outlook、Excel、 PowerPoint、Word 和 Windows Media 為 Microsoft 公司在美國及 (或) 其他國家 的註冊商標或商標。

藍芽和藍芽標誌是 Bluetooth SIG, Inc. 所擁有的商標。

Wi-Fi 是 Wireless Fidelity Alliance, Inc. 的註冊商標。

miniSD 是 SD Card Association 的商標。

Java、J2ME 和所有其他 Java 型態的標記為 Sun Microsystems, Inc. 在美國和其 他國家的商標或註冊商標。

Copyright © 2007,Adobe Systems Incorporated。

Copyright © 2007, Macromedia Netherlands, B.V。

Macromedia、Flash、Macromedia Flash、Macromedia Flash Lite 和 Reader 為 Macromedia Netherlands, B.V. 或 Adobe Systems Incorporated 的商標及 (或) 註 冊商標。

Copyright © 2007, JATAAYU SOFTWARE (P) LTD。著作權所有,並保留一切權 利。

Copyright © 2007. Dilithium Networks, Inc. 著作權所有,並保留一切權利。

Copyright © 2007, Tao Group Limited. 著作權所有,並保留一切權利。

ArcSoft MMS Composer™ Copyright © 2003-2007, ArcSoft, Inc. 和其授權者。 著 作權所有,並保留一切權利。 ArcSoft 和 ArcSoft 標誌是 ArcSoft, Inc. 在美國和其 他國家的註冊商標。

Sprite Backup 是 Sprite Software 的商標或服務標記。

2

此處提到的所有其他公司、產品和服務名稱都是其個別擁有者的商標、註冊商標 或服務標記。

HTC 對於此處提到的技術或編輯錯誤或疏失,或是由於裝設此物品所造成的附隨 性或衍生性損害,並不負任何責任。 此資訊是依「字面」提供,不含任何種類的 保證,並且可能在未通知的情況下有所變動。 HTC 也保留隨時修訂此文件內容的 權利,恕不先行通知。

除非有 HTC 的書面許可,否則本文件的任何內容都不可以任何型式或任何方法再 製或傳送,包括了影印、錄音或儲存於可擷取的系統內,或以任何型式翻譯成任 何語言。

## 重要的健康資訊和安全預防措施

請按照下列的安全預防措施使用本產品,以防範可能的法律責任和損失風險。 務必遵循所有有關本產品的安全和操作指示。 在產品上操作指示時須遵守所有的 警告。

為降低身體受傷、觸電、火災和產品損壞的風險,請務必遵守下列的預防措施。

#### 用電安全

本產品只有使用所指定電池或電源供應器所供應的電力方能運作。 使用其他電源 可能會構成危險,也會使本產品得到的所有認可無效。

#### 適當接地安裝的安全預防措施

小心:連接至未適當接地的設備,可能令手機發生電擊。

本產品隨附一條 USB 同步連接線,讓您連接產品到桌上型或筆記型電腦。 在連 接產品至電腦之前,確認電腦已妥善接地。 桌上型或筆記型電腦配備了一條具有 設備接地導體和接地插頭的電源線。 插頭必須插入遵循所有當地法規和條例的適 當插座。

#### 電源供應器的安全預防措施

• 使用正確的外部電源

產品應遵照電子評定標籤所標示的電源類型來操作。 如果您不確定所需的電 源類型,請洽詢您的授權服務供應商或當地的電力公司。 產品若使用電池或 其他電源操作,請參考產品所隨附的操作指示。

#### • 小心處置電池

本產品包含一顆鋰離子聚合物電池。 若未正確處理鋰電池,可能會有起火或 燃燒的危險。 切勿嘗試打開或維修電池。 也不要拆卸、擠壓、戳刺電池、令 外部接點或迴路短路、丟棄在火中或水中、或讓電池暴露在高於攝氏 60 度 (華氏 140 度) 的溫度之下。

Book\_Elf\_Dopod\_CHT\_Manual.indb 3 2007/5/24 下午 03:46:

3

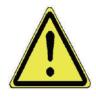

警告:不正確地更換電池,可能產生爆炸的危險。 要減少火災或燃 燒的風險,請不要拆卸、擠壓、戳刺電池、令外部接點短路、讓電 池暴露在高於攝氏 60 度 (華氏 140 度) 的溫度之下、或丟棄在火中 或水中。, 更換時務必使用指定的電池。 應按照您當地的法規,或 產品所提供的參考手冊,將用過的電池交到回收站或正確棄置。

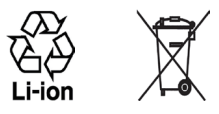

#### 直接日曬的安全預防措施

此產品應遠離過高的濕氣和溫度。 勿將此產品和其電池長時間放在汽車內或溫度 可能超過 60°C (140°F) 的地方, 例如汽車的儀表板、窗台上, 或放在暴露於直 接日曬或強烈紫外線的玻璃後面。 這些狀況可能損壞產品、令電池過熱、或對汽 車造成風險。

防止損害聽力

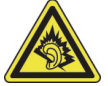

小心:如果耳機或頭戴式耳機長時間音量很大,可能會造成永久性 的聽力傷害。

注意: 在法國,此手機的頭戴式耳機、耳機和有線遙控器 (列在底下) 都已通過 NF EN 50332-1:2000 及 (或) NF EN 50332-2:2003 標準底下的聲音壓力等級需求 測試,這是法國條款 L. 5232-1 所要求的。

• 耳機,由 Cotron 所製造,Model CHM-311STV08001 或 CHM-311STV08002。

#### 飛航安全

由於本產品可能會干擾飛機導航系統和通訊網路的運作,許多國家的法令均禁止 在機艙內使用本產品。 若要在機艙內使用本手機,請切換到飛安模式,將手機關 機。

環境限制

假如您身處以下環境,切勿使用本產品:加油站、燃料庫、化工廠、正在執行爆破 工作的地方、潛伏爆炸危險的地方如船隻底艙、燃料或化學藥品的運輸或儲存設 施,或空氣含有微粒、粉末、金屬粉等化學物或粒子的場所。 請謹記,火花在狺 些環境中可能造成爆炸或火災,導致人命傷亡。

#### 易爆炸的環境

在可能爆炸或存在易燃物的任何環境中,應關閉產品電源,而且使用者應遵守所有 標示與指示。 在狺些區域中產生火花可能導致爆炸或火災,進而造成身體傷害甚 至死亡。 使用者切勿在燃料補給區,例如服務站或加油站使用此設備,若是在燃 料庫、化工廠或執行爆破工作的地方,也要注意遵守無線電設備的使用限制。 具 有可能爆炸氣體的地區通常會有清楚的標示,但是未必永遠如此。 這些地區包括 燃料補給區、船隻底艙、燃料或化學藥品的運輸或儲存設施,以及空氣中含有化學 藥品或微粒,例如微粒、粉末、金屬粉的地區。

#### 道路安全

除非情況緊急,否則行車中的司機嚴禁手持手機進行通話。 但在有些國家會允許 您使用免持聽筒來接聽電話。

#### 暴露於無線電頻率 (RF) 訊號的安全預防措施

- 避免在金屬結構附近使用您的手機 (例如建築物的鋼骨)。
- 避免在很強的電磁來源附近使用手機,例如微波爐、聲音喇叭、電視和收音 機。
- 只能使用原廠製造商所核准的配件,或不含任何金屬的配件。
- 使用非原廠製造商所核准的配件,可能會違反您當地的 RF 暴露方針,因此應 該避免。

#### 影響醫療儀器操作

本產品可能會妨礙醫療儀器正常運作。 許多醫院和診所均禁止使用本手機。 如果您使用任何其他的個人醫療裝置,請洽詢您裝置的製造商,以決定它是否有妥 善地屏蔽,以對抗外部的 RF 能量。 您的醫師也許可以協助您取得此資訊。

如果醫療機構有任何法規不准您打電話,請將電話關機。 醫院或醫療機構可能正 在使用對於外部 RF 能量相當敏感的設備。

#### 助聽器

有些數位無線電話可能會干擾一些助聽器。 如果發生這類干擾,您可以洽詢您的 服務供應商,或是撥打客服專線,以討論替代方案。

#### 非電離輻射

您的手機擁有一個內部天線。 為了確保無線雷波的發射效能和干擾的安全性,您 應該在建議的正常環境中操作本產品。 就和使用其他的行動無線電傳輸設備一 樣,使用者若希望同時輕鬆使用設備並考量人身安全,在操作設備時身體的任何部 分最好不要太靠近天線。

務必使用所提供的整合天線。 使用未經授權或修改過的天線,可能會降低通話品 質、損害電話,導致降低效能、SAR 層級超過建議的上限,並且可能觸犯您國家 當地的法令要求。

5

6

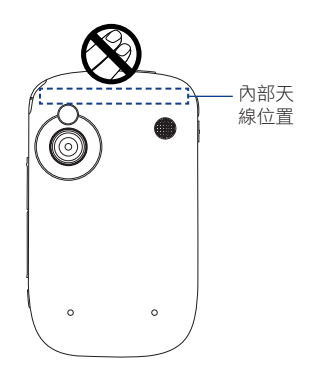

ry ap へ 為確保最佳的電話效能,並確保人們在<br>線位置 **RF** 能量之下的暴露量未超過相關標準所 設定的方針,務必在手機的正常使用位置 使用它。 在撥出或接收電話時,切勿沒必 要地接觸或握住天線區域。 與天線區域接 觸可能會降低通話品質,並導致您的手機 在運作時比較耗電。 在電話通話時避免 接觸天線區域,可提供最佳的天線效能和 電池壽命。

### 一般預防措施

- 避免在手機上施加過大的壓力 不要將重物或過大的壓力施加在手機上,以免損害手機或扭曲觸碰式螢幕的顯 示。 此外也要避免長時間將手機攜帶在您的口袋內。
- 留意維修標示 除非操作或維修手冊另有説明,切勿自行維修任何產品。 内部機件如需維修, 應由授權的維修技師或供應商提供服務。
- 需要維修的損壞 如遇下列狀況,請將產品插頭從電源插座中拔掉,並向授權的維修技師或供應商 尋求協助:
	- 產品遭受液體潑濺或者外物落入產品內部。
	- 產品曾暴露於雨水或水中。
	- 產品摔落或損壞。
	- 有明顯的過熱跡象。
	- 雖然依照操作指示來操作,但產品仍無法正常使用。
- 避免過熱區域
	- 本產品應置於遠離熱源的地方,如散熱器、暖氣出風口、爐火或其他會產生熱的 產品 (包括但不限於擴大器)。
- 避免潮濕地區

切勿在潮濕地區使用本產品。

• 避免在極大的溫度變化之後,使用您的手機。 當您在溫度及 (或) 濕度範圍差異很大的環境間移動您的手機,手機上面或內部 可能會有凝結的水滴。 為避免損害手機,請在使用手機前,預留足夠的時間讓 水氣蒸發。

注意: 在將手機從低溫的狀況拿到較溫暖的環境,或從高溫的狀況拿到較冷的 環境中,請在開啟電源之前,先讓手機適應室溫。

• 避免將物體塞入產品內 千萬不要將任何形式的物體塞入產品的槽孔或其他開孔內。 槽孔及開孔的作用 在於提供通風散熱。 這些開孔不可遭到堵塞或覆蓋。

- 架設配件 切勿將產品置於不穩的桌面、推車、台架、三腳架或托架上使用。 產品的任何 安裝方式均應遵照製造商的指示,並應使用製造商所建議的方式架設配件。
- 避免放在不穩的地方 勿將產品放在不穩的台面上。
- 以認可的設備搭配使用產品 本產品只應和已認定適合搭配您設備的個人電腦和選項一起使用。
- 調整音量 在使用頭戴式耳機或其他聲音裝置前先調低音量。
- 清潔

清潔前先將產品從電源插座拔掉。 請勿使用液體清潔劑或噴霧清潔劑。 請使用 微濕的軟布來清潔,千萬不要用水來清潔液晶螢幕。

7

 $\,8\,$ 

## 目錄

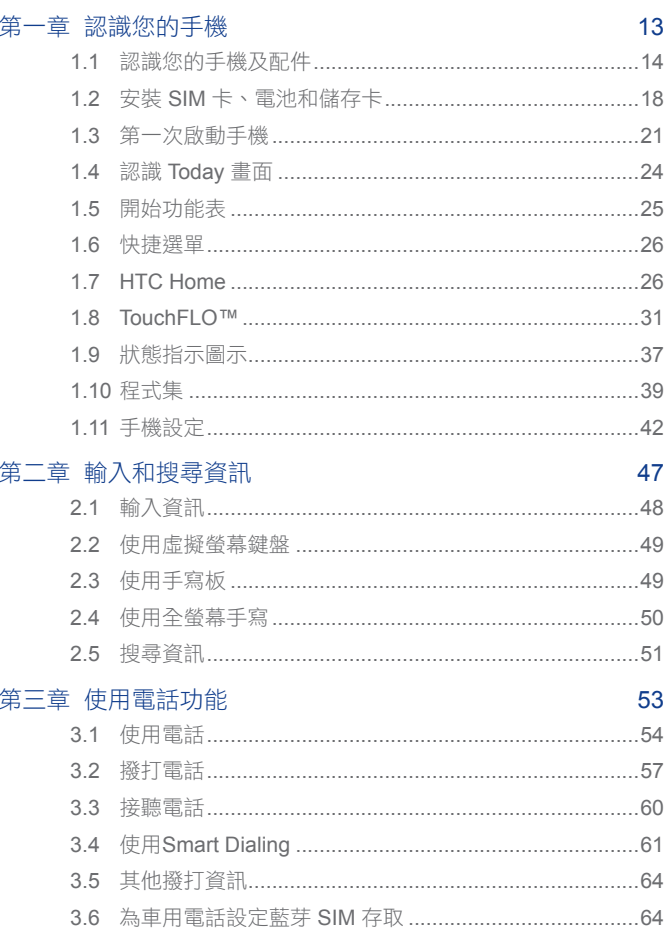

下午 03:46:  $2007/5/24$ 

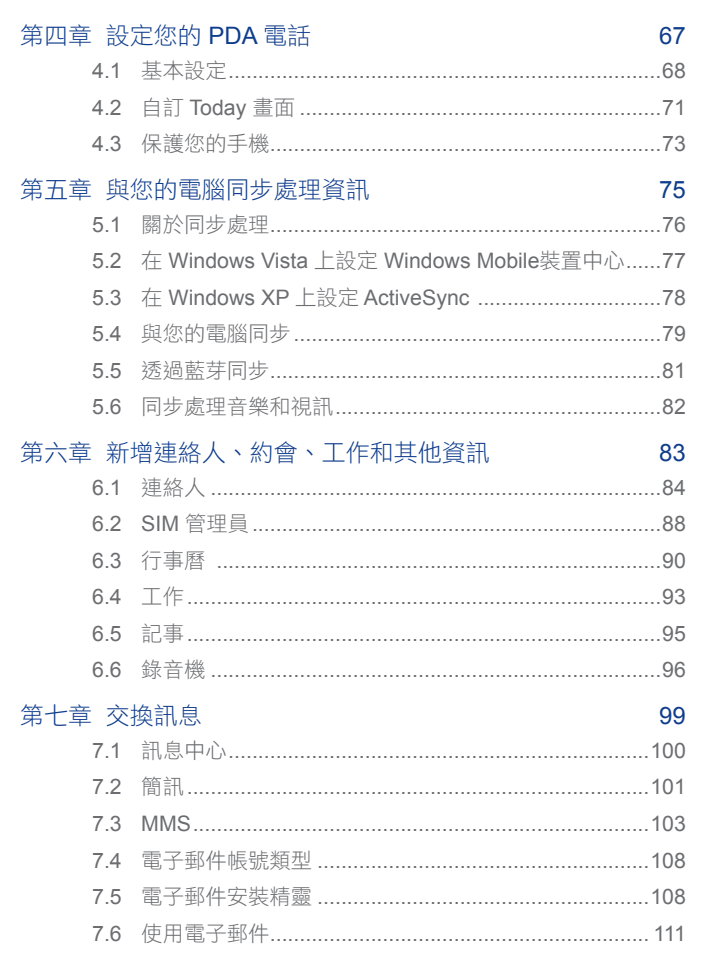

 $\hbox{9}$ 

 $10$ 

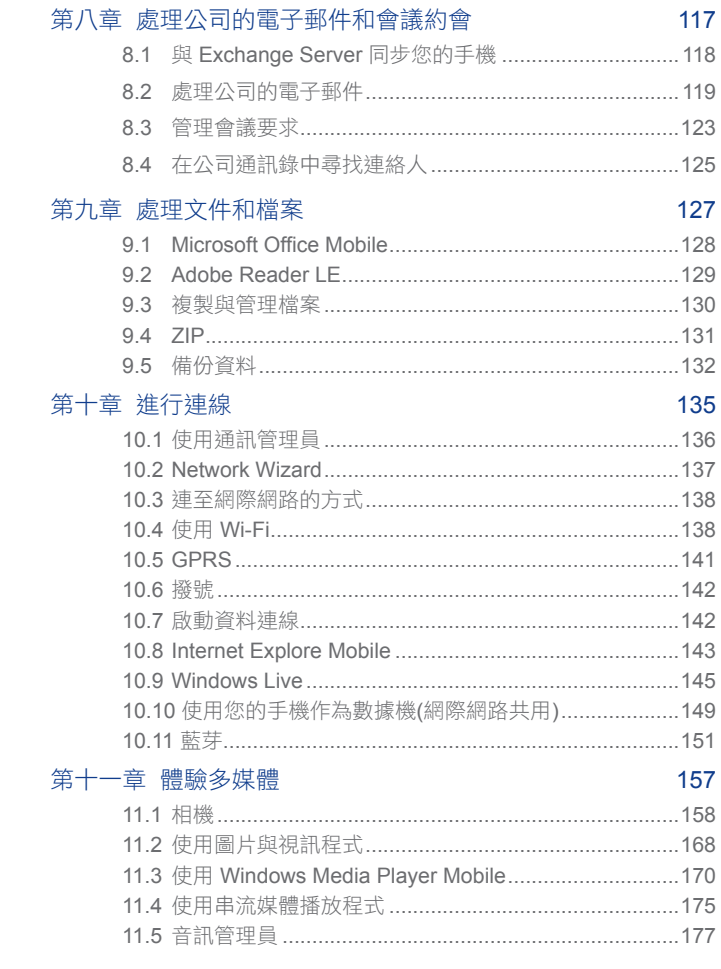

2007/5/24 下午 03:46:

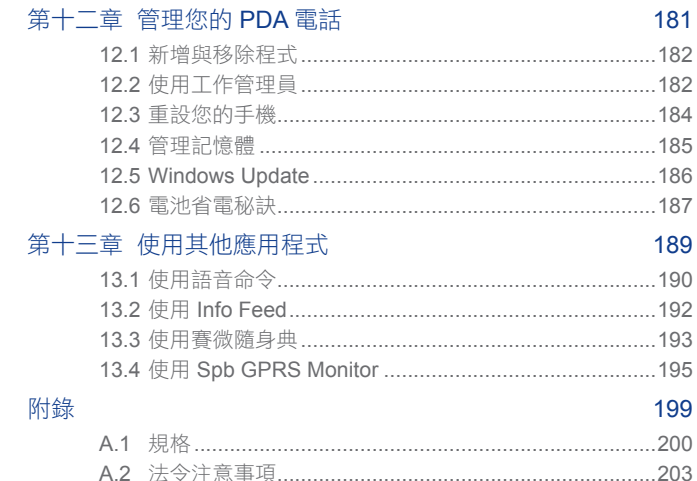

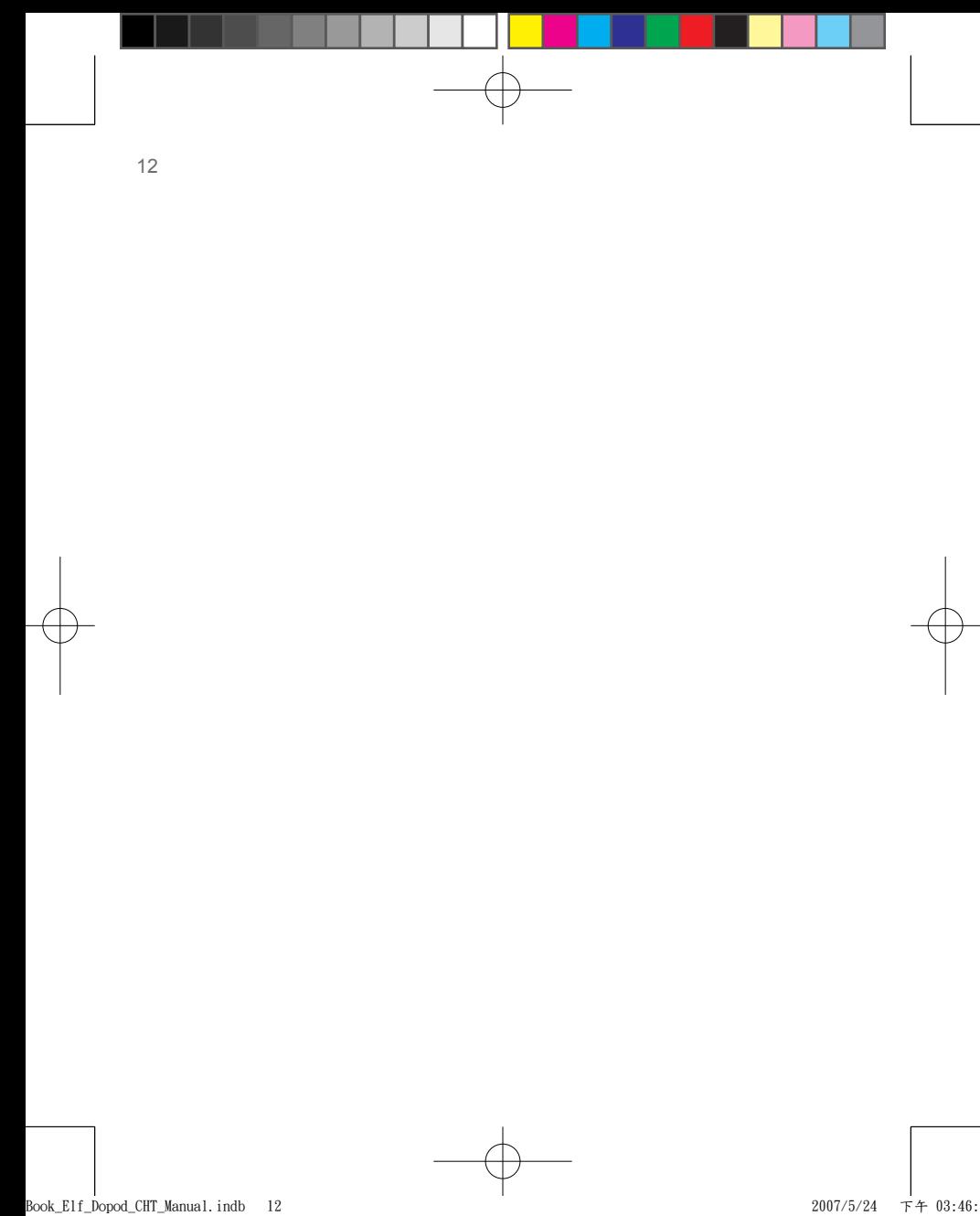

第一章

認識您的手機

1.1 認識您的手機及配件 1.2 安裝 SIM 卡、電池和儲存卡 1.3 第一次啟動手機 1.4 認識 Today 畫面 1.5 開始功能表 1.6 快捷選單 1.7 HTC Home 1.8. TouchFLO™ 1.9 狀態指示圖示 1.10 程式集 1.11 手機設定

## **1.1** 認識您的手機及配件

### 機身頂端 電源鍵

按下電源鍵可關閉電話的螢幕。按住不放 5 秒可以開啟手機電源。更多 的說明請參閱本章的﹝第一次啟動手機﹞。

機身右側

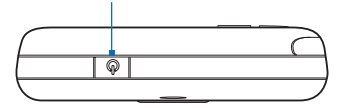

機身左側

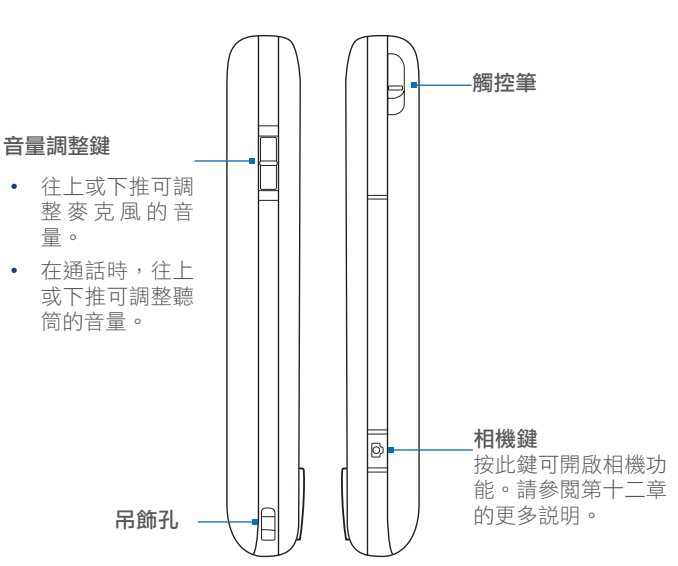

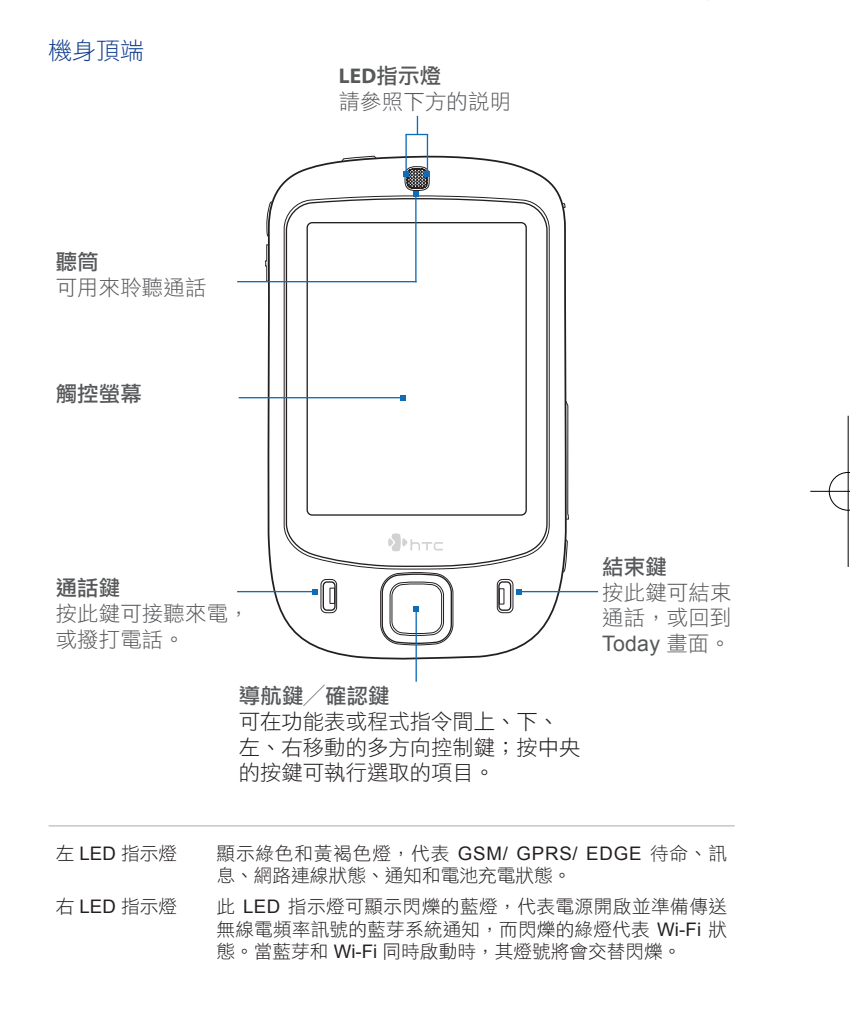

機身背面

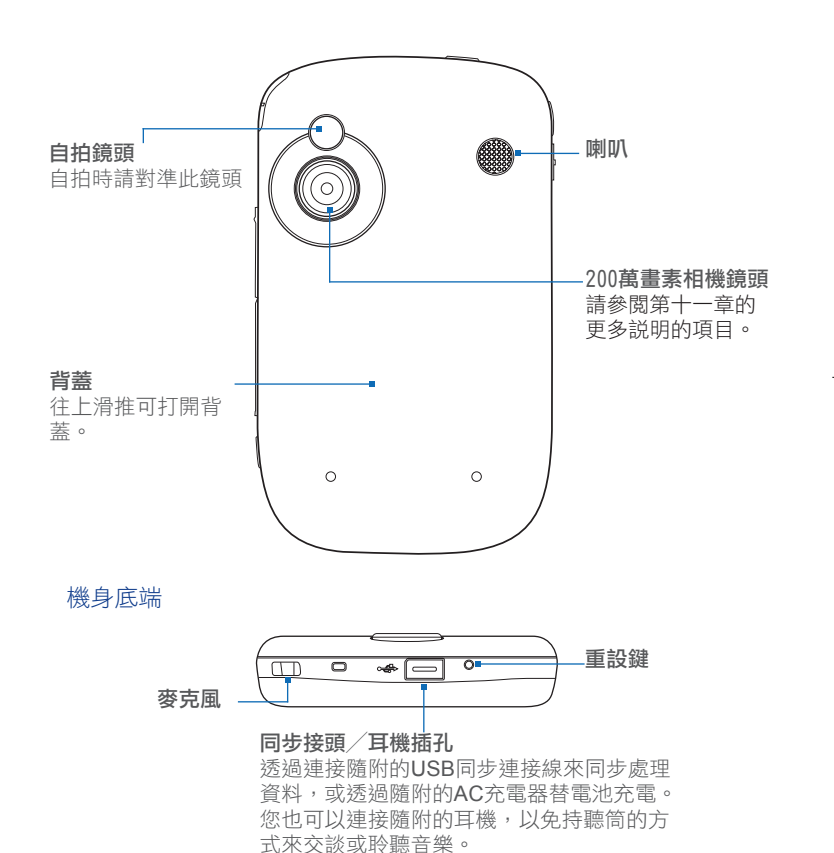

## 配件 (配件外觀以盒內實物為主)

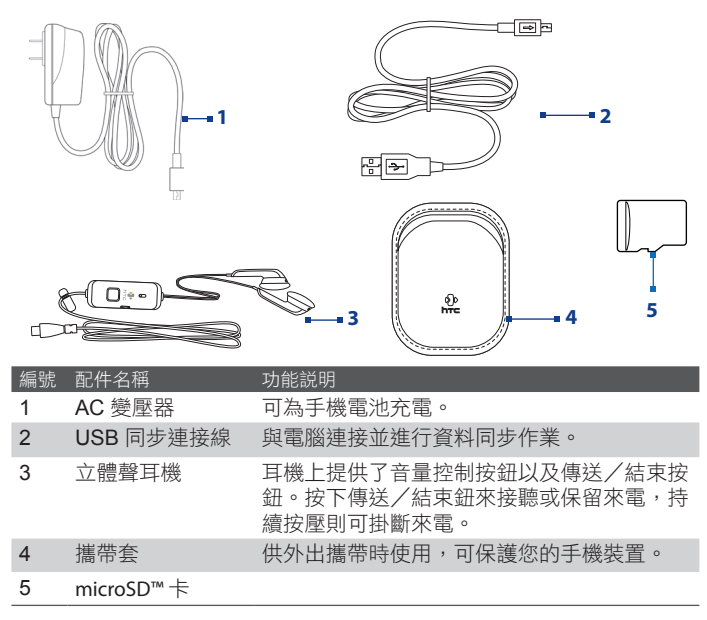

## **1.2** 安裝 SIM 卡、電池和儲存卡

在安裝更換電池或 SIM 卡前,請先將手機電源關閉。SIM 卡裡有您的電 話號碼、服務資訊以及電話簿/簡訊記憶體。本產品支援 1.8V 和 3V 的 SIM 卡,對於有些舊有的 SIM 卡也許會無法支援。您可以向電信業者諮 詢更換 SIM卡。

請使用手機隨附的原廠鋰電池及配件。影響雷池的效能的因素有很多,像 是提供無線服務業者的系統配置、訊號的強弱、使用時的環境溫度、手機 所執行的功能或設定、連接至手機的外部裝置的多寡以及您的語音、資料 內容和執行程式時的使用模式。

電池壽命 (預估值):

待機時間:GSM - 最高可達 200 小時 通話時間(螢幕關閉):GSM - 最高可達 5 小時 多媒體播放時間: WMV - 最高可達 8 小時

WMA - 最高可達 12 小時

警告:為避免應不當使用電池所導致發生火災或燃燒的風險;

- 請勿企圖打開、拆解或是維修電池。
- 請勿擠厭、戳刺與外部裝置接觸短路或是暴露在火源或水中。
- 請勿暴露在溫度超過 60˚C (140˚F) 的環境中。
- 更換時必需使用指定的電池。
- 依照當地政府法規來回收或丟棄電池。

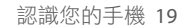

SIM卡卡槽位於機身的右側,您可以參照下列圖示得知SIM卡、 microSD卡和電池卡槽的相關位置。

#### 拆卸背蓋

在您安裝SIM卡、電池或是microSD卡前,您需要先行拆卸背蓋。

- **1.** 請確認您的手機電源已關閉。
- **2.** 往上滑推背蓋來開啟它。

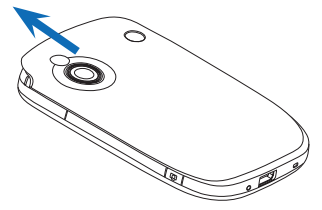

#### 安裝 SIM 卡和 microSD 卡

- **1.** 請用您的手指將卡槽的保護蓋打開。只要將保護蓋的兩端提起就可以 輕鬆的打開它。
- **2.** 將手機轉向為螢幕朝向上面。
- **3.** 用手抓住卡槽的保護蓋。

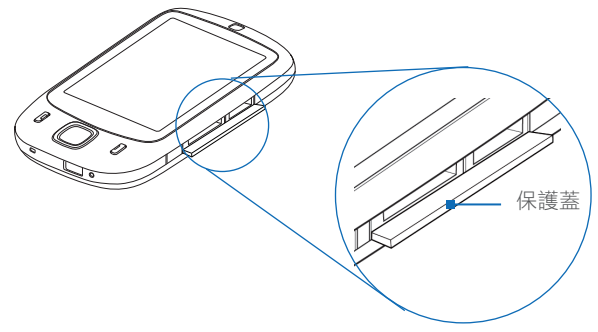

**4.** SIM 卡位於插槽的下方 (相 機鍵的正上方)。以 SIM 卡 金屬介面端向下且切角端正 向插槽的方向置入 SIM 卡。

**5.** 儲存卡插槽位於SIM 卡插 槽的上方。將 miniSD 卡金 屬介面端向下,然後置入 miniSD  $\pm \circ$ 

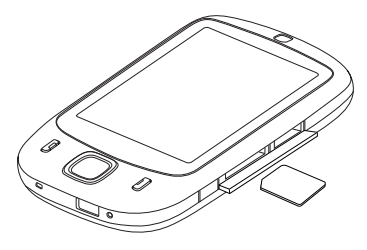

**6.** 蓋回保護蓋。

提示 要拿出SIM卡或是儲存卡,請按下卡的頂端,它便會從插槽中彈出。

### 安裝電池

**1.** 置入SIM卡後,請安裝電 池。將電池銅質介面端對準 電池槽右上角的銅質接觸 端,然後小心地置入電池。

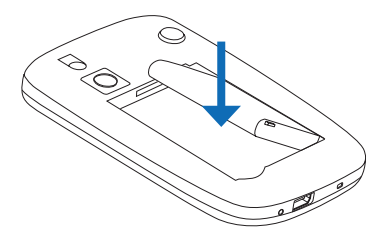

**2.** 蓋回背蓋。

#### 取出電池

- **1.** 請確認您的手機電源已關閉。
- **2.** 拆卸背蓋。
- **3.** 從電池的左下角往上提,將電池取出。

## **1.3** 第一次啟動手機

在安裝好SIM卡和電池後,您可以開啟電源來開始使用手機。

## 開啟/ 關閉手機

開啟電源

• 按住不放手機上電源鍵來開啟裝置電源。 第一次啟動手機時,快速啟動精靈會引導您校準螢幕、設定時區及時 間、密碼。請依照手機螢幕上的指示動作。關於觸控螢幕的校準,您 可以參閱本章〝校準螢幕〞説明。

#### 關閉電源

• 按住不放手機上電源鍵來關閉裝置電源。 螢幕上會出現提醒視窗讓您確認是否要完全關閉手機。

## 自動配置資料連線設定

在您第一次啟動手機時,您會看到一個 Network Wizard 通知訊息出現在 Today 螢幕。

Network Wizard 會自動配置您手機上的資料連 線,例如 GPRS, WAP 和 MMS, 讓您不用手動 設定裝置。

### 提示 如果您沒有看到通知訊息,請點選工具列上 的圖示  $\checkmark$  可顯示通知訊息。

更多的説明, 請參閱第十章的Network Wizard。

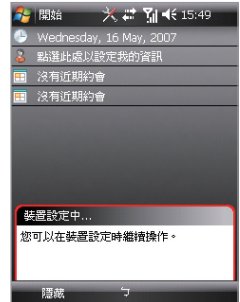

## 電池充電

隋附全新的雷池都有ㄧ些餘量的雷源,我們建議您在開始使用手機前,先 行安裝電池及進行充電。經過幾次完全充電及完全耗盡的反覆使用後,電 池的效能會達到最佳狀態。充電的方式有下列兩種:

- 使用 AC 電源線連接手機及電源。
- 使用 USB 同步連接線連接手機和電腦。

提示 請使用隨附的AC 電源線和 USB 同步連接線來為手機電池充電。

充電時,左LED燈會顯示黃褐色的燈號。

在手機裝置使用時充電,一個充電中的圖示 (←) 會顯示在 Today 畫面 的狀態列上。

充飽電池電力後,左LED燈顯示為綠色燈號,在 Today 畫面的狀態列上電 源圖示會顯示滿格(П )。

警告!! • 請勿在充電的狀況下拆卸電池。

• 基於安全原則,當電池有過熱的情形發生時,請停止充電。

### 校準螢幕

請依照螢幕指示,用觸控筆依序點選螢幕上之十字中心來完成校準螢幕。 如果您的手機無法正確的反應點選動作,請依照下列的方式,重新校準螢 幕:

**1.** 點選 開始 > 設定 > 系統索引標籤 > 螢幕;

**2.** 在ㄧ般索引標籤下,點選校準螢幕,然後依照螢幕的指示完成校準。

## 螢幕設定

您可以設定手機螢幕以直向或橫向顯示。橫向顯示方便您在使用某些應用 程式時,有較寬的閱讀視窗;直向顯示則適合閱讀冗長的檔案。

要改變螢幕顯示模式,您也可以點選 開始 > 設定 > 系統索引標籤 > 螢 幕,然後選擇您想要的螢幕顯示方向。

提示 要快速改變螢幕的顯示模式,您也可以直接點選 HTC Home 上的 ■ 圖示。 為了顯示更多內容或改善許多程式的可讀性,請點選**文字大小**標籤,然後 調整文字的大小。

## 啟動待命模式

短按手機上電源鍵時,手機會進入待命模式並關閉螢幕。通常,啟動待命 模式可以節省電源的消耗。當您的手機在一段時間靜置不用後,也會自動 進入待命模式。在待命模式下,電話與藍芽功能仍然會繼續啟動,亦持續 耗用手機的電池電量。

您可以藉由下列的方式來設定待命模式的啟動:

**1.** 點選 開始 > 設定 > 系統索引標籤 > 電源 > 進階;

2. 確定【自動關閉裝置, 如果待機時間超過】的核選方塊已經選取;

**3.** 選取待機的時間,然後點選 **OK**。

在待命模式下您能然可以接聽電話和接收訊息。短按電源鍵或是有來電 時,您的手機回會回復到正常使用模式。

## **1.4** 認識 Today 畫面

Today 畫面顯示重要資訊,例如狀態指示器、近期約會等,您可以直接點 選圖示開啟程式或設定。

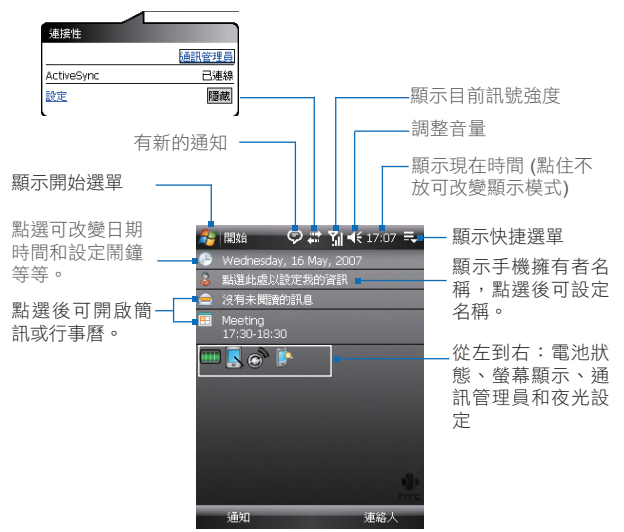

若您要執行Today畫面,請點選 開始 > **Today**。

若您欲自訂主畫面中顯示的項目、背景圖片等內容,請點選 開始 > 設定 > 個人索引標籤 > **Today**。

關於自訂您的Today 螢幕的詳細説明,請參閱第四章。

## **1.5** 開始功能表

開始功能表選單中顯示快速開啟應用程式的連結、最近執行過的程式、程 式集、設定和説明。開啟開始功能表後,使用導航鍵可在各個選項中向上 /下/左/右捲動游標焦點,按下導航鍵/確定鍵可選擇焦點所在位置之 選項。您也可以用觸控筆直接點選要執行的應用程式。

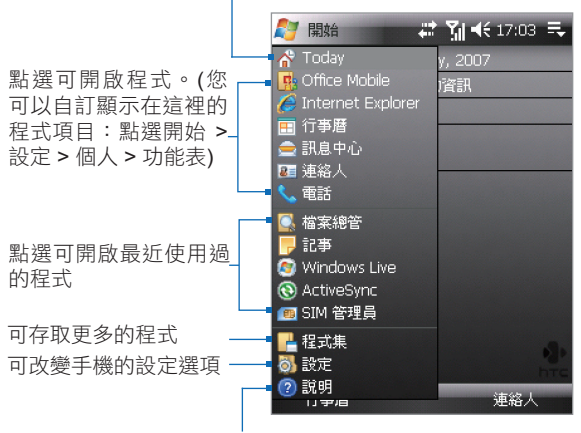

點選可切換到 Today 畫面

可開啟正在執行頁面的內容說明

## **1.6** 快捷選單

快捷選單位於 Today 畫面的右上角,點選可顯示最近執行的程式。您可以 在已執行程式間切換,或是關閉程式。

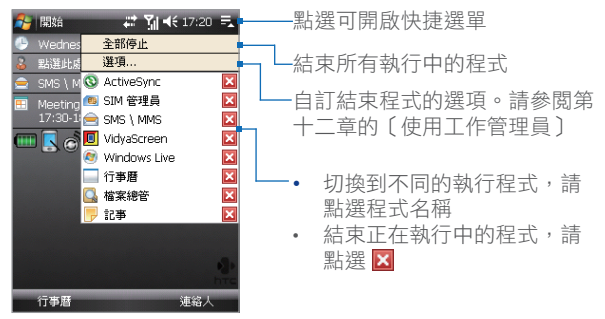

## **1.7 HTC Home**

HTC Home 是 Today 畫面的外掛程式,可讓您一覽最新的當地資訊,例 如時間、日期和天氣資訊,並顯示新的訊息和未接來電。它也有一個可自 訂的啟動精靈,讓您加入您最愛的應用程式,只需碰一下即可啟動它們。

HTC Home 有三個元件: 首頁、天氣和啟動精靈。在 HTC Home 底端, 有一個工具列讓您在這些元件之間切換。

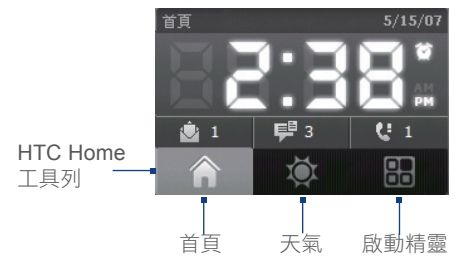

#### 在不同的 HTC Home 元件之間切換

執行下列操作之一:

- 以您的手指觸碰工具列中的索引標籤。
- 使用觸控筆點選工具列中的索引標籤。
- 使用導覽控制鍵。如果尚未選取工具列,請先按上下導覽鍵來選取 工具列。按左右導覽鍵來選取某個索引標籤,然後按 ENTER。

### Home

Home 顯示目前星期幾、日期和當地的時間。當您有新傳入的訊息和來電 時,它會顯示新電子郵件、SMS/MMS 訊息和未接來電的個數。如果您設 定了鬧鐘,它也會顯示鬧鐘圖示。

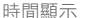

當您要變更日期或時 間,或想要啟用鬧鐘 時,點選此顯示區域

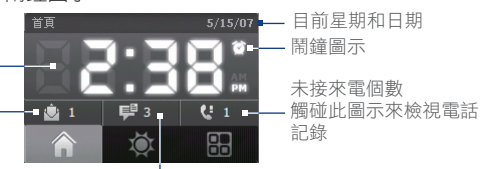

電子郵件個數

點選此圖示來檢視您的 電子郵件

新 SMS/MMS 訊息的個數 點選此圖示來檢視您的 SMS 和 MMS 訊息

## 天氣

天氣顯示目前的天氣,以及本週接下來四天的天氣資訊。您第一次使用此 功能時,需要先選取您的城市,以取得您城市的天氣資訊。

### 選取您的城市

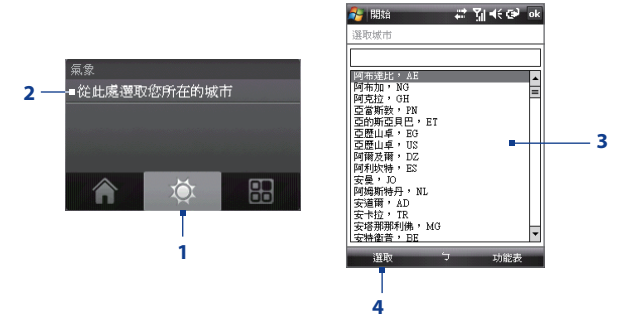

- 1. 選取 天氣 索引標籤 ( )。
- **2.** 觸碰顯示了在此選取您的城市的區域。
- **3.** 在選取程式畫面中的程式清單內移動,然後選擇您的城市。
- **4.** 按下 選取。

#### 檢視天氣資訊

選完您的城市之後,您的手機會自動透過 GPRS 連到網際網路,並下載今 天和本週接下來四天的天氣資訊。目前的溫度、最高和最低溫度,以及一 個氣候的指示圖 (顯示它是多雲或雨天等等) 將顯示在天氣索引標籤中。

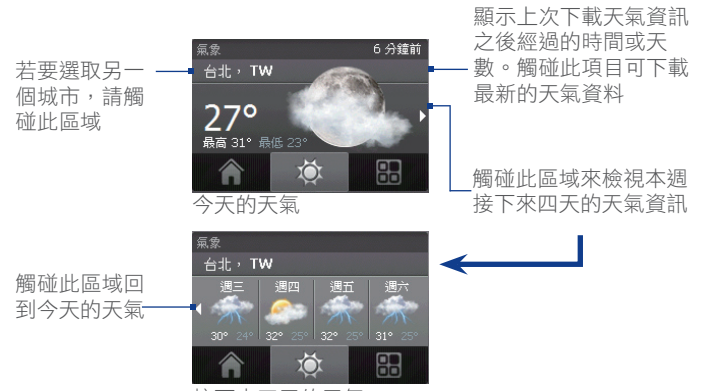

接下來四天的天氣

- 提示 您也可以使用您手機的 Wi-Fi 連線來下載天氣資料。如需使用 Wi-Fi 的詳 細資訊,請參閱第十章。
- 注意 如果您有五天沒有連到網際網路並下載天氣資訊,下列的錯誤訊息將會 出現:「無法取得選取城市的資料,選取此處來重試。」使用 GPRS 或 Wi-Fi 將您的手機連到網際網路,接著觸碰顯示錯誤訊息的區域,以下載天 氣資料。

#### 自訂天氣設定

- **1.** 觸碰顯示城市名稱的區域。
- **2.** 在選取程式畫面中,選取 功能表 > 天氣選項。
- **3.** 您可以啟用或停用下列選項:
	- 自動下載天氣資料。當此核取方塊為選取狀態時,每次您選取 天氣索引標籤,並且資料尚未在最近三小時內更新,天氣資訊 就會自動從 AccuWeather 網站下載。天氣資料也會在每次進行 ActiveSync 連線時下載 (透過無線或 USB 連線)。

如果您比較喜歡手動地下載天氣資訊, 請清除此核取方塊。

- 漫遊時下載。 如果您希望在漫遊時自動下載天氣資料,可選取此核取方塊。這 可能會帶來額外的費用。
- 溫度度量。選擇要以攝氏或華氏來顯示溫度。
- 提示 要檢視 AccuWeather 網站中更詳細的天氣資訊,請在選取城市畫面中 選取功能表 > 關於天氣,接著觸碰顯示 AccuWeather.com 的連結。 Internet Explorer Mobile 將隨之開啟,帶您進入 AccuWeather 網站。

## 啟動精靈

啟動精靈可讓您加入您最愛程式和設定的快速捷徑,只要碰一下即可存取 它們。在預設狀態下,已經加入了調整夜光照明、旋轉螢幕和鎖定裝置等 快速設定,以及一些程式捷徑。您可以用您偏好的設定和程式來取代它 們。

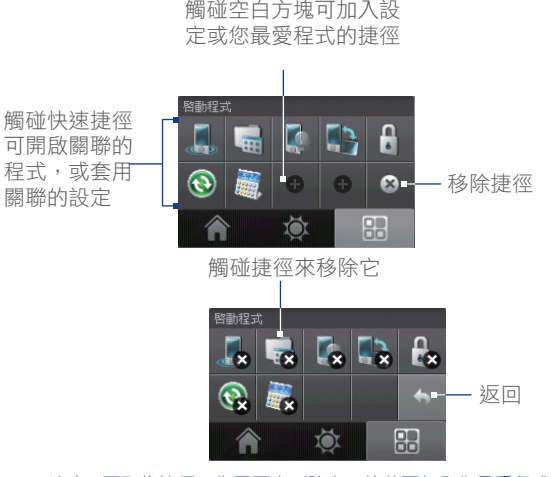

注意 要取代捷徑,您需要先刪除它,接著再加入您最愛程式或設定的捷徑。

## **1.8 TouchFLO™**

TouchFLO™ TouchFLO是本機內建之特殊功能, 可讓您感受到更好的螢幕觸 控經驗。透過 TouchFLO,您可以使用您的手指來捲動和平移螢幕。

TouchFLO 也提供了 Touch Cube 讓您啟動訊息、Internet Explorer® Mobile 等等。您也可以加入您的最愛連絡人、播放音樂,以及存取您的圖片和 視訊。

注意 Touch Cube 只能顯示在直向檢視中。因此要開啟 Touch Cube, 請確認您的顯 示正設成直向模式。

## Touch Cube

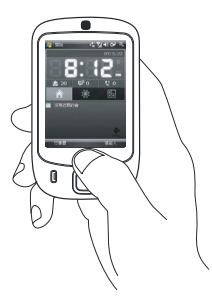

### 開啟 Touch Cube

• 往上滑動您的手指,從觸碰螢幕底端顯 示商標圖樣的地方開始滑動。

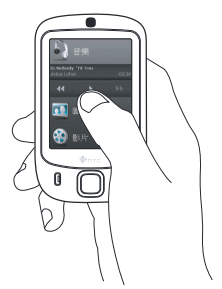

#### 關閉 Touch Cube

• 要關閉 Touch Cube, 並在開啟 Touch Cube 之前返回螢幕,請在觸碰螢幕上 往下滑動您的手指。

### 瀏覽 Touch Cube

Touch Cube 是三維立體的使用介面。要從介面中的一面翻轉到另一面,請 在觸控螢幕上左右滑動您的手指。

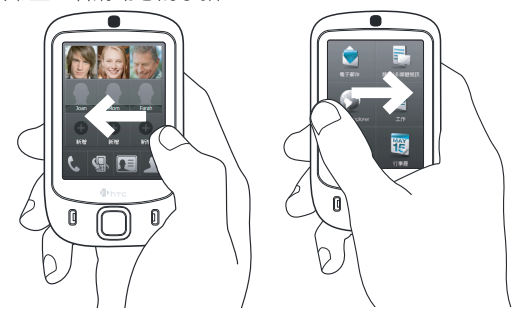

### Touch Cube 畫面

Touch Cube 介面總共有三面:

- 在介面的第一面,您最多可以加入九個最愛連絡人。如果您經常撥打 或傳送訊息給某個人,就可以加入他們作為最愛連絡人,以便更快地 存取。
	- 注意 在您加入連絡人作為最愛連絡人之前,必須先在您的手機上建立或同步 連絡人。SIM 連絡人並不能加入作為最愛連絡人。

如需建立連絡人的詳細訊,請參閱第四章。

如需同步您的手機和電腦的詳細資訊,請參閱第五章。如需同步您的手 機和 Exchange Server 的資訊,請參閱第八章。

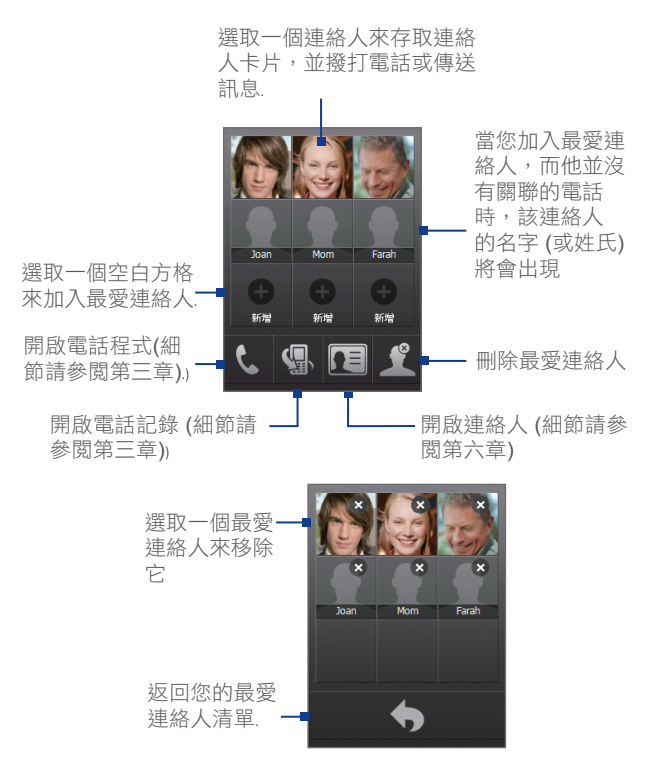

Book\_Elf\_Dopod\_CHT\_Manual.indb 33 2007/5/24 下午 03:46:

• 介面的第二面提供了電子郵件訊息、簡訊 和 MMS 訊息、網際網路和其他應用程式的 快速捷徑。

只要觸碰螢幕上的圖示,即可開啟對應的 程式。

• 介面的第三面可讓您在手機上播放音樂, 以及存取影像與視訊檔。

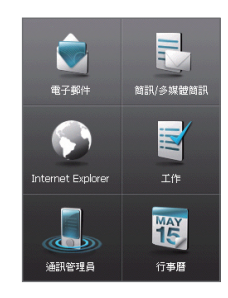

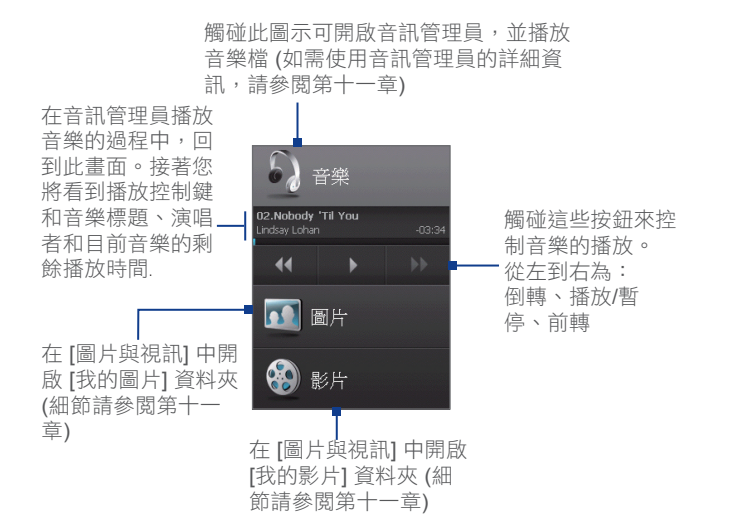

## 手指捲動和平移

有了 TouchFLO,您可以在網頁、文件和訊息等觀賞內容無法完全顯示在 螢幕上時,使用手指來捲動和平移。手指捲動也可以用來上下捲動清單, 例如連絡人清單、檔案清單、訊息清單、行事曆約會清單等等。

注意 手指捲動和平移可以運作於直向與橫向模式中。

### 使用手指捲動

- 往下滑動手指,可將螢幕往上捲動。
- 往上滑動手指,可將螢幕往下捲動。

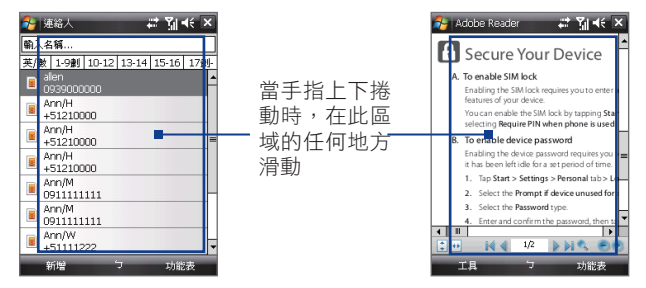

- 要往左捲動,請往右滑動手指。
- 要往右捲動,請往左滑動手指。
- 在螢幕捲動時, 您可以將手指按在觸控螢幕上來停止捲動。
	- 注意 當螢幕中顯示捲軸, 表示還有內容無法顯示在螢幕內。只有當螢幕顯示 垂直捲軸時,您才能用手指上下捲動。同樣地,只有當螢幕顯示水平捲 軸時,您才能用手指左右捲動。

#### 使用手指平移

- 要往下平移,請按住觸控螢幕,接著往上拖曳手指。
- 要往上平移,請按住觸控螢幕,接著往下拖曳手指。
- 要往右平移,請按住觸控螢幕,接著往左拖曳手指。
- 要往左平移,請按住觸控螢幕,接著往右拖曳手指。
- 您也可以往對角方向平移。

注意 當螢幕中顯示捲軸, 表示還有內容無法顯示在螢幕內。只有在捲軸顯示 在螢幕時,您才能以手指平移。

#### 連續平移

**1.** 將您的手指往邊界拖曳並按住。您正在檢視的網頁、文件或訊息將 會持續平移。

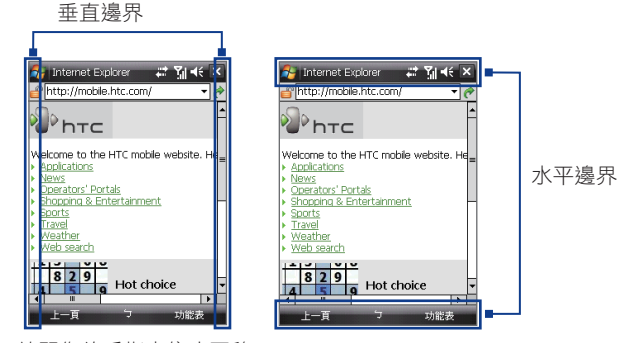

**2.** 放開您的手指來停止平移。

## TouchFLO 設定

您可以啟用或停用手指捲動和平移時的聲音。點 選開始 > 設定 > 系統索引標籤 > TouchFLO, 接 著選取或清除手指捲動和平移時啟用聲音核取方

塊。

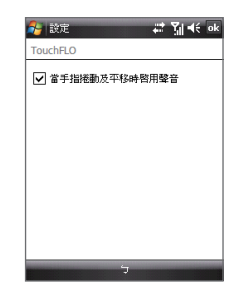
# **1.9** 狀態指示圖示

同步資料通知 同步資料發生錯誤

 $\bm{\Theta}$ ⊕

下列出為您可能在手機上看到的狀態指示圖示。

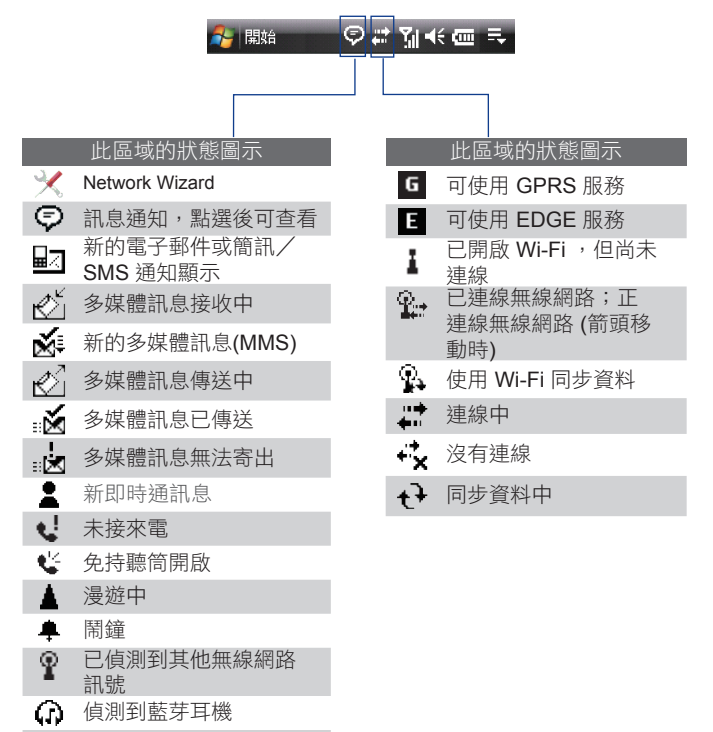

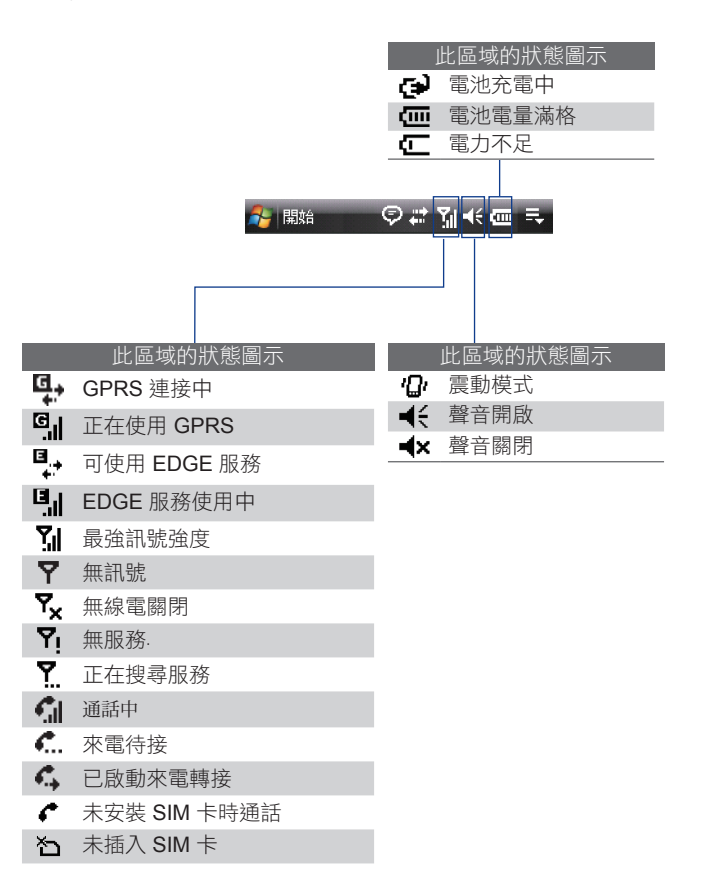

Book\_Elf\_Dopod\_CHT\_Manual.indb 38 2007/5/24 下午 03:46:

# **1.10** 程式集

下列程式已經安裝在您的手機裝置中。

### 列在開始功能表中的程式

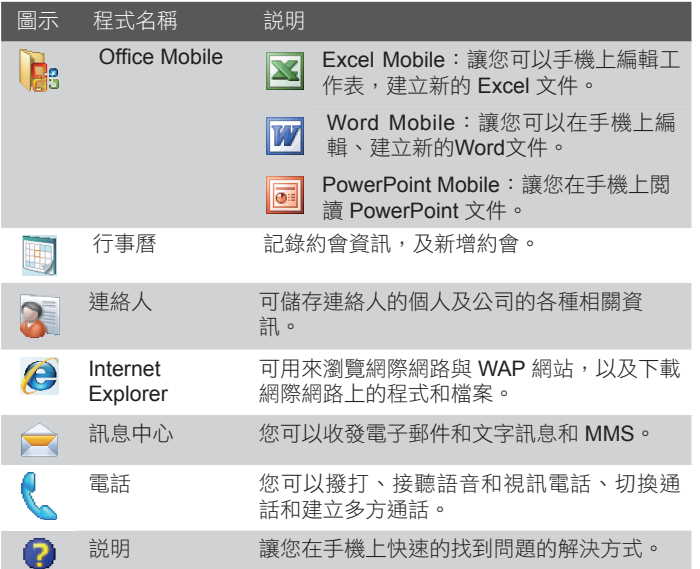

# 列在程式集中的程式

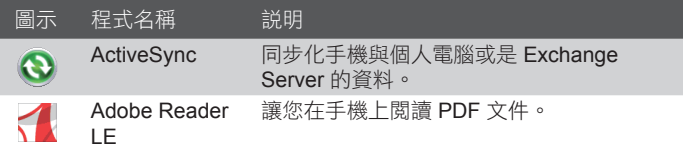

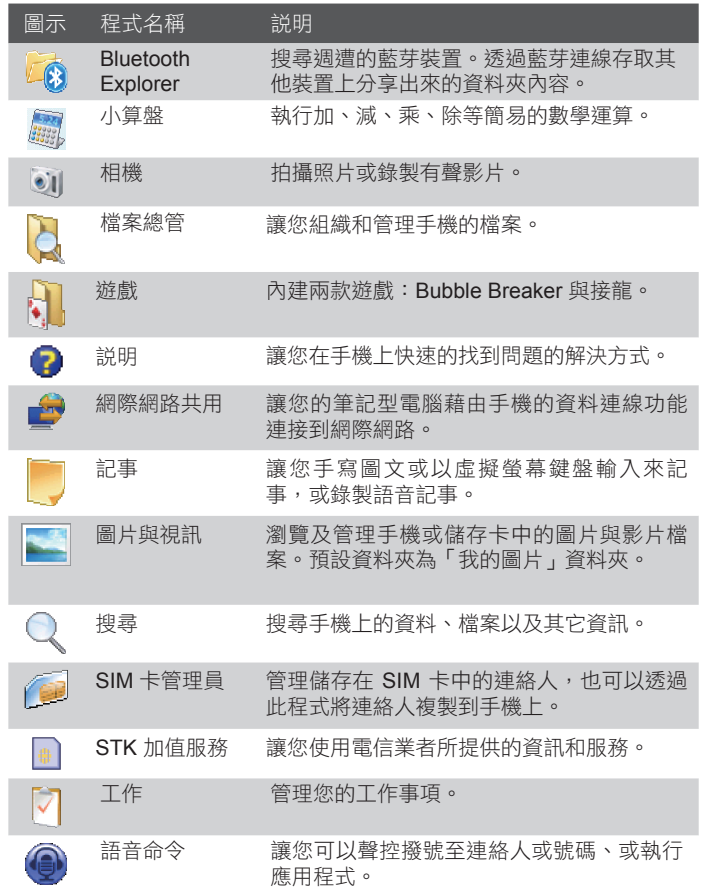

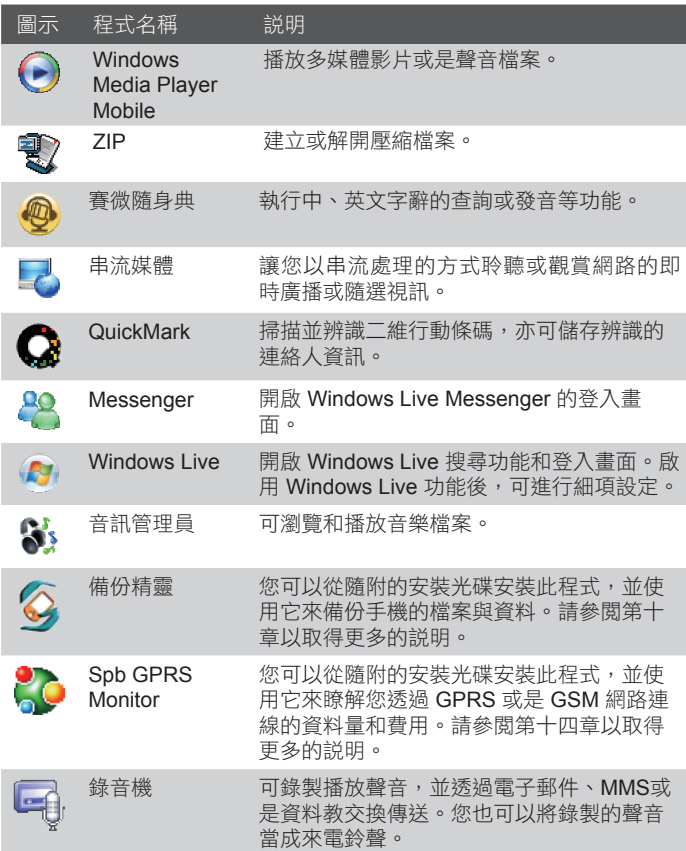

# **1.11** 手機設定

您可以依照自己的習慣來調整手機的設定,點選 開始 > 設定,再選取個 人、系統或連線索引標籤進行各項設定。

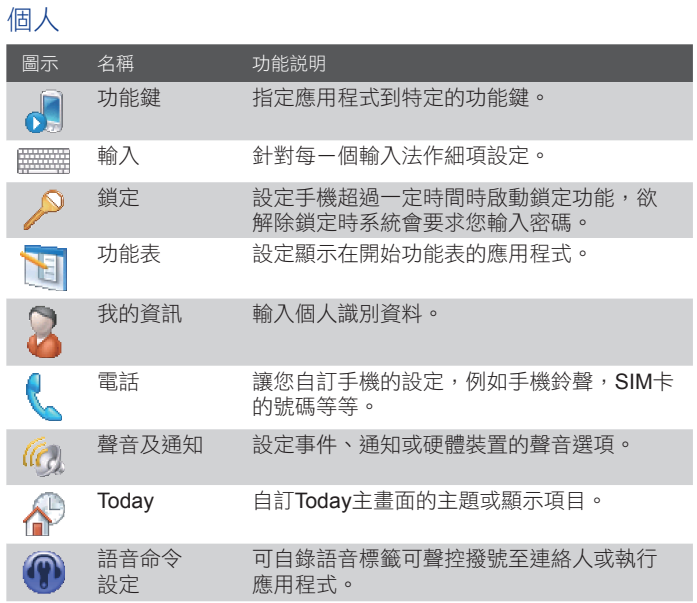

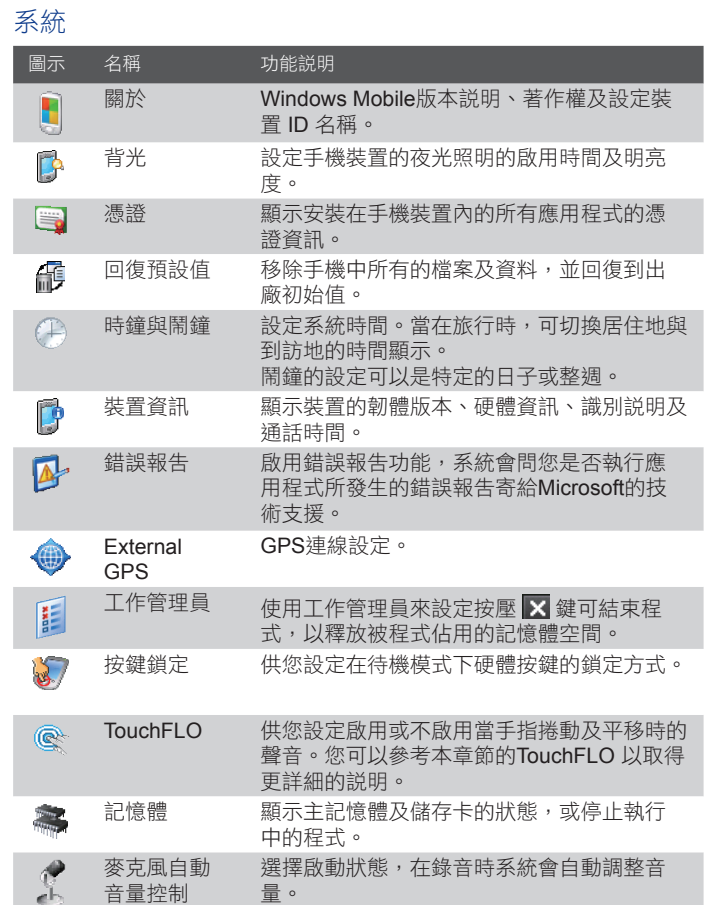

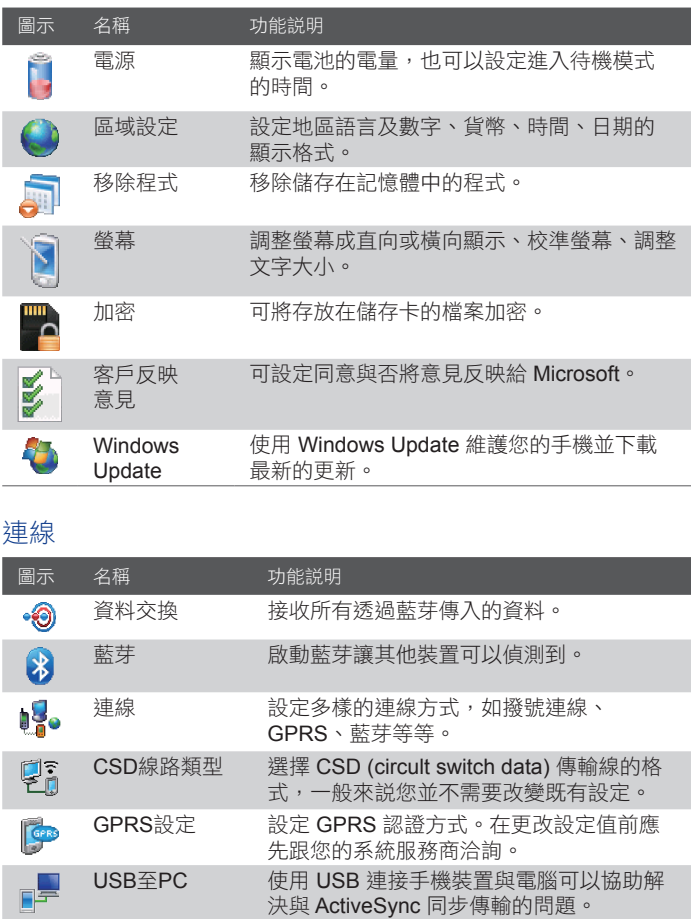

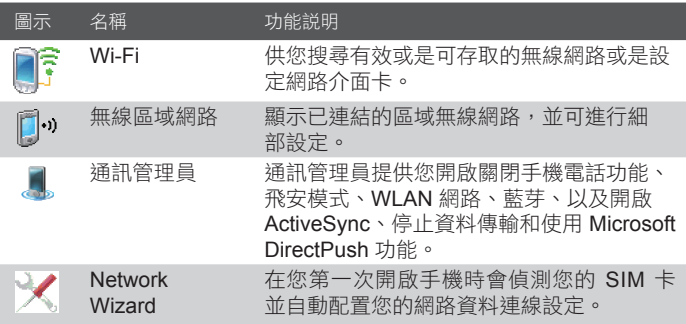

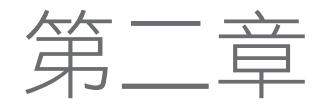

**2.1** 輸入資訊 **2.2** 使用虛擬螢幕鍵盤 **2.3** 使用手寫板 **2.4** 使用全螢幕手寫 **2.5** 搜尋資訊

# **2.1** 輸入資訊

當您啟動的程式或選擇的欄位需要輸入文字或數字時,功能表列中會自 動顯示虛擬鍵盤圖示。

點選輸入法選取箭頭(出現在虛擬鍵盤圖示旁邊),以開啟功能表,您可 在此選取一個文字輸入方法,或自訂輸入選項。選好文字輸入方法之 後,對應的虛擬鍵盤就會隨之出現,讓您用來輸入文字。要顯示或隱藏 虛擬鍵盤,只要點選虛擬鍵盤圖示即可。

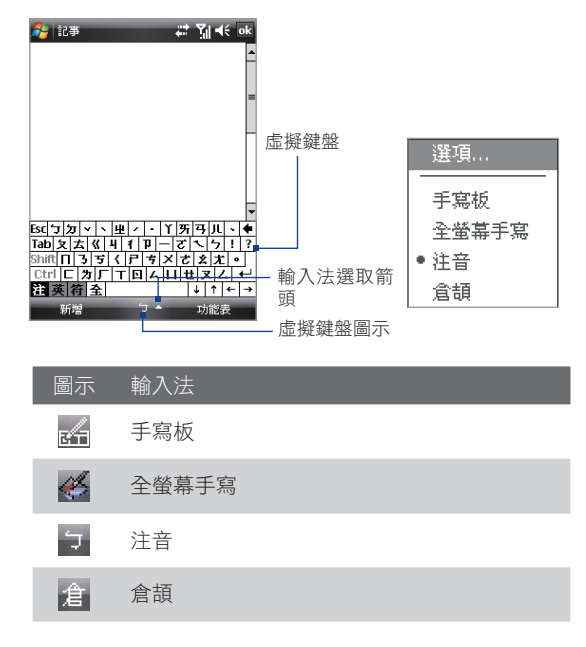

注意 一些文字輸入方法可能無法用於手機的某些語言版本中。

# **2.2** 使用虛擬螢幕鍵盤

虛擬螢幕鍵盤可用於能夠輸入文字時。您可以點選螢幕上所顯示鍵盤中 的按鍵來輸入文字。

使用虛擬螢幕鍵盤來輸入文字

- 1. 在程式中,點選輸入法選取箭頭,然後點選鍵盤。
- 2. 點選虛擬螢幕鍵盤上的按鍵來輸入文字。

放大虛擬螢幕鍵盤

- 1. 點選輸入法選取箭頭,接著點選選項。
- 2. 在輸入法清單中選取鍵盤。
- 3. 點選大型按鍵。

# **2.3** 使用手寫板

透過手寫板,您可以寫入個別的文字、數字和標點符號,它們之後會轉 換成鍵入的文字。

#### 使用手寫板

- **1.** 在程式中,點選輸入法選取箭頭,然後點選手寫板。
- **2.** 在指定的寫入區域中寫入文字、數字和符號。
	- **•** 要輸入大寫字母,請在方塊左邊的 **ABC** 區域中書寫。
	- **•** 要輸入小寫字母,請在方塊中間的 **abc** 區域中書寫。
	- **•** 要輸入數字,請在方塊右邊的 **123** 區域中書寫。
	- 要輸入標點符號和符號,請點選仟一個方塊區域,然後寫出您 要的字。
- 注意 手寫板只能用於可輸入文字時。
- 提示 在書寫時如有疑問, 可點選手寫板右側的問號圖示來檢視說明。

# **2.4** 使用全螢幕手寫

全螢幕手寫是一個手寫辨識程式,可讓您以草寫體、印刷體,或兩者並 用來書寫。

使用全螢幕手寫輸入

- 1. 啟動一個需要輸入文字的程式, 例如 Word Mobile。
- **2.** 點選輸入法選取箭頭,然後點選全螢幕手寫。
- **3.** 將游標放在您希望文字出現的地方。
- **4.** 使用觸控筆在螢幕任意位置書寫。當觸控筆離開螢幕之後,書寫內 容就會快速地辨識成文字。

#### 輸入標點符號和符號

全螢幕手寫提供了螢幕小鍵盤,讓您輕鬆地加入標點符號或特殊符號到 現有的文字內。要輸入標點符號或符號,請點選全螢幕手寫工具列上的  $\boxed{\alpha_s}$ 

- 秘訣 **•** 要改變鍵盤的位置,請點住標題列,接著將它拖曳到您要的位置。
	- 如果沒有選取任何文字,您也可以執行 ∬ 動作來開啟鍵盤。如需使用 Transcriber 動作的詳細資訊,請參閱您手機上的說明。

#### 編輯文字

- **1.** 在程式中,在您想要編輯的文字上畫出一條線。
- 2. 當觸控筆離開螢幕之後,該線條就會消失,並且選取的文字將會反 白。
- **3.** 執行下列操作之一:
	- **•** 重新寫入文字。
	- **•** 使用動作來將文字變成大寫、插入空白等等。如需使用全螢幕 手寫的相關資訊,請參閱您手機上的說明。

# **2.5** 搜尋資訊

您可以搜尋儲存在手機中的 My Documents 資料夾,或是儲存卡中的檔 案及其他項目。您可以使用檔名或是項目中的關鍵字進行搜尋。例如, 您可以搜尋電子郵件、記事、約會、連絡人、工作,以及線上說明等 等。

#### 搜尋檔案或項目

- **1.** 點選開始 > 程式集 > 搜尋。
- **2.** 在搜尋欄位中,您可以:
	- **•** 輸入檔案名稱、文字或其他您想要搜尋的資訊。
	- 點選向下箭頭圖示(v),並從清單中選取您之前搜尋過的項 目。
- 3. 您可以在類型欄位中點選向下箭頭圖示(▼),並從清單中選擇一 種資料類型來縮小搜尋範圍。
- **4.** 點選搜尋。接著系統就會開始在 **My Documents** 資料夾和子資料夾 內搜尋符合的檔案。
- **5.** 在結果清單中,點選要開啟的項目。
- 注意 储存卡符號( 或 )將顯示在儲存卡上的檔案名稱旁邊。

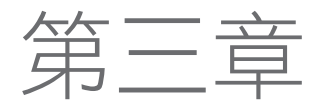

**3.1** 使用電話 **3.2** 撥打電話 **3.3** 接聽電話 **3.4 Smart Dialing 3.5** 其他撥打資訊 **3.6** 為車用電話設定藍芽 **SIM** 存取

# **3.1** 使用電話

正如標準的行動電話一樣,您可以使用您的手機撥打電話、接聽電話、 保存電話記錄,以及傳送簡訊。您也可以直接從連絡人清單中撥出電 話,並將 SIM 卡中的電話簿項目,輕鬆地複製到您手機的連絡人清單 中。

### 電話畫面

在電話畫面中,您可以存取電話記錄、快速撥號和電話的設定。要開啟 電話畫面,請執行下列操作之一:

- 點選 開始 > 電話,或
- 按下 通話鍵。 インタン いろのう 涌話

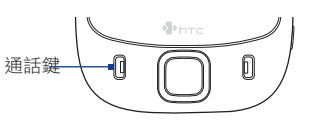

### 輸入 **PIN** 碼

絕大多數的用戶識別模組(SIM)卡都預設成您無線服務供應商所提供的個 人識別碼(PIN)。

- **1.**  輸入您無線服務供應商所指定的預設 PIN。
- **2.**  點選 輸入。
- 注意 现果您輸入錯誤的 PIN 碼達 3 次, SIM 卡將遭到鎖定。若發生這種狀況, 您可以使用從無線服務供應商取得的 PUK (PIN 解除鎖定金鑰)來解除鎖 定。

### 開啟和關閉電話功能

許多國家的法律規定,乘客在飛機上必須關閉電話電源。

#### 關掉電話功能

- 1. 點選 開始 > 程式集 > 通訊管理員,或點選 開始 > 設定 > 連線索 引標籤 > 通訊管理員。
- **2.** 在通訊管理員畫面中點選電話鍵來關閉電話功能。

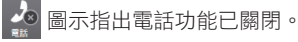

#### 恢復通話功能

• 要恢復通話功能,請再點選通訊管理員畫面上的電話鍵。 圖示指出電話功能已開啟。

### 飛安模式

另一個關閉電話功能的方法是將您的手機切換為飛安模式。

#### 啟用飛安模式

常您啟用飛安模式時,它會將您手機上所有的無線通訊關閉,包括電話 功能、藍芽和 Wi-Fi。

- 1. 點選 開始 > 程式集 > 通訊管理員,或點選 開始 > 設定 > 連線索 引標籤 > 通訊管理員。
- **2.** 在通訊管理員畫面上,點選飛安模式鍵來啟用飛安模式。

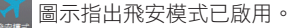

#### 停用飛安模式

當您停用飛安模式時,它會再開啟電話功能。這也會還原先前的藍芽狀 態,但 Wi-Fi 仍然停用。

• 再次點選通訊管理員畫面上的飛安模式鍵,停用飛安模式。

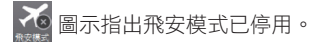

## 調整手機音量

- 1. 點選擴音器圖示( ◀<del>€</del>)。
- **2.** 在音量設定中,您可以執行下列操作:
	- 移動音量調整鍵,調整電話音量(\* )或手機音量( $\square$ ()到適合的音量大 小。
	- **•** 點選開、震動或關來變更系統和鈴聲 的音量設定。
- 注意 **•** 通話音量只能夠在通話時調整。在其他 任何時刻調整音量會影響鈴聲、通知與 MP3 的音量。

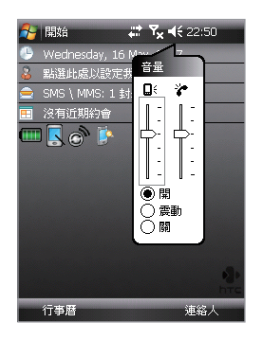

**•** 當您啟動震動模式時,聲音將會自動成為靜音,而當您的手機收到來 電時將會震動。震動圖示( 2 )會出現在標題列中,指出震動模式目前 為啟動狀態。

# **3.2** 撥打電話

您可以使用手機的電話、連絡人、快速撥號、電話記錄和 **SIM** 管理員來 撥打電話。

### 從電話程式撥打電話

- **1.** 點選 開始 > 電話。
- 2. 只要在電話鍵盤上,以您的手指觸碰按鍵,或使用觸控筆點選按 鍵,即可輸入電話號碼。

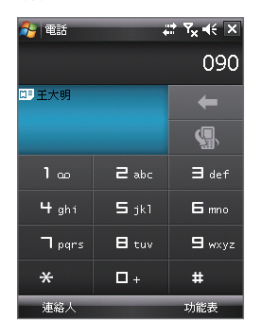

- **3.** 按一下手機上的通話鍵,即可撥出電話。
- 提示 如果輸入錯誤的數字,可點選刪除鍵(  $\blacksquare\blacksquare$  ),刪去前一個數字。要刪除 整個數字,請按住刪除。

### 從連絡人中撥打電話

點選 Today 畫面上的連絡人, 或點選 開始 > 連絡人, 接著進行下列操作 之一:

- **•** 按上下導覽鍵,選取某個連絡人,並按通話鍵。
- **•** 在連絡人清單中,點選您要的連絡人,再點選要撥出的電話號碼。
- **•** 點住您要的連絡人,並在快顯功能表中點選撥到公司電話、撥到住 宅電話或是撥到行動電話。

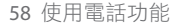

#### 指定撥打的連絡人號碼

在預設狀態下,從連絡人撥打電話時,會撥給連絡人的行動電話號碼 (行)。不過,您也可以指定撥給另一個電話號碼。

- **1.**  點選 開始 > 連絡人。
- **2.**  按上下導覽鍵選取連絡人。
- **3.**  按左右導覽鍵。在您捲動時,代表號碼的字母將會跟著改變。

### 從 TouchFLO 撥打電話

將您喜愛的連絡人加到 TouchFLO 的 Touch Cube。請依照下列的步 驟:

- **1.**  從觸控螢幕底端顯示標誌影像的地方,開始往上滑動您的手指來開 啟 Touch Tube。
- **2.**  左右平移您的手指來旋轉立方體和導引到顯示在螢幕上你喜愛的連 絡人位置。
- **3.**  觸碰您要撥號的連絡人名稱或連絡人圖片。
- **4.**  您所選取的連絡人資料清單會出現在畫面上。

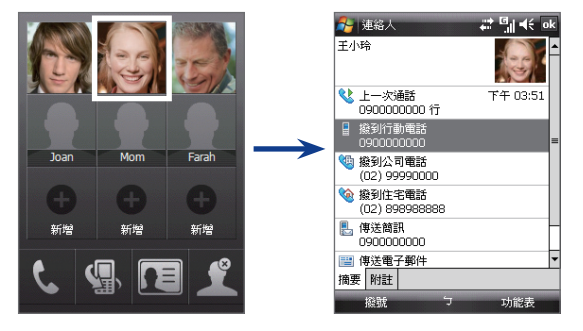

### 從電話記錄中撥打電話

1. 在電話畫面中點選電話記錄鍵( )或 點選 功能表 > 電話記錄。

- **2.** 您可以在電話記錄中的所有電話間以手指捲動選取,或點選 功能 表 > 篩選,然後選取某個電話類別。
- **3.** 以手指捲動到您要的連絡人或電話號碼,然後點選撥號。

### 單鍵快速撥號

使用快速撥號,您只需點選鍵盤一下,便可以撥出經常使用的號碼。例 如,若您把一位連絡人指定到快速撥號的位置 **2**,那您只要在電話畫面 上點住數字 **2** 鍵,便可以撥出該連絡人的電話號碼。電話號碼必須已經 存在連絡人中,您才能夠為此號碼建立快速撥號項目。

#### 建立快速撥號項目

- **1.** 在電話畫面中,點選 功能表 > 快速撥號。
- **2.** 點選 功能表 > 新增。
- **3.** 點選 連絡人。選取想要指定快速撥號鍵的電話號碼。
- **4.** 在位置方塊中,選取可用的按鍵,作為快速撥號鍵。

注意 如果您要將電話號碼放到舊項目的位置,新的號碼便會取代舊號碼。

- 提示 **•** 要從連絡人或 SIM 卡連絡人建立快速撥號項目,請點選連絡人,選取 您要加入快速撥號的號碼,接著點選功能表 > 加到快速撥號。
	- **•** 若要刪除快速撥號項目,請在快速撥號清單中點住要刪除的項目,然 後點選刪除。

#### 撥打語音信箱

數字 **1** 鍵通常保留作為撥打語音信箱之用。在電話畫面中點住此按鍵可 撥打語音信箱。

### 從**SIM**管理員中撥號

您可以在 **SIM** 管理員中,查看 SIM 卡的內容、將 SIM 卡電話簿項目傳送 到您手機的連絡人清單中,以及撥打 SIM 卡中的電話號碼。

#### 撥打 **SIM** 卡連絡人

- **1.** 點選 開始 > 程式集 > **SIM** 管理員。等待載入 SIM 卡內容。
- **2.** 點住您要撥打的連絡人名稱或電話號碼,然後點選通話。

如需 SIM 管理員的詳細資訊,請參閱第六章。

# **3.3** 接聽電話

收到來電時,電話會顯示訊息,讓您選擇接聽或略過來電。

#### 接聽或拒絕來電

- **•** 要接聽來電,請點選 接聽,或按手機上的通話鍵。
- **•** 要拒絕來電,請點選 略過,或按手機上的結束鍵。

#### 結束通話

在電話的通話過程中,您可以點選 結束,或按手機上的結束鍵來掛斷 電話。

#### 檢查未接來電

當您漏接電話時,可以在螢幕頂端看到 ↓ 圖示。杳看誰是撥號者:

- 點選 ↓ 圖示,接著點選檢視;或
- 在電話畫面中,點選電話記錄鍵( <mark>, )</mark>。您可以在電話記錄中檢視 未接來電,以及撥入和撥出的電話。

#### 保留通話

如果您在通話中接到其他來電,您的手機會發出提示,並讓您選擇是否 接聽新來電。若您在通話中選擇接聽新的來電,那您可選擇在兩個通話 之間切換,或在三方之間建立會議通話。

- **1.** 點選 接聽 來接第二通電話,並保留第一通電話。
- **2.** 要結束第二通電話,回到第一通電話,請點選 結束,或按手機上 的結束鍵。

在兩個通話之間切換

• 點選 切換。

#### 設定多方通話

- 1. 您可以保留一通電話,然後撥出第二個電話號碼;或是在通話時, 接聽新的來電。
- **2.** 點選 功能表 > 多方通話。

注意 並非所有的服務供應商均支援多方通話的功能。請聯繫服務供應商取得詳 細資料。

#### 開啟或關閉免持聽筒

手機內建的免持聽筒可讓您免持聽筒通話,或讓其他人士聆聽通話。

- **•** 在通話過程中,點選開啟免持聽筒,或按住通話鍵,直到免持聽筒 開啟。免持聽筒圖示(  $\bigcup$  )會出現在標題列中。
- **•** 要關閉免持聽筒,請點選關閉免持聽筒,或再按住通話鍵,直到免 持聽筒關閉。

警告! 為了避免損傷聽力,在免持聽筒開啟時,不要將手機靠近耳朵。

#### 使用靜音功能

您可在通話中關閉麥克風,使您可以聽到對方的聲音,但是對方聽不到 你。

- **•** 請在通話時,點選 靜音。
- 麥克風關閉時,螢幕上會出現靜音圖示 (<a)<br> **·** 麥克風關閉時,螢幕上會出現靜音圖示 (<a) 克風便會再次開啟。

# **3.4 Smart Dialing**

**Smart Dialing** 可讓您輕鬆地撥打電 話號碼。

當您開始輸入電話號碼或連絡人姓名 時,Smart Dialing 會自動在 SIM 卡、 連絡人和電話記錄(包括撥入、撥出 和未接來電)的電話號碼中搜尋與排 序連絡人項目。接著您可在篩選清單 中選取要撥打的號碼或連絡人。

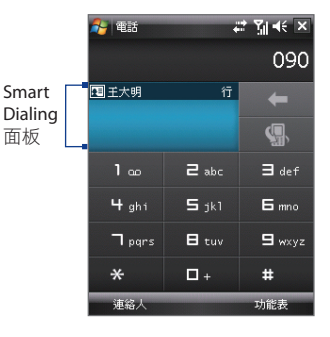

## 使用 **Smart Dialing** 的提示

Smart Dialing 會尋找符合您輸入字串的號碼或連絡人。底下列出了使用 Smart Dialing 快速找到您要的電話號碼或連絡人的一些提示。

#### 尋找某個電話號碼

- **•** 只要輸入前一個或前兩個數字,即可在電話記錄中找到電話號碼。
- **•** 若要從手機和 SIM 卡的儲存連絡人中尋找電話號碼,可輸入前三個 或更多數字。

#### 尋找連絡人名稱

您可以只輸入連絡人名字或姓氏的前幾個字母。Smart Dialing 將會搜 尋連絡人名稱的第一個字是以該字母開頭,或是在連絡人名稱的空 白、破折線或底線後面以該字母開頭的連絡人。例如,若您點選數 字"2",而該鍵在電話數字鍵台上還包含了[a, b, c],那麼底下的連絡 人名稱都將視為符合:"Ben Miller"、"George Adams"、"John-Carter" 、 "Carter, Ellen" 、 "Dixon, Allan" 、 "Thomas\_ Clark"、"JaneCampbell"。

若符合清單太長了,可再輸入另一個字母來縮小搜尋範圍。在剛剛的範 例中,若您繼續點選"3",並且該鍵還包含了[d, e, f], 那麼符合的清 單將縮小成下列名稱:"Ben Miller"、"George Adams"、"Carter, Ellen"、"Dixon, Allan"。

### 使用 **Smart Dialing** 撥打電話或傳送簡訊

- **1.** 按下您手機上的通話鍵,開啟電話畫面。
- **2.** 開始輸入前幾個數字或字元。 當您開始輸入一個數字或字母時, Smart Dialing 面板將會顯示找到 的配對。
- **3.** 在 Smart Dialing 面板中上下滑動手指或觸控筆,或是按上下導覽 鍵來瀏覽清單。
- **4.** 請執行下列操作之一:
	- **•** 選到您要的連絡人之後,按下通話鍵撥出號碼。
	- **•** 要傳送簡訊給選取的連絡人,請點住連絡人,然後點選 傳送簡 訊。

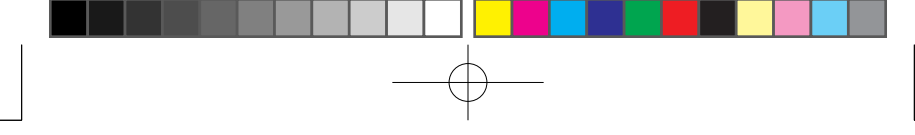

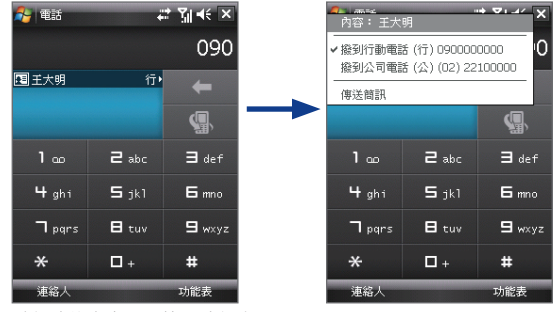

**•** 要撥打選定連絡人的不同電話號碼,請點住選取的連絡人,然 後點選想要撥打的電話號碼。

點住連絡人來顯示快顯功能表

提示 要檢視或編輯選定連絡人的相關資訊,請點選快顯功能表中的連絡人名稱 (僅適用於儲存在手機上的連絡人清單中的項目)。

### 設定 **Smart Dialing**

- **1.** 在電話畫面中點選 功能表 > **Smart Dialing** 選項。
- **2.** 在選項索引標籤中選取啟用 **Smart Dialing** 核取方塊。
	- **•** 選取自動展開選取的連絡人核取方塊,可在您選取符合清單中 的連絡人時,同時顯示該連絡人的姓名和電話號碼。
	- **•** 選取啟用拖曳捲動核取方塊,即可透過拖曳方式,在符合清單 中捲動。
	- **•** 選取啟用連按兩下進行撥號核取方塊,可透過連按兩下符合清 單中的項目來撥打語音電話。

# **3.5** 其他撥打資訊

### 撥打緊急電話

**•** 輸入您當地的國際緊急號碼,然後點選您手機上的通話鍵。

提示 **SIM** 卡可能包含其他緊急號碼。 請聯繫服務供應商取得詳細資料。

### 撥打國際電話

- **1.** 按住(或點住)電話鍵盤上的數字 **0** 鍵,直到 **+** 號出現。**+** 會取代您 要撥打的國家國碼。
- **2.** 輸入您要撥打的完整電話號碼,然後按下您手機上的通話鍵。完整 的電話號碼包括國碼、區碼(若有前導的數字「0」,不需要輸入) 以及電話號碼。

# **3.6** 為車用電話設定藍芽 **SIM** 存取

支援 SIM 存取設定檔(SAP)的藍芽車用配件可連接至您的手機,並透過藍 芽存取其 SIM 卡。建立好 SAP 連線之後,即可從您的手機下載 SIM 連絡 人到車用電話內。您也可以透過您手機的 SIM 卡,使用車用電話來接聽 和撥打電話。

- 注意——要能夠下載連絡人到車用配件內,請確認手機上的所有連絡人都存放在 SIM 卡內,而非手機記憶體內。設定車用配件,以便只從 SIM 卡下載連絡 人。
	- **1.** 確認您手機上的藍芽已經開啟,並設成可看見模式。如需開啟藍芽 和啟用可看見模式的相關資訊,請參閱第六章的「藍芽模式」。
	- **2.** 點選 開始 > 程式集 > **SAP** 設定。
	- **3.** 在藍芽遠端 SIM 存取畫面中,選取遠端 SIM 存取核取方塊,接著點 選 完成。
	- **4.** 透過藍芽,將車用電話連到您的手機。要瞭解如何連接,請參閱您 車用電話的使用手冊。
	- **5.** 如果狺是您第一次配對車用電話和您的手機, 請在您的手機上輸入 車用配件的密碼。

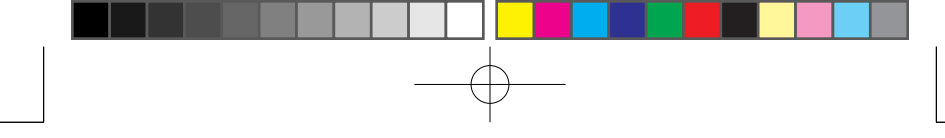

- **6.** 您的手機上將出現一個快顯訊息,提到您的手機和車用電話之間已 經建立了一個連線。點選 **OK**。
- **7.** 在藍芽遠端 SIM 存取畫面中,點選 完成。
- 注意 當 SIM 存取設定檔 連線為使用中狀態時,您將無法在手機上撥打/接聽電 話、傳送/接收訊息或執行相關的活動。此時您可以透過車用電話來進行 這所有工作。中斷連線之後,您就可以如先前一樣地使用您的手機。

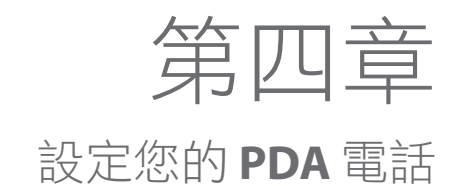

**4.1** 基本設定 **4.2** 自訂**Today** 畫面

**4.3** 保護您的手機

Book\_Elf\_Dopod\_CHT\_Manual.indb 67 2007/5/24 下午 03:46:

# **4.1** 基本設定

### 時間和日期

#### 設定時間和日期

- **1.** 點選 開始 > 設定 > 系統索引標籤 > 時鐘與鬧鐘 > 時間索引標籤。
- 2. 選擇正確的時區,並變更日期或時間。

注意 在進行同步時,您手機的時間會更新為電腦的時間。

#### 設定不同地區的時間和日期

假如您經常需要造訪特定時區的某人或與他進行溝通,您可以把該時區 選擇為到訪地時區。

- **1.** 點選 開始 > 設定 > 系統索引標籤 > 時鐘與鬧鐘 > 時間索引標籤。
- **2.** 點選 到訪地。
- 3. 選擇正確的時區,並變更時間或日期。

### 區域設定

區域設定指定了數字、貨幣、日期、時間的顯示形式。

- **1.** 點選 開始 > 設定 > 系統索引標籤 > 區域設定。
- **2.** 在地區索引標籤的清單中選取您的地區。

注意 這並不會變更您手機的作業系統語言。

- **3.** 其他索引標籤所提供的選項,將由您選擇的區域而定。
- **4.** 若要進一步自訂設定,請點選適用的索引標籤,並選擇需要的選 項。

### 顯示設定

調整螢幕亮度

- **1.** 點選 開始 > 設定 > 系統索引標籤 > 背光 > 亮度索引標籤。
- **2.** 移動滑桿來調整亮度。

#### 設定在特定時間後調暗夜光照明

- **1.** 點選 開始 > 設定 > 系統索引標籤 > 背光。
- **2.** 點選電池電源或外部電源索引標籤。
- 3. 選擇如果待機超過下列時間後關閉夜光照明核取方塊, 並指定延遲 時間。

#### 放大或縮小螢幕文字

- **1.** 點選 開始 > 設定 > 系統索引標籤 > 螢幕 > 文字大小索引標籤。
- **2.** 移動滑桿來放大或縮小文字。

### 裝置名稱

在以下的情況中,裝置名稱可用來識別手機:

- 與電腦同步時
- 與網路連線時
- 從備份資料還原資訊時
- 注意 初果您使用同一部電腦與多個手機進行同步,每個手機的裝置名稱必須互 不相同。

#### 變更裝置名稱

- **1.** 點選 開始 > 設定 > 系統索引標籤 > 關於。
- **2.** 點選 裝置 **ID** 索引標籤。
- **3.** 輸入名稱。
- 注意 裝置名稱必須以字母開頭,需包含從 **A** 到 **Z** 的字母和從 **0** 到 **9** 的數字,並 日不可以有空格。如需分隔文字,應使用底線( )字元。

### 響鈴設定

#### 變更響鈴類型和響鈴音調

- **1.** 在電話畫面中,點選 功能表 > 選項 > 電話索引標籤。
- **2.** 在響鈴方式清單中選擇是否要以響鈴、震動或響鈴和震動的組合來 收到來電通知。
- **3.** 在響鈴音調清單中,點選要使用的聲音。

提示 您可以使用 \*.wav、\*.mid、\*.mp3、\*.wma,或您從網際網路下載、或從 電腦複製過來的其他聲音檔類型作為響鈴音調。如需可作為響鈴音調的音 訊檔案格式的完整清單,請參閱附錄中的「規格」。 要使用您的聲音檔作為響鈴音調,請將它們先複製到您手機上的

**/Windows/Rings** 資料夾,接著在您手機的響鈴音調清單中選取該聲音。 如需複製檔案的詳細資訊,請參閱第九章。

### 鬧鐘和通知

設定鬧鐘

- **1.** 點選 開始 > 設定 > 系統索引標籤 > 時鐘與鬧鐘 > 鬧鐘索引標籤。
- **2.** 點選 <說明>,然後輸入鬧鐘名稱。
- **3.** 點選鬧鐘的日期。您可以點選不同天,為多個日期設定鬧鐘。
- **4.** 點選時間來顯示時鐘,然後為鬧鐘設定時間。
- 5. 點選鬧鈴圖示(  $\overline{10}$  )來指定需要的鬧鐘類型。您可以選擇閃燈、單 音、重複聲音或震動。
- **6.** 假如您選擇播放鬧鐘響鈴,請點選播放聲音核取方塊旁邊的清單, 然後點選您要的鬧鐘鈴聲。

選擇收到事件或動作的通知方式

- **1.** 點選 開始 > 設定 > 個人索引標籤 > 聲音及通知。
- **2.** 在音量索引標籤中,選取適當的核取方塊來選擇需要的通知方式。
- **3.** 在通知索引標籤的事件中,點選事件名稱,並勾選適當的核取方塊 來選擇需要的通知方式。手機有數種通知方式讓您選擇,例如特殊 聲音、訊息或閃爍。
- 提示 關閉聲音和閃爍有助於減少耗電。

### 電話服務

您的手機可以直接連結到行動電話網路,並讓您存取與變更您手機各種 電話服務的設定。電話服務可能包含了來電轉接、插撥、語音信箱等 等。請聯絡您的無線服務供應商,找出您的手機可以使用哪些電話服 務。

#### 存取與變更電話服務的設定

- **1.** 點選 開始 > 設定 > 個人索引標籤 > 電話 > 服務索引標籤。
- **2.** 選取要使用的服務,然後點選取得設定。
- **3.** 選擇您要的選項,然後點選 **OK**。

如需自訂電話服務設定的詳細資訊,請參閱您手機上的說明。

# **4.2** 自訂**Today** 畫面

Today 畫面中顯示了近期約會、進行中的工作和傳入的電子郵件相關資 訊。您可以自訂要在 Today 畫面上顯示什麼資訊。

#### 自訂 Today 畫面

- **1.** 點選 開始 > 設定 > 個人索引標籤 > **Today**。
- **2.** 在外觀索引標籤中,選擇想要作為 Today 畫面背景的主題。
- **3.** 在項目索引標籤中,選擇希望顯示在 Today 畫面中的項目。

#### 加入自訂的背景影像

您可以使用自己的圖片,做為 Today 畫面的背景影像。

- **1.** 點選 開始 > 設定 > 個人索引標籤 > **Today**。
- 2. 選取使用此圖片作為背景核取方塊,然後點選瀏覽,以檢視您圖片 檔的清單。
- **3.** 點選要使用的圖片的檔案名稱。
- **4.** 點選 **OK**。

### 顯示我的資訊

將持有者的資訊顯示在 Today 畫面上,可在遺失手機時,讓撿到的人更 輕鬆地歸還它。

- **1.** 點選 開始 > 設定 > 個人索引標籤 > 我的資訊。
- **2.** 在識別資訊索引標籤中輸入您的個人資訊。
- 提示 如果您沒有在 Today 畫面中看到你的資訊, 請點選開始 > 設定 > 個人 索引標籤 > Today。 在項目索引標籤中,選擇我的資訊核取方塊。
	- 您可以設定在手機開機時,顯示 [我的資訊] 畫面。 此畫面顯示您完整 的個人資訊。 要顯示 [我的資訊] 畫面,請點選開始 > 設定 > 個人索引 標籤> 我的資訊 > 選項索引標籤,接著選取識別資訊核取方塊。

#### 設定在 **Today** 畫面上顯示約會的選項

假如您擁有大量的約會資料,您可能需要指定要顯示在 Today 畫面中的 約會種類。

- **1.** 點選 開始 > 設定 > 個人索引標籤 > **Today**。
- **2.** 點選項目索引標籤。
- **3.** 選擇行事曆並點選選項。
- **4.** 執行下列操作之一:
	- **•** 選擇下一個約會只會顯示排程中的下一次約會;選擇近期約會 則顯示多個約會。
	- **•** 如果不想要顯示全日事件,請不要勾選顯示全天活動核取方 塊。

如需使用行事曆的詳細資訊,請參閱第六章和第八章。

#### 設定在 **Today** 畫面上顯示工作的選項

假如您擁有大量工作,您可能需要指定要顯示在 Today 畫面中的工作種 類。

- **1.** 點選 開始 > 設定 > 個人索引標籤 > **Today**。
- **2.** 點選項目索引標籤。
- **3.** 選擇工作並點選選項。
- **4.** 執行下列操作之一:
	- **•** 在顯示件數底下選擇您想顯示在 Today 畫面中的工作類型。
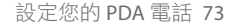

**•** 在類別清單中,選擇是否只顯示指定給特定類別的工作,或是 顯示所有工作。

如需在您的手機上建立工作的詳細資訊,請參閱第六章。

### 自訂開始功能表

您可以選擇要顯示在開始功能表中的項目。

- **1.** 點選 開始 > 設定 > 個人索引標籤 > 功能表。
- **2.** 選取想要顯示在開始功能表中的項目的核取方塊。您最多可以選擇 七個項目。
- 提示 您也可以建立欲顯示在開始功能表上的資料夾與捷徑。在您的電腦上使用 Windows 檔案總管,導覽至您手機的 /Windows/Start Menu 資料夾,接著 建立您要的資料夾和捷徑。在進行同步之後,您將在您的手機上看到新增 的項目。如需將手機和電腦同步的資訊,請參閱第五章。

# **4.3** 保護您的手機

### 使用 **PIN** 碼保護 **SIM** 卡

您可以設定 PIN 碼(個人識別號碼),防止 SIM 卡被他人盜用。您的無線服 務供應商會提供預設的 PIN 碼給您。

#### 變更 **PIN**

- **1.** 在電話畫面中,點選 功能表 > 選項 > 電話索引標籤。
- **2.** 選取當使用電話時,需要 **PIN** 碼核取方塊。
- **3.** 任何時候要修改 PIN 碼時,請點選變更 **PIN** 碼。

提示 您無須輸入 PIN 碼,也能夠隨時撥打緊急求助電話。

### 以密碼保護您的手機

您可以設定您的手機每次開機均需輸入密碼,以加強保護您的資料。

#### 設定手機密碼

- **1.** 點選 開始 > 設定 > 個人索引標籤 > 鎖定。
- 2. 選取如果裝置未使用超過以下時間則提示核取方塊, 並在方塊右

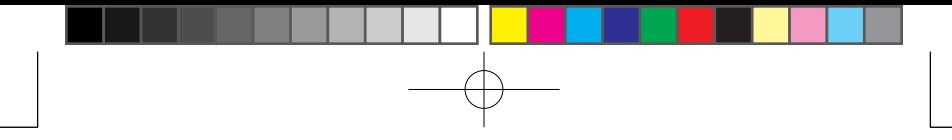

74 設定您的 PDA 電話

邊,選取手機閒置多久就要強制輸入密碼。

- **3.** 在密碼類型方塊中,選擇您想要使用的密碼類型。如需將您的手機 設成連接至網路,請使用文數字型密碼,以加強保護您手機的安 全。
- **4.** 在密碼和確認方塊中輸入密碼。
- **5.** 點選 **OK**。下一次開機時,手機會提示您輸入密碼。
- 注意 **•** 為確保一定可以撥出緊急求助電話,請勿以您本地的緊急求助電話號 碼來開始您的密碼。
	- **•** 如果您有輸入提示,該提示會在您輸入五次錯誤的密碼之後出現。
	- **•** 每次輸入錯誤的密碼,手機的反應會愈來愈慢,直到手機看似無反應 為止。
	- **•** 如果您忘記密碼,可以回復原廠設定,或清除手機記憶體。在進行此 事之前,請確認您已備份了資料和檔案,如此才能將它們還原回您的 手機中。如需將手機回復原廠設定和清除記憶體的詳細資訊,請參閱 第十二章。

# 加密儲存卡上的檔案

您可以設定手機,以便在檔案存到儲存卡時予以加密。

- **1.** 點選 開始 > 設定 > 系統索引標籤 > 加密。
- **2.** 選取加密存放到儲存卡的檔案。
- 注意 **•** 加密的檔案只能在加密它們的手機上讀取。
	- **•** 只要您使用的手機就是加密檔案的手機,那麼開啟加密檔案的方式就 和開啟其他檔案一樣。 要讀取這些檔案,並不需要個別的步驟。

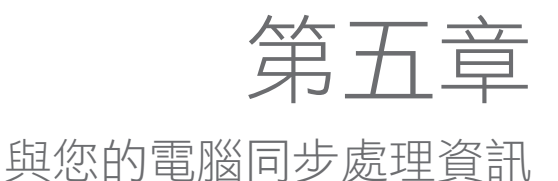

**5.1** 關於同步處理 **5.2** 在 **Windows Vista™** 上設定 **Windows Mobile®** 裝置中心 **5.3** 在 **Windows XP®** 上設定 **ActiveSync® 5.4** 與您的電腦同步 **5.5** 透過藍芽同步 **5.6** 同步處理音樂和視訊

# **5.1** 關於同步處理

透過將電腦的資訊同步到您的手機內,您可以隨身攜帶它們。底下的資 訊類型可以在您的電腦和手機之間進行同步:

- **• Microsoft Outlook®** 資訊,這包含了 Outlook 電子郵件、連絡人、 行事曆、工作和記事
- **•** 媒體,例如圖片、音樂和視訊
- **•** 我的最愛,這是您最愛網站的書籤連結
- **•** 檔案,例如文件和其他檔案

在進行同步之前,您需要先在您的電腦上安裝和設定同步軟體。如需 詳細資訊,請參閱「在 Windows Vista™ 上設定 Windows Mobile Device Center」和「在 Windows XP® 上設定 ActiveSync®」。

### 同步方式

安裝了同步軟體到您的電腦之後,可使用下列方法之一,連接與同步您 的手機和電腦:

- **•** 使用提供的 USB 同步連接線線連接與同步。 在將同步連接線線連到您的手機和電腦之後,同步處理就會自動 啟動。
- **•** 使用藍芽連接與同步 您必須先在手機和電腦之間設定藍芽合作關係,才能使用藍芽在它 們之間同步資訊。如需設定藍芽合作關係的詳細資訊,請參閱第十 章。如需透過藍芽進行同步的資訊,請參閱本章後面的「透過藍芽 進行同步」。

記得經常進行同步,以便讓您手機和電腦裡面的資訊都維持在最新狀 態。

注意 您也可以將您手機上的 Outlook 電子郵件、連絡人、行事曆和工作和您 辦公室的 Exchange Server 進行同步。如需設定您手機以便和 Exchange Server 進行同步的詳細資訊,請參閱第八章。

# **5.2** 在 **Windows Vista™** 上設定**Windows Mobile®** 裝 置中心

在 Windows Vista™ 上,**Microsoft Windows Mobile®** 裝置中心取代了 Microsoft® ActiveSync®。

注意 Windows Vista 的一些版本已經安裝了 Windows Mobile 裝置中心。如果 Windows Mobile 裝置中心尚未安裝在您的 Windows Vista 上, 您可以使用 您手機所提供的入門光碟來安裝它。

# 在 **Windows Mobile** 裝置中心內設定同步處理

當您第一次連接您的手機到電腦,電腦的 Windows Mobile 裝置中心將會 自動執行同步設定精靈,來引導您建立手機和 Windows Mobile 裝置中心 合作關係。請依照底下的步驟來建立合作關係。

- **1.** 連接手機到電腦 Windows Mobile 裝置中心會先自我設定,然後開 啟。
- **2.** 在授權合約畫面中按一下 接受。
- **3.** 在 Windows Mobile 裝置中心的首頁畫面中,按一下 設定裝置。

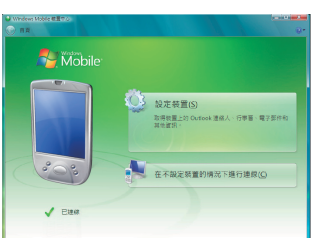

注意 如果您只想傳送媒體檔、檢查更新項目、瀏覽您的手機,而不同步 處理 Outlook 資訊,請選擇連線而不設定您的裝置。

- **4.** 選取想要同步的項目,接著按 下一步。
- **5.** 輸入手機名稱,然後按一下 設定。

執行完安裝精靈之後, Windows Mobile 裝置中心會自動同步處理您的手 機。請注意,同步處理完後,Outlook 電子郵件和其他資訊將會出現在 您的手機上。

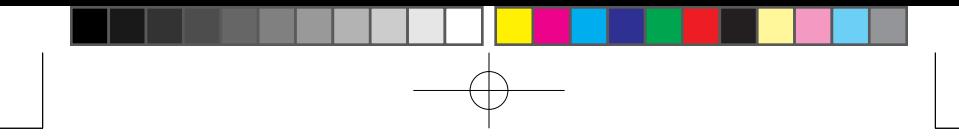

# 使用 **Windows Mobile** 裝置中心

要開啟 Windows Mobile 裝置中心,請在 Windows Vista 電腦上按 開始 > 程式集 > **Windows Mobile** 裝置中心。

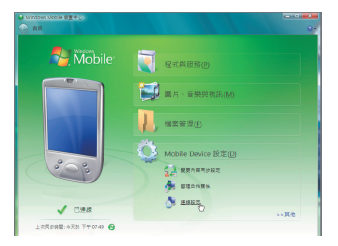

在 Windows Mobile 裝置中心上,您可以進行下列操作:

- **•** 按一下 Mobile Device設定,可瀏覽和變更同步設定。
- **•** 當您按了圖片、音樂和視訊 > 可供匯入的新圖片/視訊素材,將有 一個精靈引導您從手機傳送相片到您 Windows Vista PC 上的相片藝 廊內。
- **•** 按一下圖片、音樂和視訊 > 從 **Windows Media Player** 新增媒體 到您的裝置,以便使用 Windows Media™ Player 來同步音樂和視訊 檔。如需詳細資訊,請參閱第十一章的「Windows Media® Player Mobile」。
- **•** 按一下檔案管理 > 瀏覽裝置內容,檢視您手機的文件和檔案。
- 注意 如需詳細資訊,請參閱 Windows Mobile 裝置中心的說明。

# **5.3** 在 **Windows XP®** 上設定 **ActiveSync®**

您手機所附的入門光碟包含了 Microsoft ActiveSync 4.5 或更新的版本。 請依照本節的步驟,在 Windows XP 或其他相容的 Windows 系統上安裝 和設定 ActiveSync。

注意 如需相容 Windows 系統的清單,請造訪 http://www.microsoft.com/windowsmobile/activesync/activesync45.mspx。

# 安裝 **ActiveSync**

- **1.** 插入入門光碟到您電腦上的光碟機內。
- **2.** 按一下 設定與安裝。
- 3. 選取 ActiveSync 核取方塊,然後按一下 安裝。
- **4.** 閱讀授權條款,然後按一下 接受。
- **5.** 安裝完畢之後,按一下 完成。
- **6.** 在 Windows Mobile 入門指南畫面中,按一下 關閉。

### 在 **ActiveSync** 中設定同步

依照底下的步驟來設定同步合作關係。

- 1. 將您的手機連接到電腦。同步設定精靈會自動啟動, 並引導您建立 同步合作關係。按下一步。
- **2.** 要將您的手機與電腦同步,請清除直接與執行 **Microsoft Exchange Server** 的伺服器同步核取方塊,接著按 下一步。
- **3.** 選取想要同步的資訊類型,接著按 下一步。
- **4.** 根據您的偏好,選取或清除允許無線資料連線核取方塊。
- **5.** 按一下 完成。

當您結束精靈之後, ActiveSync 就會自動將您的手機同步。請注意,同 步處理完後,Outlook 電子郵件和其他資訊將會出現在您的手機上。

# **5.4** 與您的電腦同步

使用 USB 同步連接線或藍芽連線,連接與同步您的手機和電腦。

### 開始與停止同步

您可以從您的手機或電腦手動地同步。

#### 從您的手機

**•** 點選 開始 > 程式集 > **ActiveSync**,接著點選 同步。 要在完成同步之前先結束,請點選 停止。

- 80 與您的電腦同步處理資訊
	- 提示 要完全刪除與某部電腦的合作關係,請先中斷您手機和該電腦的連線。 在您手機的 ActiveSync 中,點選功能表 > 選項,點選電腦名稱,接著點 選刪除。

#### 從 **Windows Mobile** 裝置中心

- **1.** 按一下 開始 > 程式集 > **Windows Mobile** 裝置中心。
- 2. 按一下 Windows Mobile 裝置中心左下角的 2。 要在完成同步之前先結束,請按一下 ●。

#### 從您電腦的 **ActiveSync**

當您連接手機到電腦時,ActiveSync 會自動開啟於您的電腦上,並進行 同步。

- 要手動地開始同步,請按一下 **3**。
- 要在完成同步之前先結束,請按一下 *6*3 •

# 變更要同步的資訊

您可以變更要同步的資訊類型,以及每個類型的資訊數量,不管是在您 的手機或電腦上。 依照底下的步驟來變更您手機上的同步設定。

注意 在變更您手機的同步設定之前,請中斷它和電腦間的連接。

- **1.** 在您手機的 ActiveSync 中點選 功能表 > 選項。
- **2.** 選取要進行同步的任何項目的核取方塊。若您無法選取核取方塊, 可能必須清除清單其他位置的相同資訊類型的核取方塊。
- **3.** 要變更某個資訊類型的同步設定,例如電子郵件,請選取它,然後 點選設定。

接著您可以設定下載大小限制、指定資訊的下載期間等等。

- 注意 **•** 一些資訊類型,例如我的最愛、檔案和媒體並不能在您手機的 ActiveSync 選項中選取。您只能在您電腦的 Windows Mobile 裝置中心 或 ActiveSync 中選取或清除這些項目。
	- **•** 一部電腦可以和許多不同的 Windows Mobile 手機建立同步合作關 係,但是一部手機最多只能與兩部電腦建立同步合作關係。為確保您 的手機可以妥善地與兩部電腦同步,請使用與第一部電腦同步的相同 設定來設定第二部電腦。
	- **•** Outlook 電子郵件只能與一部電腦同步。

# 解決同步連線問題

當電腦連到網際網路或區域網路時,在某些狀況中,電腦可能會中斷 ActiveSync 與您手機的連線,以利於網際網路或網路的連線。

如果發生此狀況,請點選 開始 > 設定 > 連線索引標籤 > **USB** 至 **PC**,接 著清除啟用進階網路功能核取方塊。這可讓電腦運用序列 USB 連線來連 接您的手機。

當用到序列 USB 連線時,USB 至 PC (  $\overline{L}_1$  ) 圖示將出現在 Today 畫面上。

# **5.5** 透過藍芽同步

您可以透過藍芽,連接與同步您的手機和電腦。

#### 透過藍芽與電腦同步

- 1. 設定您電腦上的 Windows Mobile 裝置中心或 ActiveSync, 以透過 藍芽同步。如需指示,請參閱程式的說明。
- **2.** 在您的手機中點選 開始 > 程式集 > **ActiveSync**。
- **3.** 確認您手機和電腦上的藍芽都已開啟,請設成可看見模式。如需詳 細資訊,請參閱第十章的「藍芽」。
- **4.** 點選 功能表 > 使用藍芽連線。確認您手機和電腦的藍芽功能都已 開啟,並設成可看見模式。
- **5.** 若是初次透過藍芽連接電腦,您必須先在手機上完成藍芽精靈,並 在手機和電腦之間建立藍芽合作關係。如需建立藍芽合作關係的詳 細資訊,請參閱第十章的「藍芽合作關係」。
- 注意 **•** 為了節省電池電力,請在藍芽閒置時將之關閉。
	- **•** 要透過藍芽將您的手機與電腦連線和同步,您的電腦必須具備內建的 藍芽,或裝有藍芽配接器或硬體鎖。

# **5.6** 同步處理音樂和視訊

如果您希望在外出時,攜帶音樂或其他數位媒體,可在電腦上設定 Microsoft® Windows Media® Player, 以便與您的手機同步處理音樂和視 訊。

除了選取欲同步的媒體資訊類型外,所有的媒體同步設定也都要設定於 Windows Media Player 之中。您必須先執行下列操作,方能同步處理媒 體:

- **•** 在電腦上安裝 Windows Media Player 11 版。(Windows Media Player 11 只能搭配 Windows XP 或較新的版本)。
- **•** 以 USB 同步連接線將您的手機連接到電腦。若目前是以藍芽連接 您的手機,您必須先結束該連線,方能同步處理媒體。
- **•** 在您的手機和您電腦的 Windows Media® Player 之間建立同步合作 關係。

如需使用 Windows Media® Player Mobile 的詳細資訊, 請參閱第十一章。

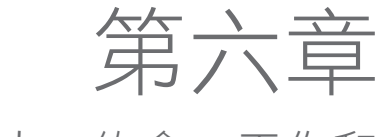

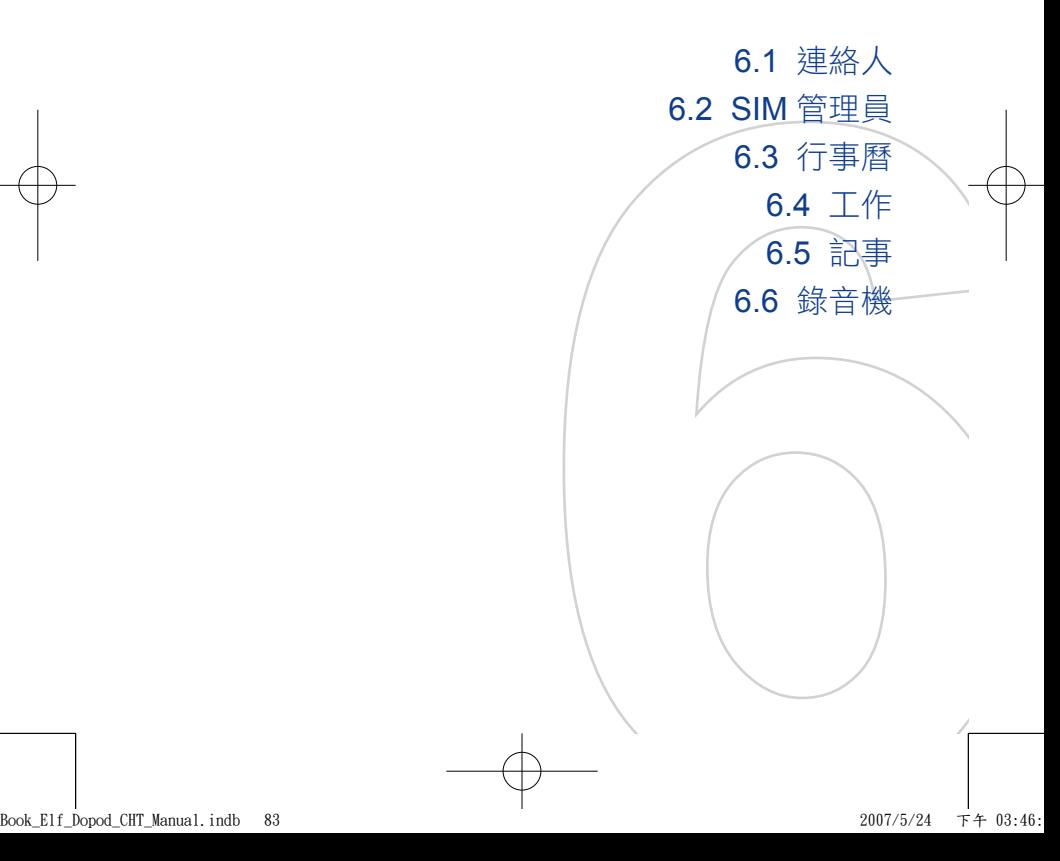

# **6.1** 連絡人

連絡人是用來儲存您連絡之親友、同事或客戶資訊的通訊錄。您可以在 您的手機上建立下列的連絡人類型:

您可以在您的手機上建立三類連絡人:

- **Outlook** 連絡人。儲存於您手機中 的連絡人,它們可能建立於您的手 機上,或與電腦或 Exchange Server 同步而取得。
- **SIM** 連絡人。 存放在 SIM 卡上的連 絡人。 每個項目只能儲存姓名和電 話號碼。
- **Windows Live** 連絡人。您以 Windows Live Messenger 或 MSN 即時通的連絡人。就和 Outlook 連 絡人一樣,您也可以為 Windows Live 連絡人輸入完整的資訊。如需 詳細資訊,請參閱第十章的「新增 Windows Live 連絡人」。

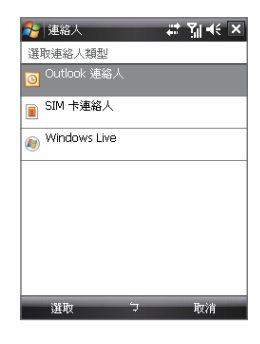

注意 您必須先在手機上設定 Windows Live, 才能新增 Windows Live 連絡 人。

### 新增連絡人

#### 在您的手機上新增連絡人

- **1.** 點選 開始 > 連絡人。
- **2.** 點選 新增,選取 Outlook 連絡人, 然後輸入連絡人的資訊。
- **3.** 在歸檔為欄位中選擇您希望連絡人名 稱出現在連絡人清單中的方式。
- **4.** 要加入連絡人的圖片,請點選 選取 圖片,接著選取圖片檔或點選相機來 拍攝連絡人的相片。當您接到該連絡 人的來電時,此圖片就會出現在電話 畫面中。

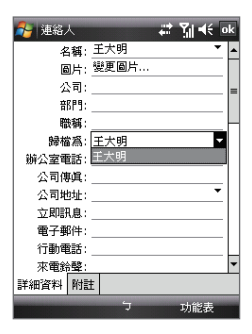

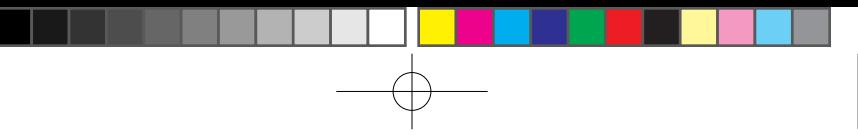

- 5. 要指定響鈴音調給連絡人,請點選來電鈴聲欄位,並在鈴聲清單中 捲動以選取您要的鈴聲。
- **6.** 完成之後點選 OK。
- 提示 如果某個不在您連絡人清單中的人撥給您,您可以從電話記錄中建立 連絡人,作法是點住電話號碼,然後在快顯功能表中點選儲存至連絡 人。
	- 要儲存包含於訊息內的電話號碼,請點選該電話號碼,接著點選功能 表 > 儲存至連絡人。
	- 要編輯連絡人資訊,請點選連絡人姓名,接著點選功能表 > 編輯。

#### 新增連絡人到您的 SIM 卡

- **1.** 點選 開始 > 連絡人。
- **2.** 點選 新增,接著選取 SIM 連絡人。
- **3.** 輸入連絡人的姓名和電話號碼。
- **4.** 點選 OK。
- 提示 您也可以使用 SIM 管理員來新增與編輯您 SIM 卡上的連絡人。 如需詳細 資訊,請參閱本章稍後的「SIM 管理員」。

### 檢視、組織與搜尋

#### 檢視連絡人資訊

- 1. 點選開始 > 連絡人。
- 2. 以您的手指在觸控螢幕上往上滑動,將連 絡人清單往下捲動。 要將連絡人清單往上捲動,請以您的手

指在觸控螢幕上往下滑動。

- 注意 如需使用手指捲動的詳細指示,請參 閱第一章的「手指捲動和平移」。
- 3. 觸碰連絡人的名稱,開啟他的連絡人卡 片。

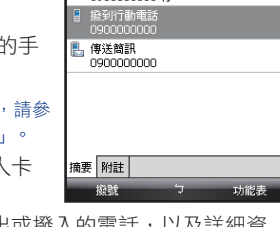

7 連絡人

→ 上一次通話

0900000000 行

千大明

ご聞く

心方

23:28

4. 在連絡人卡片上,您將看到最後撥出或撥入的電話,以及詳細資 訊,例如連絡人的電話號碼、電子郵件地址等等。

#### 群組類似的連絡人

您可以指定類似的連絡人到類別中,以便更輕鬆地管理。

- **1.** 建立新的 Outlook 連絡人,或編輯現有的 Outlook 連絡人。
- **2.** 點選 類別。
- 3. 選取預設的類別,例如商務或個人,或點選 新增,建立您自己的 類別。
- **4.** 完成之後點選 OK。

依類別檢視連絡人

• 點選 功能表 > 篩選,接著選取您要的類別。

在手機上尋找連絡人

當連絡人清單很長時,有幾種方式可以協助您找到連絡人資料。

- **1.** 點選 開始 > 連絡人。
- **2.** 執行下列操作之一:
	- 開始在提供的文字方塊中輸入連絡人名稱,直到您要的連絡人 出現為止。
	- 使用連絡人清單頂部的字母順序索引。

• 按照類別篩撰清單。在連絡人清單上,點撰功能表 > 篩撰,然 後點選您指定給該連絡人的類別。要再次顯示所有的連絡人, 請選取所有連絡人。

# 分享連絡人資訊

#### 交換連絡人的詳細資料

您可以透過藍芽資料交換功能,快速地傳送連絡人資訊給另一支行動電 話或裝置。

- **1.** 點選 開始 > 連絡人,接著選取連絡人。
- **2**. 點選 功能表 > 傳送連絡人 > 資料交換,接著選取要交換連絡人資 料的目標裝置。
- 注意 在交換資料之前,請確認您手機和目標行動裝置上的藍芽已開啟,並設成 可看見模式。您也可以交換連絡人資訊到您的電腦。 如需細節,請參閱 第十章的「藍芽」。

透過簡訊傳送連絡人資訊

- **1.** 點選 開始 > 連絡人,接著選取某個連絡人。
- **2.** 點選 功能表 > 傳送連絡人 > 簡訊。
- **3.** 選取您要傳送的連絡人資訊,接著點選 完成。
- **4.** 在新的簡訊中,輸入收件者的行動電話號碼,接著點選 傳送。

#### 以 vCard 的型式傳送連絡人資訊

vCard (虛擬名片) 是用來交換連絡人資訊的標準檔案格式。vCard 檔可 以匯出到電腦上的 Outlook。您可以從您的手機傳送包含連絡人資訊的 vCard, 作為 MMS 訊息中的附加檔案。

- **1.** 點選 開始 > 連絡人,接著選取某個連絡人。
- **2.** 點選 功能表 > 傳送 vCard。
- 3. 這將會建立新的 MMS 訊息,並且其中附加了 vcard 檔。輸入接收 者的行動電話號碼或電子郵件地址,接著點選 傳送。

如需詳細資訊,請參閱第七章的「MMS 訊息」。

# 6.2 SIM 管理員

SIM 管理員可讓您檢視您 SIM 卡的連絡人、在您的 SIM 卡和手機之間 傳送連絡人,並撥電話給 SIM 卡連絡人。

#### 在 SIM 卡上建立連絡人

- **1.** 點選 開始 > 程式集 > SIM 管理員。
- **2.** 點選 新增,然後輸入連絡人名稱和電話號碼。
- 3. 點選 儲存,將資訊存到您的 SIM 卡上。
- 提示: 要變更您 SIM 卡上的連絡人資訊,請點選 SIM 卡連絡人,然後編輯它。 修改完之後,點選儲存。

#### 複製 SIM 卡中的連絡人到您手機中

若您已經在 SIM 卡中儲存連絡人資料,可將它們複製到您手機的連絡人 清單中。

- **1.** 點選 開始 > 程式集 > SIM 管理員。
- **2.** 選取您要的項目,或點選 功能表 > 全選 來選取所有的 SIM 連絡 人。
- **3.** 點選 功能表 > 儲存至連絡人。

#### 複製連絡人至 SIM 卡

每個連絡人名稱只能儲存一個電話號碼到 SIM 卡上。當您複製一個擁有 許多電話號碼的連絡人到 SIM 卡時,SIM 管理員會將每個號碼存在個別 的名稱之下。

要儲存 SIM 卡的不同連絡人名稱底下的每個號碼,SIM 管理員會在每個 名稱後面附上一個標記。在預設狀態下,將分別附加 /M、/W 和 /H 來表 示行動、公司和住宅的電話號碼。您可以在複製連絡人到您的 SIM 卡之 前編輯此標記。其他類型的電話號碼的標記是空的,留給您去定義。

- **1.** 點選 開始 > 程式集 > SIM 管理員,接著點選 功能表 > 工具 > 選 項。
- **2.** 選取想要加到 SIM 卡內的電話號碼類型的核取方塊。

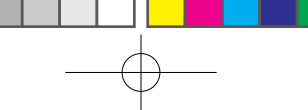

- **3.** 您可以針對每類電話號碼,在標記 欄底下變更要附加到 SIM 連絡人名 稱後面的標記。作法是選取一個電 話類型,點選編輯,輸入您要的標 記,接著點選儲存。
- **4.** 修改之後點選 OK。
- **5.** 點選 功能表 > 將連絡人加到 SIM 卡。
- **6.** 選取想要複製到 SIM 卡的連絡人 電話號碼的核取方塊,接著點選 儲 存。

#### 儲存您 SIM 卡的電話號碼

- **1.** 在 SIM 管理員畫面中,點選 功 能表 > 工具 > 號碼清單。
- **2.** 點選[Voice Line 1]。
- 3. 依需要變更名稱,接著輸入您 的行動電話號碼。
- **4.** 點選 儲存。

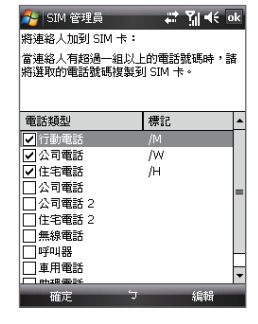

當您的電話號碼儲存於 SIM 卡時, 它會出現在 SIM 管理員畫面上。

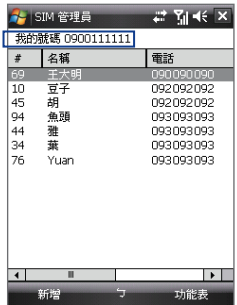

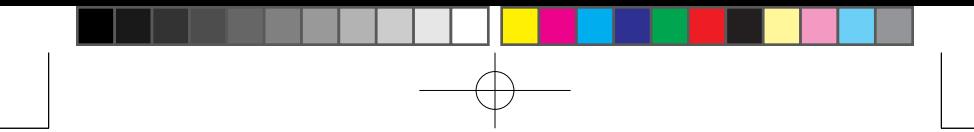

# 6.3 行事曆

您可以使用行事曆功能來排定約會,包括會議及其他事件。您也可以在 您的手機和電腦之間同步行事曆約會。

### 建立約會

安排約會

- **1.** 點選 開始 > 行事曆。
- **2.** 點選 功能表 > 新增約會。
- **3.** 輸入約會的名稱。
- **4.** 執行下列操作之一:
	- 如果是特殊場合,例如生日或整天的活動,可將全天選項設成 是。
	- 如果約會是一段時間,請選取開始和結束的日期和時間。
- **5.** 指定您約會的類別,讓它可以和其他相關的約會群組在一起。點選 類別,接著選取一個預設類別 (商務、假日、個人或季節性),或點 選新增建立您自己的類別。
- **6.** 完成後,請點選 OK 返回行事曆。
- 注意 全天事件並不會在行事曆內佔據時段,而是顯示在行事曆頂部的標題 內。
	- 要取消約會,請點選功能表 > 刪除約會。
- 提示 要在日檢視中自動輸入時間,請點選新約會的時間區段,然後再點選功能 表 > 新增約會。

#### 為所有的新約會設定預設提醒

您可以替您安排的所有新約會自動開啟一個提醒。

- **1.** 點選 開始 > 行事曆。
- **2.** 點選 功能表 > 工具 > 選項 > 約會索引標籤。
- **3.** 選取設定新項目的提醒核取方塊。
- **4.** 設定您想要被提醒的時間。
- **5.** 點選 OK 回到行事曆。

# 檢視約會

在預設狀態下,行事曆會以議程檢視來顯示約會。您也可以採用日、 週、月、年檢視來觀看您的約會。

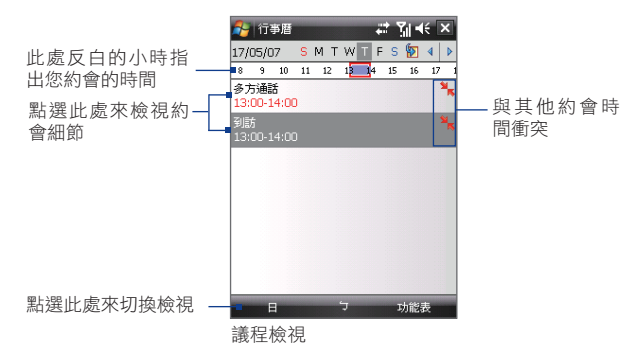

- 要查看詳細的約會資訊,請點選該約會。
- 要依類別來檢視約會,請點選 功能表 > 篩選,接著選取您要的類 別。
- 要變更行事曆用來顯示約會的預設檢視,請點選 功能表 > 工具 > 選項 > 一般索引標籤。點選開始於方塊,接著選擇行事曆檢視。
- 若採用月檢視,您將看到下列標記:

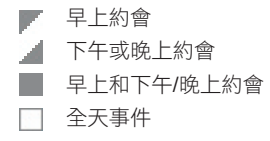

### 傳送約會

#### 傳送會議請求

使用行事曆,並透過電子郵件來與使用 Outlook 或 Outlook Mobile 的連 絡人進行會議安排。

- **1.** 點選 開始 > 行事曆。
- **2.** 安排新約會,或開啟現有約會並點選編輯。
- 3. 點選出席者,接著點選新增出席者或新增列席者,並加入您想要邀 請的連絡人。
	- 注意 您的手機必須連至 Microsoft Exchange 2007 伺服器,才能指定與會 者是出席者或列席者。 否則,所有的與會者都將指定成出席者。 如 需詳細資訊,請參閱第八章。
- **4.** 加完出席者之後,點選 完成。
- **5.** 點選 OK 來傳送。
- 提示 要選擇用來傳送會議要求的電子郵件帳戶,請點選 功能表 > 工具 > 選項 > 約會索引標籤。點選傳送會議要求的方式方塊, 然後選擇透過您的 Outlook 電子郵件、POP3/IMAP4 或 Windows Live 帳 戶來傳送。
- 注意 如果您是使用您的 Outlook 電子郵件帳戶來傳送會議要求,它會在下 次您與您的電腦或 Exchange Server 同步您的手機時傳給出席者。
	- 當出席者接受您的會議要求時,該會議便會自動加入到其行程表上。 當出席者傳送回覆時,您的行事曆也會一同更新。

#### 以 vCalendar 的型式傳送約會細節

vCalendar 是用來交換行程表和工作資訊的標準檔案格式。vCalendar 檔可以匯出到電腦上的 Outlook。

點選 功能表 > 傳送 vCalendar, 以傳送 vCalendar, 其中約會細節將以 附加檔案的方式放到訊息內。如需詳細資訊,請參閱第七章的「MMS 訊息」。

# 6.4 工作

工作功能可協助您追蹤要進行的事項。工作可以發生一次或是重複發生 (週期性)。您可以為工作設定提醒,也可以透過類別來組織它們。 您所輸入的工作都會顯示在工作清單中。逾期的工作會顯示成紅色。

#### 建立新工作

- **1.** 點選 開始 > 程式集 > 工作。
- **2.** 點選 功能表 > 新增工作,輸入工作主旨,並填入相關資訊,例如 開始和結束日期、優先順序等等。
- **3.** 指定您工作的類別,讓它可以和其他相關的工作群組在一起。點選 類別,接著選取一個預設類別 (商務、假日、個人或季節性),或點 選新增來建立您自己的類別。
- **4.** 完成之後點選 OK。
- 提示 您可以輕鬆地建立簡短和待辦類型的工作。只要點選點選此處以加入新工 作方塊,然後輸入主旨,點選螢幕小鍵盤上的 Enter 鍵即可。若未顯示工 作輸入方塊,請點選功能表 > 選項,並選擇顯示工作輸入列核取方塊。

#### 變更工作的優先順序

您必須先指定每項工作的優先順序等級,才能進行分類。

- **1.** 點選 開始 > 程式集 > 工作。
- **2.** 點選您想要變更優先順序的工作。
- 3. 點選 編輯,並在優先權方塊內點選優先順序等級。
- **4.** 點選 OK,返回工作清單。
- 注意 所有新工作的預設值均為 [中] 優先順序。

#### 為所有的新工作設定預設提醒

- **1.** 點選 開始 > 程式集 > 工作。
- **2.** 點選 功能表 > 選項。
- **3.** 選取設定新項目的提醒核取方塊。
- **4.** 點選 OK,返回工作清單。
- 注意 新工作必須設定到期日,才能使提醒生效。

在工作清單中顯示開始和到期的日期

- **1.** 點選 開始 > 程式集 > 工作。
- **2.** 點選 功能表 > 選項。
- **3.** 選取顯示開始日期和到期日期核取方塊。
- **4.** 點選 OK。

#### 搜尋工作

當您的工作清單過長時,可以顯示工作的子集合,或是排序清單,以便 快速找到特定的工作。

- **1.** 點選 開始 > 程式集 > 工作。
- **2.** 在工作清單中,執行下列操作之一:
	- 排序清單。點撰 功能表 > 排序方式,然後再點撰排序撰項。
	- 按照類別篩選清單。 點選 功能表 > 篩選, 然後再點選您要顯 示的類別。
- 提示 要進一步地篩選您的工作,點選 功能表 > 篩選 > 進行中的工作或是已完 成的工作。

#### 以 vCalendar 的型式傳送工作資訊

點選 功能表 > 傳送 vCalendar, 以傳送 vCalendar, 其中工作細節將以 附加檔案的方式放到 MMS 訊息中。如需詳細資訊,請參閱第七章的「 MMS 訊息」。

# 6.5 記事

您可以使用記事來建立手寫和鍵入的記事、錄製語音記事、為了輕鬆讀 取而轉換手寫記事為文字等等。

#### 建立記事

- **1.** 點選 開始 > 程式集 > 記事。在記事清單中,點選 新增。
- **2.** 點選功能表列的輸入法圖示旁邊的輸入法選取器箭頭,然後點選您 要使用的輸入法,並輸入您的文字內容。
- **3.** 若是未顯示輸入法選取器箭頭,請點選輸入法圖示。
- **4.** 完成後請點選 OK 回到記事清單。
- 注意 要選取手寫文字,請點住書寫文字旁邊。當小圓點出現並在它們構成 圓形之前,快速地拖曳過書寫文字。
	- 如果字母橫越過三條分行線,就會被視為圖畫,而非文字。

#### 在記事中畫圖

- **1.** 點選 開始 > 程式集 > 記事。
- **2.** 在記事清單中,點選 新增。
- **3.** 要在螢幕上畫圖,請將觸控筆當成畫 筆來使用。
- **4.** 在圖畫周圍,會出現一個選取方塊。
- **5.** 完成後請點選 OK 回到記事清單。
- 注意 要選取圖畫 (例如要複製或刪除圖畫), 請快速地點住圖書。 放開觸控筆時,便 會選到圖畫。

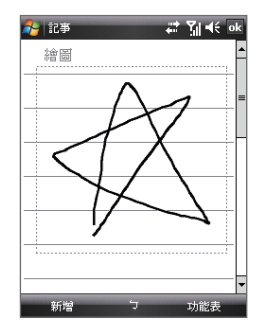

#### 錄製語音記事

您可以建立獨立的錄音 (語音記事) 或將錄音加到記事之中。

- **1.** 點選 開始 > 程式集 > 記事。
- **2.** 執行下列操作之一:

- 要建立獨立的錄音,請在記事清單中錄音。
- 要把錄音加入記事之中,請建立或開啟記事。
- **3.** 若未看到錄音工具列,請點選 功能表 > 檢視錄音工具列。
- 4. 點選錄音圖示 ( ) 開始錄音。錄音完畢之後, 點選停止圖示 (  $\Box$ )。

變更錄音格式

- **1.** 點選 開始 > 設定 > 個人索引標籤 > 輸入。
- 2. 點選選項索引標籤,並在錄音格式清單中選取您要的格式。
- **3.** 點選 OK。
- 注意 您也可以在記事中變更錄音格式。在記事清單中點選 功能表 > 選項 > 通 用輸入選項連結 (在頁面底端),接著點選選項索引標籤。

# 6.6 錄音機

錄音機可以讓您錄您自己的聲音,接著快速地透過 MMS 或電子郵件來 傳送、以資料交換方式來交換它,或將錄好的聲音設成您的響鈴音調。

注意 錄音機只會將錄到的語音存成 AMR-NB (Adaptive Multi-Rate Narrowband) 格式。 這是行動裝置中常使用的說話音訊格式。

#### 錄製您的聲音

- **1.** 點選 開始 > 程式集 > 錄音機。
- **2.** 將手機的麥克風靠近您的嘴巴。
- 3. 點選 錄音 或 開始錄製語音片段。 點選 停止 結束錄音。

在預設狀態下,所有的錄音都會存到我的語音資料夾內。 您可以選擇 另一個資料夾來儲存語音錄音,作法是點選書面左上角的資料夾名稱旁 邊,接著在功能表中選擇想要儲存未來錄音的資料夾。

#### 播放語音錄音

- 在錄音機畫面中,選取某個語音錄音,接著點選 .
- 提示 點選 可增加音量;點選 則減少音量。
	- 點選 (1) 可將音量切換成靜音或取消靜音。

#### 透過 MMS 傳送語音錄音

• 選取一個語音錄音,接著點選 功能表 > 傳送 MMS。 這將會建立 新的 MMS 訊息,並目語音錄音會自動插入作為聲音短片。 要瞭解如何編輯和傳送 MMS 訊息,請參閱第七章的「MMS 訊 息」。

#### 透過電子郵件傳送語音錄音

• 選取一個語音錄音,接著點選 功能表 > 傳送 > Outlook 電子郵 件。這將會建立新的 Outlook 電子郵件訊息, 並目語音錄音會自動 插入作為附加檔案。 要瞭解如何傳送電子郵件,請參閱第七章的「使用電子郵件」。

#### 交換語音錄音

- **1.** 選取想要交換的語音錄音,接著點選 功能表 > 檔案資料交換。
- **2.** 點選想要傳送語音錄音給哪個裝置。
- **3.** 在其他裝置上,接受檔案傳輸,以接收該檔案。

#### 將語音錄音設成響鈴音調

• 選取您要的語音錄音,接著點選 功能表 > 設定為響鈴音調。

#### 重新命名或移動錄音

- **1.** 選取一個語音錄音,接著點選 功能表 > 重新命名/移動。
- **2.** 為語音錄音輸入新的名稱。
- **3.** 要移動語音錄音,請選取新的目標資料夾和位置。
- **4.** 點選 OK。

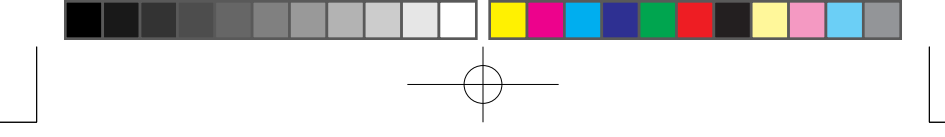

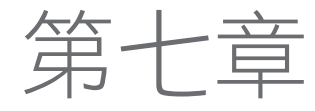

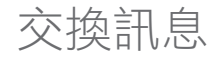

**7.1** 訊息中心 **7.2** 簡訊 **7.3 MMS 7.4** 電子郵件帳號類型 **7.5** 電子郵件安裝精靈 **7.6** 使用電子郵件

# **7.1** 訊息中心

訊息中心是放置您簡訊(SMS)、多媒體訊息(MMS)和電子郵件的地方。當 您收到新的訊息時,可以在 Today 畫面中開啟它們。只要點選您要開啟 的訊息類型即可。

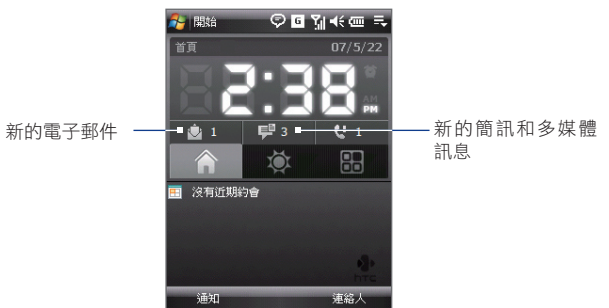

### 選取一個訊息帳號

執行下列操作之一:

- **•** 點選 開始 > 訊息中心。帳號選擇 器畫面將隨之出現,讓您選取帳 號。
- **•** 當您位於某個帳號的訊息清單中, 例如文字/多媒體,請點選 功能 表 > 移至 來切換到其他類型的訊 息帳號。

### 設定訊息帳號的設定

- **•** 在帳號選擇器畫面上點選 功能表 > 選項;或是
- **•** 當您位於訊息清單中,請點選 功 能表 > 工具 > 選項。

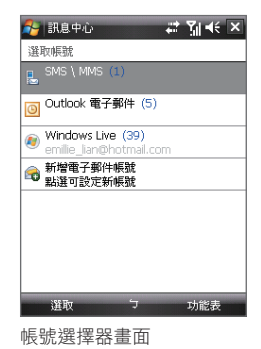

### 在送出的訊息中自動加入簽章

您可以使用底下的步驟,在送出的簡訊、MMS 和電子郵件中加入您的 姓名和其他資訊作為您的簽章:

提示 您需要為每類訊息帳號指定簽章。

- **1.** 點選 開始 > 訊息中心,接著點選 功能表 > 選項。
- **2.** 點選 簽章。
- **3.** 選取要加入簽章的訊息帳號類型。
- **4.** 在提供的文字方塊中輸入將顯示作為您簽章的資訊。
- **5.** 選取在此帳號使用簽章核取方塊。
- **6.** 如果您希望每次您回覆或轉寄訊息時,都加入此簽章,請選取回覆 與轉寄時使用簽章核取方塊。
- **7.** 重複步驟 3 到 6,加入簽章到其他類的訊息帳號。

# **7.2** 簡訊

您最多可以傳送 160 字的簡訊(SMS)給其他的行動電話。

### 傳送簡訊

#### 編輯和傳送訊息

**1.** 您可以從 TouchFLO 的 Touch Cube 或從連絡人中選取連絡人。

在 TouchFLO 的 Touch Cube 中選取您要的連絡人:

a. 從觸控螢幕底端商標圖示的地方開始往上滑動手指,開啟 Touch Cube。

(詳細指示請參閱第一章。)

- b. 手指往左或往右滑動,以旋轉立方體,並移到顯示您最愛連 絡人的螢幕位置。
- c. 觸碰您想傳送簡訊過去的連絡人的相片或名稱。

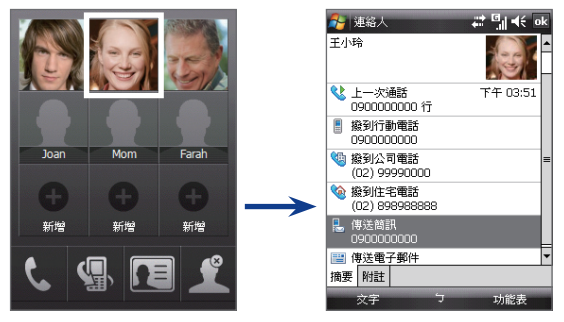

d. 接著您選定連絡人的連絡人卡片就會出現。觸碰顯示著傳送 簡訊的項目。

在連絡人中選取:

- a. 點選 開始 > 連絡人。
- b. 以您的手指在觸控螢幕上往上滑動,將連絡人清單往下捲 動。如需使用手指捲動的詳細資訊,請參閱第一章的「手指 捲動和平移」。
- c. 觸碰連絡人的名稱,開啟他的連絡人卡片。
- d. 在連絡人卡片上,觸碰顯示著傳送簡訊的項目。
- **2.** 接著將建立一個新的簡訊。

要加入更多收件者,請在收件者欄位中 輸入他們的行動電話號碼,並以分號分 隔它們。如果您要從連絡人中加入行動 電話號碼,也可以點選收件者。

- **3.**  輸入您的訊息。
	- **•** 要快速加入常用的訊息,請點選 功能 表 > 我的文字,並點選想要的訊息。
	- **•** 要檢查拼字,請點選 功能表 > 拼字 檢查(英文)。

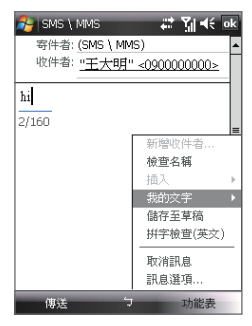

- **4.** 點選 傳送。
- 提示 **•** 要輸入符號,請在螢幕上的鍵盤點選 Shift,接著點選符號,或使用 Symbol Pad。如需輸入文字和符號的詳細資訊,請參閱第二章。
	- **•** 如果想要知道對方何時收到簡訊,請在傳送您編輯的訊息之前,點選 功能表 > 訊息選項, 接著選取要求訊息送達涌知核取方塊。 如要每次都收到送達通知,請在簡訊清單中點選功能表 > 工具 > 選 項,點選 **SMS \ MMS**,接著選取要求送達通知核取方塊。

# 從 **SIM** 卡複製簡訊以及複製簡訊到 **SIM** 卡

- **1.** 點選 開始 > 訊息中心 > 簡訊。
- **2.** 在訊息清單中選取您要複製的簡訊。
- **3.** 執行下列操作之一:
	- **•** 要複製簡訊到 SIM 卡,請點選 功能表 > 複製到 SIM 卡。
	- **•** 要從 SIM 卡複製簡訊到您的手機,請點選 功能表 > 複製到電 話。
- 注意 構存在您 SIM 卡的簡訊會自動顯示在收件匣內。如果您將它們複製到您的 手機,而 SIM 卡又在使用當中,將導致收件匣內出現重複的訊息。

### **7.3 MMS**

傳送多媒體訊息(MMS)給您的親友,是件既有趣又簡易的事。您可以在 多媒體訊息中包含圖片、視訊和聲音短片。

- 注意 **•** 請注意多媒體訊息中心是一項收費服務,並且必須提供於您的行動帳 號內。請洽詢無線服務供應商,請他們提供 MMS 作為您通話計畫的一 部份。
	- **•** 請確認您傳送的 MMS 訊息的大小沒有超過您無線服務供應商所容許的 上限。

### 變更 **MMS** 設定

檢查您的手機,看它是否已設成您無線服務供應商的 MMS 設定。如果手 機尚未設成 MMS 的設定,您可以在編輯 MMS 訊息時加入設定。

設定 MMS 訊息設定

**1.** 點選 開始 > 訊息中心 > MMS。

- **2.** 點選 功能表 > 新增 > MMS。設定畫面將出現。
- **3.** 點選 功能表 > 選項 > 訊息選項。設定畫面將出現。
- **4.** 在偏好設定索引標籤畫面中,根據您的需求選取或清除核取方塊。
- 5. 點選 MMS 伺服器索引標籤, 並檢查您 的手機是否預設了 MMS 伺服器設定。 如果沒有預設的設定,請點選 新增,並 輸入下列資訊,如果不知道,可向您的 無線服務供應商詢問:
	- **•** 閘道。 MMS 伺服器的位置,通常採 用 IP 位址的形式。
	- **•** 連接埠編號。用來連至 MMS 伺服器 和用於檔案傳輸的 HTTP 連接埠編 號。

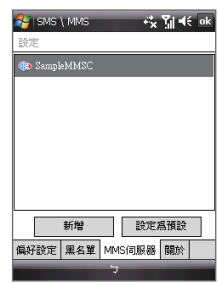

- **•** 伺服器位址。存放 MMS 訊息的伺服器的 URL 位址。
- **•** 連接方式。選取您手機用來處理 MMS 訊息的連線。
- **•** 傳送大小限制。選取您無線服務供應商容許的最大 MMS 訊息大 小。
- **• WAP** 版本。根據您無線服務供應商所使用的版本,選取 **WAP 1.2** 或 **WAP 2.0**。
- **6.** 點選 **OK**。
- 注意 **•** 如果您的手機已經預設了 MMS 設定,建議不要變更這些設定。如果您 變更預設設定,您的手機可能無法傳送與接收 MMS 訊息。
	- **•** 如果您加入多個 MMS 訊息服務供應商到設定畫面,可以選擇一個作 為您的預設供應商。在清單中選取供應商的名稱,接著點選設成預設 值。

# 建立與傳送 **MMS** 訊息

您可以編輯包含多個投影片的 MMS 訊息,其中每個投影片可以包含相 片、視訊或聲音短片,以及文字。

#### 編輯 **MMS** 訊息

- **1.** 點選 開始 > 訊息中心 > **MMS**。
- **2.** 點選 功能表 > 新增。
- **3.** 當您看到選擇 MMS 畫面時,點選某個預設範本,或是點選自訂來 開啟一個空白的 MMS 訊息。
	- 注意 如果您偏好使用空白的 MMS 訊息內容,請選取永遠選用自訂核取方 塊。
- **4.** 在收件者欄位中,直接輸入收件者的電話號碼或是電子郵件地址, 或是點選收件者、副本、密件副本,從連絡人清單中選擇電話號碼 或是電子郵件地址。
- **5.** 輸入訊息主旨。
- 6. 點選插入圖示( <sup>\*</sup> ,, 以選取並插入相片或視訊短片。選取相片或 視訊短片時,您可以:
	- **•** 點選選取,將選取的相片或視訊短片插入您正在編輯的 MMS 訊 息中。
	- 點選 65 來拍攝相片,並將它插入到 MMS 訊息內。
	- 點選 ����� 來錄製 MMS 視訊,並將它插入到 MMS 訊息內。
	- 點選結束( **区** )來離開選取項目,並返回 MMS 訊息。
- **7.** 點選相關的欄位,以輸入文字和聲音短片。如需細節,請參閱「加 入文字到 MMS 訊息」和「加入聲音短片到 MMS 訊息」。
- 8. 要新增更多投影片,請點選 2,或點選 功能表 > 投影片 > 插入投 影片。重複步驟 5 和 6 來插入相片/視訊、文字和音訊到您的投影 片內。
- **9.** 點選傳送來傳送 MMS 訊息。
- 提示 您也可以直接從 [圖片與視訊] 或是相機程式中,傳送 MMS 訊息。

#### 加入文字到 **MMS** 訊息

當您點選 MMS 訊息上的 在此輸入文字,就會出現一個空白畫面,讓您 輸入文字。您可以插入以下類型的資訊:

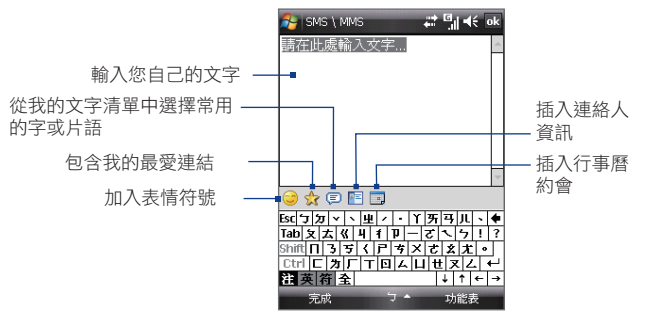

#### 提示 要編輯或刪除我的文字清單中的某個慣用語,請點住字串,並在快顯功能 表中點選編輯或刪除。要新增片語,請點選新增。

#### 加入聲音短片至 **MMS** 訊息

您可以在 MMS 訊息的每個投影片中加入一個聲音短片。

**1.** 點選 插入聲音。

在預設狀態下,My Documents 將出現。點選[我的音樂]或另一個 包含聲音檔的資料夾。在瀏覽資料夾時,點選往下箭頭( )可回到 上層資料夾。

- **2.** 選擇一個聲音檔。選好之後,您可以:
	- 點選 ▶ 來播放聲音短片、 的 暫停或按 (■) 停止播放。
	- **•** 點選選取,將它插入到 MMS 訊息內。
	- 點選結束( **| ×** )來離開選取項目,並返回 MMS 訊息。
	- **•** 要錄製新的聲音短片,並加入到 MMS 訊息中,請點選 。 錄 音快顯視窗將隨之開啟。點選錄音可開始錄音,點選停止則結 束錄音。點選播放可聆聽錄好的聲音短片,接著點選新增。 新 的聲音短片會自動插入到您的 MMS 訊息中。

# 檢視與回覆 **MMS** 訊息

#### 檢視 **MMS** 訊息

- 使用播放控制鍵 A 、 (1) 和 (1) 。
- **•** 點選內容,開啟本訊息所包含的檔案清單。在訊息內容畫面中,您 可以執行下列動作:
	- **•** 要儲存檔案,請先選取它,並點選 功能表 > 儲存。
	- **•** 要儲存文字檔的內容到我的文字清單內,請點選 功能表 > 儲存 至「我的文字」。
	- **•** 要將某個電話與您的某位聯絡人建立關聯,請點選 功能表 > 儲 存至連絡人。

#### 回覆 **MMS** 訊息

- **•** 點選 功能表 > 回覆,來回覆訊息的寄件者;或是
- **•** 點選 功能表 > 回覆 > 全部回覆,來回覆列在訊息的收件者、副本 和密件副本中的所有人。

#### 封鎖某個電話號碼傳送給您 **MMS** 訊息

如果不想接收特定寄件者的 MMS 訊息,您可以加入該寄件者的電話號碼 到 MMS 黑名單內。

- **1.** 當您收到新的 MMS 訊息時,開啟與檢視該訊息。
- **2.** 如果下次不想收到此寄件者的 MMS 訊息,請點選 功能表 > 顯示 > 訊息詳細資料。
- **3.** 在 MMS 詳細資料畫面中,點選 功能表 > 顯示連絡人詳細資料。
- **4.** 點選 功能表 > 儲存至黑名單。
- **5.** 點選完成。
- 提示 只有在您建立新的 MMS 訊息時,才能檢視黑名單。在建立的 MMS 訊息 上,點選功能表 > 訊息選項 > 黑名單索引標籤。

要解除電話號碼的封鎖,並允許該寄件者傳給您 MMS 訊息,請從黑名單 中移除該號碼。點住黑名單中的電話號碼,接著點選刪除。

# **7.4** 電子郵件帳號類型

您可以在您的手機上設定下列的電子郵件帳號類型:

- **•** 與您的電腦或 Exchange Server 同步的 Outlook 電子郵件。
- **•** 您從網際網路服務供應商 (ISP) 取得的電子郵件帳號。
- Web 架構的電子郵件帳號,例如 Yahoo!® Mail、AOL® 等等。
- **•** 您使用 VPN 連線存取的工作帳號。

# **7.5** 電子郵件安裝精靈

**Windows Mobile** 的電子郵件安裝精靈可讓您輕鬆地設定個人和工作的 電子郵件帳號。您可以加入網際網路服務供應商(ISP)和其他電子郵件 供應商所提供的電子郵件帳號,以及 web 架構的帳號,例如 Gmail®、 Yahoo!® Mail Plus、AOL® 等等。

注意 如需設定您公司 Outlook 電子郵件帳號的詳細資訊,請參閱第八章。

### 設定您的手機,以便與電腦同步處理 **Outlook** 電子郵件

如果您在電腦上安裝了同步軟體,並且與您的手機建立合作關係,那您 的手機就可以傳送與接收 Outlook 電子郵件。

如果您尚未安裝同步軟體,也沒有建立合作關係,請依照第五章的程序 來安裝與建立。

提示——要設定您公司的電子郵件帳號,讓您可以無線地存取 Outlook 電子郵件 訊息,您必須設定手機,以便透過無線 LAN 或無線連線來與您公司的 Exchange Server 進行同步。如需與您公司的電子郵件伺服器同步的詳細 資訊,請參閱第八章。
# 設定 **POP3/IMAP4**電子郵件帳號

如果您擁有網際網路服務供應商(ISP)和其他電子郵件供應商所提供的電 子郵件帳號,以及 web 架構的帳號,例如 Gmail®、Yahoo!® Mail Plus、 AOL® 等等,請在您的手機上設定 POP3 或 IMAP4 電子郵件帳號。您也可 以加入您使用 VPN 伺服器連線所存取的工作帳號,作為 POP3/IMAP4 帳 號。

- **1.** 點選 開始 > 訊息中心 > 新增電子郵件帳號。
- 2. 輸入您的電子郵件地址,並選取嘗試從網際網路自動取得電子郵件 設定核取方塊。透過選取此選項,手機會試著下載電子郵件伺服器 設定,讓您不需要手動輸入它們。點選下一步。
- **3.** 自動設定完成之後,點選 下一步。
	- 注意 如果自動設定不成功,請在下個畫面的您的電子郵件提供者清單中 選取網際網路電子郵件。在設定過程中,您也會被要求輸入電子郵 件伺服器設定。如需細節,請參閱「指定電子郵件伺服器設定」。
- **4.** 輸入您的名稱。您也可以編輯帳號顯示名稱欄位來指定您 ISP 或電 子郵件供應商的名稱。點選 下一步。
- **5.** 如果它沒有自動顯示在使用者名稱欄位中,請輸入您的登入名稱。 輸入密碼之後,選取儲存密碼核取方塊。點選 下一步。
- 6. 此時,雷子郵件設定已完成。在自動傳送/接收清單中,選擇您希 望電子郵件訊息多久自動傳送與下載於您的手機上。
	- 注意 點選檢閱所有下載設定來選取下載選項、設定電子郵件格式為 HTML 或純文字等等。如需詳細資訊,請參閱「自訂下載與格式設定」。
- **7.** 點選完成。

### 指定電子郵件伺服器設定

如果自動設定不成功,請向您的 ISP 或電子郵件供應商查詢內送郵件伺 服器和外寄郵件伺服器設定,讓您在手機上輸入它們。

您可以選取的其他選項列出如下:

- **•** 如果您的供應商有要求,請選取外寄郵件伺服器需要驗證核取方 塊。
- **•** 如果外寄電子郵件伺服器要求一個不同的使用者名稱和密碼來傳送 電子郵件,請清除使用同一名稱和密碼傳送電子郵件核取方塊。 您將被提示輸入這些資訊。

**•** 如果您的電子郵件供應商使用 SSL 連線來提供更安全的電子郵件, 請點選進階伺服器設定,接著選取需要有 **SSL** 核取方塊。從網路連 線清單中,選取用來連接到網際網路的資料連線。

## 自訂下載和格式設定

在設定 POP3 或 IMAP4 電子郵件帳號時,您可在點選完成之前,點選檢 閱所有下載設定,以選擇下載選項、訊息格式和其他設定。

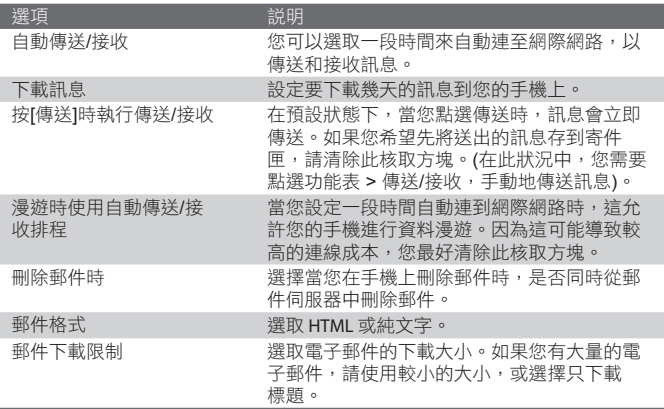

# **7.6** 使用電子郵件

當您在手機上設定了電子郵件帳號之後,就可以開始傳送和接收電子郵 件訊息。

# 建立與傳送訊息

## 編輯和傳送訊息

- **1.** 您可以從 TouchFLO 的 Touch Cube 或從連絡人中選取連絡人。 在 TouchFLO 的 Touch Cube 中選取您要的連絡人:
	- a. 從觸控螢幕底端顯示商標圖示的地方開始往上滑動手指,開 啟 Touch Cube。

(詳細指示請參閱第一章)

b. 手指往左或往右滑動,以旋轉立方體,並移到顯示您最愛連 絡人的螢幕位置。

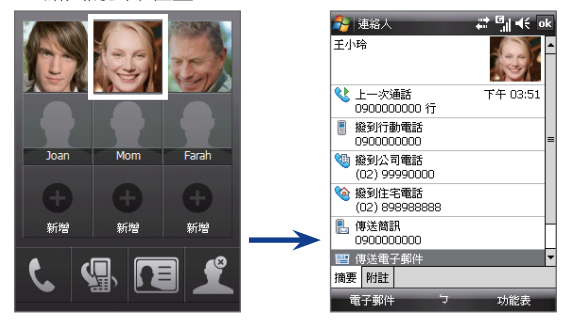

- c. 觸碰您想傳送電子郵件訊息過去的連絡人的相片或名稱。
- d. 所選取連絡人的連絡人卡片將隨之出現。請觸碰上面顯示著 傳送電子郵件的項目。

在連絡人中選取:

- a. 點選 開始 > 連絡人。
- b. 手指在觸碰螢幕上往上滑動,以便往下捲動連絡人清單。

如需手指捲動的詳細資訊,請參閱第一章的「手指捲動和平 移」。

- c. 觸碰連絡人的名稱,開啟他的連絡人卡片。
- d. 在連絡人卡片上,觸碰顯示著傳送電子郵件的項目。
- 2. 如果您有多個電子郵件帳號, 挑選帳號畫面將會出現。請選取您要 使用的電子郵件帳號。
- **3.** 接著將建立一個新的電子郵件訊息。

要加入更多收件者,請輸入他們的電子郵件地址,並以分號分隔它 們。如果您要加入儲存在連絡人中的電子郵件地址,也可以點選收 件者。

- **4.** 輸入主題並編輯您的訊息。要快速加入常用的訊息,請點選 功能 表 > 我的文字,並點選想要的訊息。
- **5.** 要檢查拼字,請點選 功能表 > 拼字檢查(英)。
- **6.** 點選 傳送。
- 提示 要輸入符號,請在螢幕上的鍵盤點選 Shift,接著點選符號,或使用 Symbol Pad。如需輸入文字和符號的詳細資訊,請參閱第二章。
	- **•** 若要設定優先順序,請點選功能表 > 訊息選項。
	- **•** 若您是離線作業,電子郵件會先移到寄件匣中。當您下一次連線時, 才會自動寄出。

在郵件中加入附件

- 1. 在您目前編輯的訊息中,點選 功能表 > 插入, 並點選想要附加的 項目:圖片、語音記事或檔案。
- **2.** 選擇要附加的檔案,或是錄製一則語音記事。

# 篩選收件匣訊息清單

您手機上的收件匣滿了時,可能很難瀏覽或找到您要的訊息。您可以篩 選您的收件匣,只顯示包含特定寄件者或欲搜尋之主題的訊息。

### 篩選您的收件匣

• 使用螢幕上的鍵盤,輸入您想 要檢視的寄件者名稱或電子郵 件主題。當您點選按鍵時,訊 息清單將依照您設定的條件縮 小範圍。

例如,點選"S",接著點選 "A", 清單將會縮小成只包 含寄件者名稱和電子郵件主題 以"SA"開頭的電子郵件。

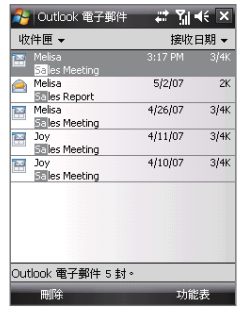

## 檢視與回覆訊息

### 閱讀傳入的訊息

在預設狀態下,當您開啟傳入的訊息時,只會看到訊息的前幾個字。 要 讀取完整的訊息:

- **•** 手指捲動畫面往下到訊息最後,並點選取得此訊息的剩餘部分;或 是
- **•** 點選功能表 > 下載訊息。

下次您點選功能表 > 傳送/接收 來傳送和接收電子郵件時,該訊息就會 下載到您的手機中。

注意 如果您的公司正在執行 Microsoft Exchange Server 2007, 訊息將立即下 載,而不會等到您下次同步時。如需處理公司電子郵件的詳細資訊,請參 閱第八章。

## 下載附件

附件將出現在訊息主題底下。下載完成後點選附件即可開啟,或將它標 示成在下次傳送和接收電子郵件時才下載。

注意 **•**  如果訊息中有多個附件,則會下載所有附件。

- **•** 如需設定您的手機,以便自動下載檔案附件的資訊,請參閱「自訂電 子郵件設定」。
- 如果您的公司正在執行 Microsoft Exchange Server 2007, 附件將立即下 載,而不會等到您下次同步時。如需處理公司電子郵件的詳細資訊, 請參閱第八章。

## 回覆或轉寄訊息

- 1. 開啟訊息, 並點選 功能表 > 回覆、功能表 > 回覆 > 全部回覆, 或 是 功能表 > 回覆 > 轉寄。
- **2.** 輸入您的回應,接著點選 傳送。
- 提示 在回覆 Outlook 電子郵件的所有收件人時,您自己的電子郵件地址也會 加到收件者清單內。您可以自訂 ActiveSvnc,讓您的電子郵件地址包含在 內。作法是點選 ActiveSync 中的功能表 > 選項,選取電子郵件項目,點 選設定,接著點選進階。在我的電子郵件地址文字方塊中輸入您的電子郵 件地址。

### 檢視與回覆 **HTML** 電子郵件

您可以從任何類型的電子郵件帳號接收、檢視和回覆 HTML 電子郵件。 HTML 格式將予以保留,而不做任何配置轉移或大小調整。

- 注意 Outlook Mobile 中的 HTML 電子郵件支援只適用於您公司使用 Microsoft Exchange Server 2007 時。
	- 1. 設定訊息格式為 HTML。要找出如何設定訊息格式,請參閱「自訂 電子郵件設定」。
	- **2.** 點選 開始 > 訊息中心,選取您的電子郵件帳號,並開啟您收到的 HTML 電子郵件。
	- **3.** 點選點選以向右移動選項,以便往旁邊捲動,並取得訊息的完整水 平檢視。
	- **4.** 點選顯示在訊息底端的取得此訊息的剩餘部分,以下載和檢視整個 訊息。
	- **5.** 如果電子郵件沒有立即下載,請點選 功能表 > 傳送/接收。
	- 6. 如果影像沒有立即出現在訊息上,請點選已封鎖網際網路圖片,接 著點選下載網際網路圖片。
	- **7.** 點選 功能表,然後選擇是要回覆或轉寄訊息。
	- **8.** 輸入您的回應,接著點選 傳送。
- 提示 電子郵件可以包含指到網頁的超連結。

# 下載訊息

下載訊息的方式,是根據您擁有的電子郵件帳號類型而定。

## 為 **Outlook** 帳號傳送與接收電子郵件

- **1.** 點選 開始 > 程式集 > ActiveSync。
- **2.** 使用 USB 同步連接線或藍芽連接您的手機到電腦。

若您要和 Exchange Server 同步 Outlook 電子郵件,請使用無線 資料連線。如需詳細資訊,請參閱第八章。

- 3. 同步處理會自動開始,並且您的手機將傳送與接收 Outlook 電子郵 件。
- 提示 您也可以隨時點選 ActiveSync 中的同步來手動同步,或點選 Outlook Mobile 中的功能表 > 傳送/接收。

### 傳送與接收 **POP3/IMAP4** 帳號的電子郵件

如果您擁有 ISP 提供的電子郵件帳號,或是以 VPN 伺服器連線來存取的 工作帳號,您將透過遠端電子郵件伺服器來傳送和接收訊息。在傳送和 下載訊息之前,您需要連至網際網路或您公司的網路。

- 1. 點選 開始 > 訊息中心,並點選您的 POP3 或 IMAP4 電子郵件帳 號。
- **2.** 點選 功能表 > 傳送/接收。您手機和電子郵件伺服器上的訊息將會 同步:新的訊息會下載到手機的收件匣,而寄件匣中的訊息會被 傳送,而從伺服器中刪除的訊息也會從手機的收件匣中移除。

# 自訂電子郵件設定

## 變更 Outlook 電子郵件的下載大小和格式

- 1. 中斷您手機和電腦的連線。
- 2. 點選 開始 > 程式集 > ActiveSync。
- 3. 點選 功能表 > 選項,選取電子郵件,接著點選設定。
- 4. 在電子郵件同步選項畫面中:
	- 在下載大小限制底下選取您要的電子郵件大小。
	- 在訊息格式底下,選取 HTML 或純文字。
- 5. 關閉 ActiveSync,並重新連接您的手機到電腦。

## 變更 **POP3/IMAP4** 電子郵件的下載大小和格式

- **1.** 在帳號選擇器畫面中點選 功能表 > 選項,如果您正在訊息清單 內,則可點選 功能表 > 工具 > 選項。
- **2.** 點選您的電子郵件帳號。
- 3. 持續點選下一步, 直到您看到畫面上出現訊息格式和訊息下載限 制。
- **4.** 在訊息格式底下選取 HTML 或純文字。
- **5.** 在下載大小限制底下選取您要的電子郵件大小。
- **6.** 點選 完成。

### 自動接收 Outlook 電子郵件上的附件

- **1.** 點選 開始 > ActiveSync。
- **2.** 點選 功能表 > 選項。
- 3. 點選 電子郵件 > 設定,然後選取包含檔案附件。

#### 自動接收 IMAP4 電子郵件的附件

- **1.** 點選 開始 > 訊息中心。
- **2.** 點選 功能表 > 選項。
- **3.** 點選 IMAP4 帳號的名稱。
- **4.** 持續點選 下一步,直到您在畫面上看到下載附件項目。
- **5.** 在下載附件小於清單方塊中選取下載大小。
- **6.** 點選 完成。

儲存附件到儲存卡

- **1.** 點選 開始 > 訊息中心。
- **2.** 點選 功能表 > 選項 > 儲存索引標籤。
- **3.** 選取將附件存至儲存卡核取方塊。

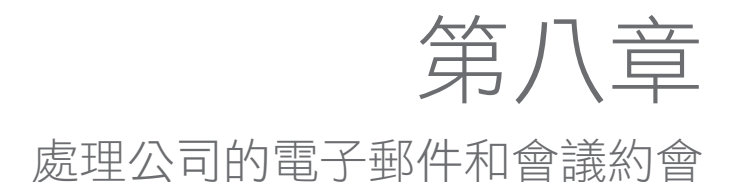

8.1 與 Exchange Server 同步您的手機 8.2 處理公司的電子郵件 8.3 管理會議要求 8.4 在公司通訊錄中尋找連絡人

# **8.1** 與 **Exchange Server** 同步您的手機

為了讓您不在公司時仍維持最新的公司電子郵件和會議行程表,可以無 線地連接您的手機到網際網路,並目與您公司的 Exchange Server 同步。

# 建立一個 **Exchange Server** 連線

在您同步與存取 Exchange Server 上的資訊之前,您需要在手機上建立 一個 Exchange Server 連線。您需要從您的網路管理員取得下列資訊, 並將它們輸入到手機內:

- Exchange Server 名稱 (必須為 Outlook Web Access 伺服器的名 稱)
- 網域名稱
- 您在工作中使用的使用者名稱和密碼

如果您還沒有將手機與電腦同步,請依照下列步驟來建立一個 Exchange Server 連線。

- **1.** 點選 開始 > 訊息中心 > 新增電子郵件帳號。
- **2.** 輸入您的電子郵件地址。清除嘗試從網際網路自動取得電子郵件設 定核取方塊,接著點選 下一步。
- 3. 在您的電子郵件提供者清單中選取Exchange server,接著點選 下 一步。
- **4.** 再點選 下一步。
- 5. 在伺服器位址中,輸入 Exchange Server 的名稱,並點選 下一 步。
- **6.** 輸入您的使用者名稱、密碼及網域,並點選 下一步。 提示 如果要變更同步處理衝突的解決規則,點選進階。
- **7.** 選取想要與 Exchange Server 同步的項目。
- **8.** 要變更電子郵件等資訊類型的同步設定,請選取資訊類型,並點選 設定。
- **9.** 點選 完成。
- 注意 如果您先前曾與電腦同步過電子郵件,請在手機上開啟 ActiveSync,並 點選功能表 > 新增伺服器來源,以建立一個 Exchange Server 連線。 當 您收到提示,叫您選取欲同步的資訊類型,您需要先清除 Windows PC

項目底下的電子郵件核取方塊,之後才能選取 Exchange Server 底下的 電子郵件。

提示 要變更 Exchange Server 設定,請開啟 ActiveSync,接著點選功能表 > 設定伺服器。

# 開始同步

在您開始與 Exchange Server 同步之前,請確認您的手機已經建好一個 資料連線連到網際網路,以便讓您無線地進行同步。如需連線的詳細資 訊,請參閱第十章。

建立完 Exchange Server 連線之後,您的手機將自動開始同步。

您可以點選 ActiveSync 中的同步,手動地開始同步。

注意 如果您透過 USB 或藍芽連線,連接您的手機到辦公室的電腦,可以使用 此 PC 連線 "通" 到網路,並下載 Outlook 電子郵件和其他資訊到您的 手機。

# **8.2** 處理公司的電子郵件

您的手機可讓您立即存取您公司的電子郵件,並且更輕鬆地管理您的訊 息。Direct Push、擷取郵件、遠端電子郵件搜尋和電子郵件旗標都只是 一些可用來管理您電子郵件的工具。

注意 一些訊息功能取決於您公司所使用的 Microsoft Exchange Server 版本。 請洽詢您的網路管理員,看看這些功能是否可用。

# 透過Direct Push自動同步

Direct Push (行動電郵功能)可在新的電子郵件到達 Exchange Server 的收件匣時,立即讓您在手機上收到它們。透過此功能,連絡人、行事 曆和工作等項目一有變更,或新的項目一加到 Exchange Server 內,就 會立即更新到您的手機之中。要使用Direct Push功能,您的手機必須擁 有 GPRS 連線。

在啟用Direct Push之前,您需要先在手機和 Exchange Server 之間進行 完整的同步處理。

需求 您的公司必須使用 Microsoft Exchange Server 2003 Service Pack 2 (SP2) 和 Exchange ActiveSync 或更高版本,才能使用Direct Push 功 能。

透過通訊管理員啟用直接推送

- **1.** 點選 開始 > 程式集 > 通訊管理員;或點選 開始 > 設定 > 連線索 引標籤 > 通訊管理員。
- **2.** 在通訊管理員畫面中,點選 **DirectPush** 按鍵。

按鍵 险 將轉成 等 ,代表電子郵件一到達,您就會收到 它們。

當按鍵處於 Xo 狀態時,您需要手動地取出您的電子郵件。

透過 ActiveSync 啟用Direct Push

- **1.** 在您手機的 ActiveSync 中點選 功能表 > 排程。
- **2.** 在尖峰時間和離峰時間方塊中選取項目到達時。

注意 當 GPRS 和 Wi-Fi 連線同時開啟時,直接推送功能一定會採用 Wi-Fi。

# 排程的同步處理

如果您不想使用Direct Push,可以設定固定的排程來同步 Outlook 電子 郵件和資訊。

- **1.** 在您手機的 ActiveSync 中點選 功能表 > 排程。
- **2.** 在尖峰時間方塊中選取較短的時間間隔,可讓您更頻繁地接收電子 郵件。 (尖峰時間通常就是您的上班時間,此時的電子郵件容量較 高)。
- **3.** 請在離峰時間方塊中選取較長的間隔。
- 提示 要設定尖峰和離峰時間的日期和小時,請點選調整尖峰時間以符合您的排 程。

# 透過擷取郵件立即下載

擷取郵件功能會立即下載整個電子郵件,而不用執行一個完整的傳送/接 收動作。如此就可以只下載您要的電子郵件,協助降低資料成本。

需求 您的公司必須使用 Microsoft Exchange Server 2007 或更高版本,擷取 郵件功能才能搭配您的手機使用。

- **1.** 點選 開始 > 訊息中心 > **Outlook** 電子郵件。
- **2.** 點選電子郵件訊息來開啟它。
- **3.** 在預設狀態下,只有訊息的前幾個字會出現。 要下載整個電子郵 件,請手指捲動畫面到訊息最後,然後點選取得此訊息的剩餘部 分。
- **4.** 「下載訊息」狀態將會出現。等待訊息本文的其他部分下載。
- 提示 如需變更電子郵件同步選項的相關資訊,例如電子郵件的初始下載大小限 制,請參閱第七章的「自訂電子郵件設定」。
- 注意 當您收到一個電子郵件,並且其中包含連結指到位於 SharePoint 或內部 檔案伺服器的 PDF 文件或 Microsoft Office 文件,您可以點選該連結, 在您的手機上檢視該文件。 您必須擁有 Microsoft Outlook 帳號,並且 與 Microsoft Exchange Server 2007 或更高版本同步,才能檢視文件。 Exchange Server 也必須設定成允許您存取 SharePoint 文件庫或內部檔 案伺服器。

# 在 Exchange Server 上搜尋電子郵件

您可以透過搜尋 Microsoft Exchange Server 信箱, 存取不在您手機上 的訊息。 搜尋結果將下載與顯示在搜尋結果資料夾。

- 需求 您的公司必須使用 Microsoft Exchange Server 2007 或更高版本。
	- **1.** 點選 開始 > 訊息中心 > **Outlook** 電子郵件。
	- **2.** 點選 功能表 > 工具 > 搜尋伺服器。
	- **3.** 在尋找文字方塊中輸入搜尋關鍵字。
	- **4.** 選擇欲搜尋的訊息日期範圍。
	- **5.** 在查詢清單中,選擇是否只搜尋您的收件匣或寄件匣,或搜尋所有 資料夾。
	- **6.** 點選 搜尋。

# 為訊息設定旗標

旗標的作用是提醒您追蹤電子郵件訊息中的重要問題或需求。為訊息 設定旗標可以在您手機上的 Outlook Mobile 中完成,這一直是桌面 Outlook 電子郵件的有用功能。您可以在手機上為收到的電子郵件訊息 設定旗標。

需求 電子郵件必須與 Microsoft Exchange Server 2007 或更高版本同步,才 能使用旗標。 如果電子郵件是與較早的 Microsoft Exchange Server 版本 同步,旗標將無法使用或為隱藏狀態。

## 設定或取消訊息的旗標

- **1.** 點選 開始 > 訊息中心 >**Outlook** 電 子郵件。
- **2.** 選取訊息或開啟訊息。
- **3.** 點選 功能表 > 待處理,然後選取下 列選項之一:
	- 設定旗標。以紅色旗標標出訊 息,指出它尚待處理。
	- 完成旗標。以打勾符號標出訊 息,指出該電子郵件中的問題或 要求已經完成。
	- 清除旗標。移除旗標來去除訊息 的標記。

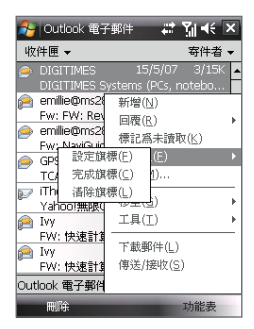

注意 如果訊息設定了提醒旗標,並且已與 Exchange Server 同步,電子郵件 訊息的提醒將顯示在您的手機上。

# 外出自動回覆

Outlook Mobile 可讓您擷取和變更您的外出 狀態。就和桌面 Outlook 電子郵件一樣, Outlook Mobile 會在您沒空時,自動傳送一 個自動回覆訊息。

## 傳送外出自動回覆訊息

- **1.** 點選 開始 > 訊息中心 > **Outlook** 電子 郵件。
- **2.** 點選 功能表 > 工具 > 外出。
- **3.** 在我目前清單中選取外出。
- **4.** 輸入您的自動回覆訊息,接著 點選 完成。

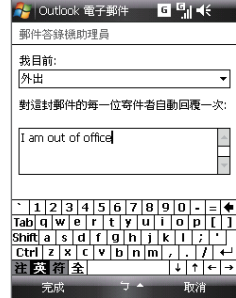

# **8.3** 管理會議要求

當您在手機中排程和傳送會議要求時,可以邀請出席者加入您的會議, 並且檢查其狀態,以瞭解他們是否有空。

當您收到會議要求時,可以接受或拒絕要求。會議要求也清楚地指出是 否有衝突或相鄰的會議。

需求 您的公司必須使用 Microsoft Exchange Server 2007 或更高版本。

## 回覆會議要求

- 1. 當您收到會議要求的電子郵件時,會有一個通知顯示在 Today 畫 面上。
- **2.** 點選接受來回覆和接受會議要求,如果您無法參加會議,則點選 功能表 > 拒絕。
	- 提示 在回應之前,您可以點選檢視行事曆,檢查所要求會議的期間 是否有空。
		- 如果會議的時間和您其他的約會有衝突,電子郵件頂端會出現 "排程衝突" 狀態。
- **3.** 在傳送回應的電子郵件之前,可選擇是否要先編輯,接著點選 **OK**:

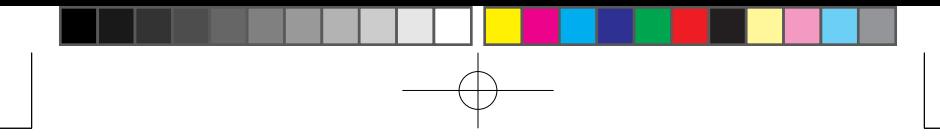

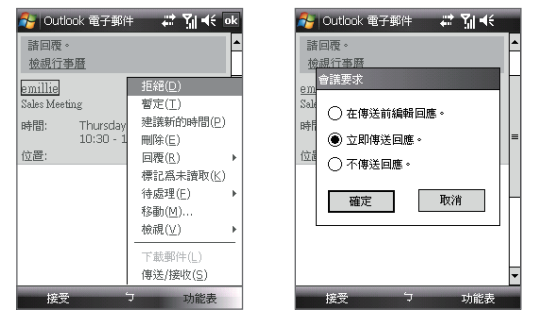

**4.** 如果您接受會議要求,它會自動加入作為您手機的行事曆中的約 會。

檢視會議參與者的清單

- **1.** 點選 開始 > 行事曆。
- **2.** 點選您先前傳送的會議要求,接著點選出席者。 出席者和列席者 清單將會列出。
- 注意 如需建立會議要求的資訊,請參閱第六章的「傳送會議要求」。
	- 如果您選取一個已經組織好的會議,清單將會顯示誰已接受或拒絕會 議。
	- 要檢視出席者的連絡人資訊,請點選該出席者的名稱。 如果出席者包 含於您的連絡人清單中,您將立即看到該連絡人的資訊。 如果出席者 未出現在您的連絡人清單中,請點選公司通訊錄來檢視連絡人資訊。

# **8.4** 在公司通訊錄中尋找連絡人

除了將連絡人放在手機上,您也可以透過您公司的公司通訊錄來存取連 絡人資訊。 诱過以無線方式存取公司通訊錄,您可以輕鬆地傳送電子郵 件訊息和會議要求給您公司的任何人。

- 需求 您的公司必須執行 Microsoft Exchange Server 2003 SP2 或更高版本, 並且您已完成與 Exchange Server 的第一次同步, 方能存取公司通訊 錄。
	- **1.** 若還未與 Exchange Server 進行同步,請進行此事。
	- **2.** 執行下列操作之一:
		- **•** 在連絡人中點選 功能表 > 公司通訊錄。
		- **•** 在新的電子郵件訊息中,點選收件者方塊 (或點選 功能表 > 新 增收件者),接著點選公司通訊錄。

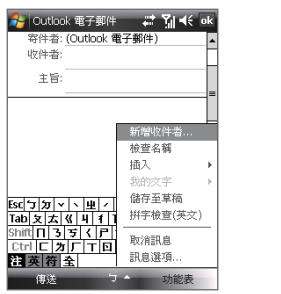

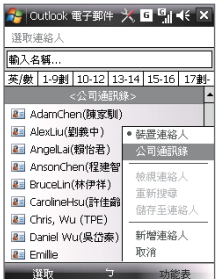

- **•** 在使用行事曆的新會議要求中,點選出席者,接著點選清單 頂端的公司通訊錄。
- **3.** 輸入部分或完整的連絡人姓名,然後點選尋找。在搜尋結果清單 中,點選某個連絡人來選取他。

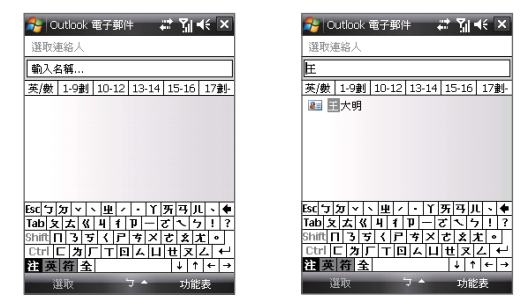

- 注意 您可以將公司通訊錄中的連絡人存到您的手機上,只要選取連絡人, 接著點選功能表 > 儲存至連絡人即可。
	- 只要下列資訊包含於公司通訊錄中,即可搜尋它們:名字、姓氏、電 子郵件名稱、顯示名稱、電子郵件地址或辦公室位置。

第九章 處理文件和檔案

9.1 Microsoft® Office Mobile 9.2 Adobe® Reader® LE 9.3 複製與管理檔案 9.4 ZIP 9.5 備份資料

# **9.1 Microsoft® Office Mobile**

Microsoft® Office Mobile 包含了下列應用程式:

- Microsoft® Office Word Mobile 可讓您建立和編輯文件和範本,並 儲存為 \*.doc、\*.rtf、\*.txt 和 \*.dot 格式的檔案。
- Microsoft® Office Excel® Mobile 可讓您在手機上建立與編輯 Excel 活頁簿和範本。
- Microsoft® Office PowerPoint® Mobile 可讓您檢視 (非建立) \*.ppt 和 \*.pps 格式的投影片簡報。

## 使用 Microsoft Office Mobile

- 1. 點選 開始 > **Office Mobile**。
- 2. 點選您想要使用的 Office Mobile 應用程式。
- 注意 Word Mobile 不完全支援部份 Microsoft® Office Word 功能,例如標示 修訂處和密碼保護。 當您在手機上儲存一個以電腦上的 Office Word 建立的 Word 文件時,一些資料和格式設定可能會遺失。 要查看 Word Mobile 不支援功能的完整清單,請參閱您手機上的説明。
	- Excel Mobile 不完全支援部份功能,例如函數和儲存格註解。 當您在 手機上儲存一個以電腦上的 Office Excel 建立的 Excel 文件時,一些 資料和格式設定可能會遺失。 要查看 Word Mobile 不支援功能的完整 清單,請參閱您手機上的說明。
	- 目前, Microsoft Office Mobile 並不支援檢視 Microsoft Office 2007 檔。 細節請造訪 Windows Mobile® 網站。

# **9.2 Adobe® Reader® LE**

Adobe® Reader® LE 是可在您手機上檢視 PDF (Portable Document Format) 文件的應用程式。 它支援一些 Adobe Reader PC 版所提供的 功能。

### 開啟 Adobe Reader LE

**•** 點選 開始 > 程式集 > **Adobe Reader LE**。

### 在手機中開啟 PDF 檔

- 在 Adobe Reader LE 中開啟 PDF 檔,或是
- 開啟檔案總管,找出您要的 PDF 檔,接著點選檔案來開啟它。

#### 瀏覽 PDF 文件

當您檢視 PDF 文件時,可以執行下列任意操作:

- 使用垂直和水平捲軸 (包含列上的上下左右方向鍵),移到您要的頁 面方向。
- 按上下左右導覽鍵,移到您要的頁面方向。
- 點選 《 移到上一頁;點選 》移到下一頁。 點選 《 跳到第一頁;點 選 跳到最後一頁。
- **•** 點選 工具 > 移至,選取您想檢視的頁面。

#### 在文件中搜尋文字

- 1. 點選 工具 > 尋找 > 文字, 或點選工具列上的
- **2.** 鍵入要搜尋的文字,接著點選尋找。
- **3.** 文件中符合的文字將會反白。
- **4.** 要搜尋下個出現的文字,點選 工具 > 尋找 > 下一個。
- 提示 Adobe Reader LE 為 PDF 檔案顯示一個包含書籤的書籤窗格。 您可 以點選書籤來移至檔案中的特定章節/頁面。
	- Adobe Reader LE 支援受密碼保護的 PDF 檔,可高達 128 位元的加 密。 當您開啟一個受密碼保護的 PDF 檔時,您會在檔案開啟之前收 到一個輸入密碼的提示。

# **9.3** 複製與管理檔案

您可以在您的手機和電腦之間複製檔案,或複製檔案到插至您手機上的 儲存卡。您也可以有效率地使用檔案總管來管理您的檔案和資料夾。

使用 Windows Mobile 裝置中心或 ActiveSync 來複製檔案

- **1.** 將手機連接到電腦。
- **2.** 按一下 Windows Mobile 裝置中心的檔案管理 > 瀏覽您手機的內 容,或按您電腦上的 ActiveSync 中的 Explore。這會開啟您電腦 上的 Windows 檔案總管,並顯示您手機的內容。
- **3.** 把檔案從手機複製到電腦:
	- a. 瀏覽您手機的內容,以滑鼠右鍵按您要複製的檔案,接著按複 製。
	- b. 以滑鼠右鍵按您電腦中的資料夾,接著按貼上。
- **4.** 要把檔案從電腦複製到您的手機:
	- a. 瀏覽您電腦上的資料夾,以滑鼠右鍵按您想要複製的檔案,接 著按複製。
	- b. 以滑鼠右鍵按您手機上的資料夾,接著按貼上。

#### 使用檔案總管管理您手機上的檔案

檔案總管可讓您瀏覽與管理您手機的內容。手機上的根資料夾名稱為 〔我的裝置〕,並包含下列資料夾:My Documents、Program Files、 Windows 等等。

- **1.** 點選 開始 > 程式集 > 檔案總管。
- **2.** 點選資料夾或檔案來開啟它。
- **3.** 要返回上層資料夾,請點選往下箭頭 ( ┳ ) ,並選取資料夾。
- **4.** 要快速地刪除、重新命名和複製檔案,請點住檔案,接著在快顯功 能表中選擇您要的操作。要選取多重檔案,請點選並拖曳圈出您要 的檔案。

## 把檔案複製到儲存卡

- **1.** 確認儲存卡已妥善地插入您的手機內。
- **2.** 點選 開始 > 程式集 > 檔案總管,並移至合適的資料夾。
- **3.** 點住您想要複製的檔案,並點選複製。
- **4.** 點選往下箭頭 ( ▼ ),接著點選清單中的儲存卡。
- **5.** 點選 功能表 > 編輯 > 貼上。
- 提示 您可以設定程式,例如 Word Mobile 和 Excel Mobile,以直接儲存編輯 好的檔案到您的儲存卡上。在程式的檔案清單中,點選功能表 > 選項, 接著在儲存至方塊中選取儲存卡。

# **9.4 ZIP**

ZIP 程式可讓您以傳統的 ZIP 格式來壓縮檔案,以增加您手機的儲存容 量。它也可以讓您從 ZIP 檔中擷取檔案。

#### 啟動您手機中的 ZIP

• 點選 開始 > 程式集 > **ZIP**。 每次您啟動 ZIP 時,它會自動搜尋有, zip 副檔名的檔案,並目顯 示在壓縮檔清單畫面中。

### 開啟 ZIP 檔與解壓縮檔案

- **1.** 執行下列操作之一來開啟 zip 檔:
	- **•** 選取檔案,並點選 檔案 > 開啟壓縮檔。
	- 點住檔案,並點選開啟壓縮檔。
	- 點選兩下檔案。

注意 您不能同時選取多個 ZIP 檔。

- **2.** 在 zip 檔中,以下列操作之一選取檔案:
	- 以點選方式選取檔案。
	- 要選取多個檔案,點選 功能表 > 動作,並確認多重選取模式為 選取狀態。透過點選每個檔案來進行選取。 (點選已選取的檔案 將取消其選取狀態)。
	- **•** 要選取所有檔案,請點選 功能表 > 動作 > 全選。
- **3.** 點選功 功能表 > 動作 > 解壓縮。

**4.** 選擇要將檔案解壓縮到哪個資料夾,接著點選解壓縮。

### 建立 zip 壓縮檔

- **1.** 點選 檔案 > 新增壓縮檔。
- **2.** 在 [另存新檔] 畫面中輸入 zip 檔名,並選擇可儲存該 zip 檔的資料 夾。您也可以選擇 zip 檔是否要存到手機的主記憶體或儲存卡上。
- **3.** 點選 儲存。
- **4.** 點選 功能表 > 動作 > 新增。
- **5.** 按兩下想要壓縮的檔案所在的資料夾。
- **6.** 執行以下任一個步驟,以選取檔案:
	- 以點選方式選取檔案。
	- 要選取多個檔案,請點住螢幕,接著選取多重選取模式。 透過 點選每個檔案來進行選取。 (點選已選取的檔案將取消其選取狀 態)。
	- **•** 要選取所有檔案,請點住螢幕,接著點選 全選。
- **7.** 點選 新增。
- **8.** 點選 功能表 > 檔案 > 關閉壓縮檔。

# **9.5** 備份資料

使用 Sprite Backup 將資料,包括設定、檔案、聯絡人和所有其他資 訊,備份到儲存卡或您手機中的指定資料夾。

## 安裝 Sprite Backup

- **1.** 確認您的手機已透過 USB 同步連接線連接到您的電腦。
- **2.** 插入應用程式光碟到您電腦的光碟機,並安裝 Sprite Backup 到您 的手機。 依照您電腦螢幕上的指示來完成安裝程序。
- 3. 安裝完畢之後,您電腦上的安裝精靈將會在您的手機上安裝 Sprite Backup。請依照螢幕上的指示來完成安裝程序。

## 開啟 Sprite Backup

**•** 在您的手機上點選 開始 **>** 程式集 **> Sprite Backup**。 Sprite Backup 可以兩個不同的模式來操作:基本模式和高級模 式。

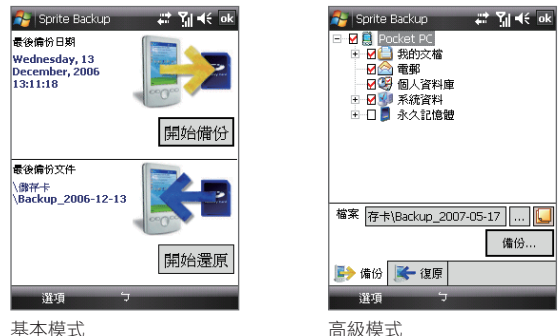

### 在基本模式中備份資料

基本模式是預設模式,您只要點選一個按鍵,即可輕鬆地備份您整個手 機。

#### 注意 要變更備份選項或位置,您需要進入進階模式來變更。

- **1.** 在基本模式畫面中,點選 立即備份。
- **2.** 為備份檔指定一個密碼 (長度介於 6 到 15 個字元)。輸入密碼兩 次,然後點選 **OK**。
- **3.** 依照螢幕上的指示來完成備份程序。

### 在基本模式中還原資料

- **1.** 在基本模式畫面中點選立即還原。
- **2.** 輸入備份檔的密碼,然後點選 **OK**。
- **3.** 依照螢幕上的指示來完成還原程序。

## 在高級模式中備份資料

高級模式是針對具有更進階備份需求的使用者設計的。

- **1.** 點選 選項 > 切換到高級模式。
- **2.** 在備份索引標籤中,您將看到手機上的資料和檔案的樹狀檢視。 點選項目左邊的 `+´ 號可檢視其子項目。使用核取方塊來選取 或排除備份項目。
- 3. 點選備份鍵,並依照螢幕上的指示來完成備份程序。

### 在高級模式中還原資料

- **1.** 在高級模式畫面中點選還原索引標籤。
- 2. 如果有一個最近的備份檔,將顯示此檔案和其內容。否則, 如果您 想要使用較舊的備份檔,請點選 ...,,,, 接著選取您要的檔案。 如果備份檔受到密碼所保護,您必須先輸入密碼,它才會顯示在 樹狀檢視內。
- **3.** 在樹狀檢視中,選取想要還原的項目的核取方塊。
- **4.** 點選還原鍵,然後遵循螢幕上的指示來還原。
- 注意 在基本和進階模式中, Sprite Backup 都會先將您的手機重新開機, 之後 才開始備份或還原程序。操作完畢之後,它會再重新開機一次。

#### 變更備份位置和檔案名稱

- **1.** 在進階模式畫面中,點選備份索引標籤。
- 2. 點選 ... , 接著輸入備份檔案名稱, 並選擇是否要儲存檔案到您手 機上的儲存卡或 My Documents 資料夾。
- **3.** 點選 **OK**。

啟用遠端備份到電腦

- **1.** 在高級模式畫面中,點選選項 > 網路。
- **2.** 選取啟用遠端備份核取方塊,然後選擇是否要透過 ActiveSync 或 網路,遠端備份到電腦。

如需使用 Sprite Backup 的詳細資訊,請參閱您手機上的説明。

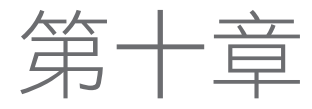

進行連線

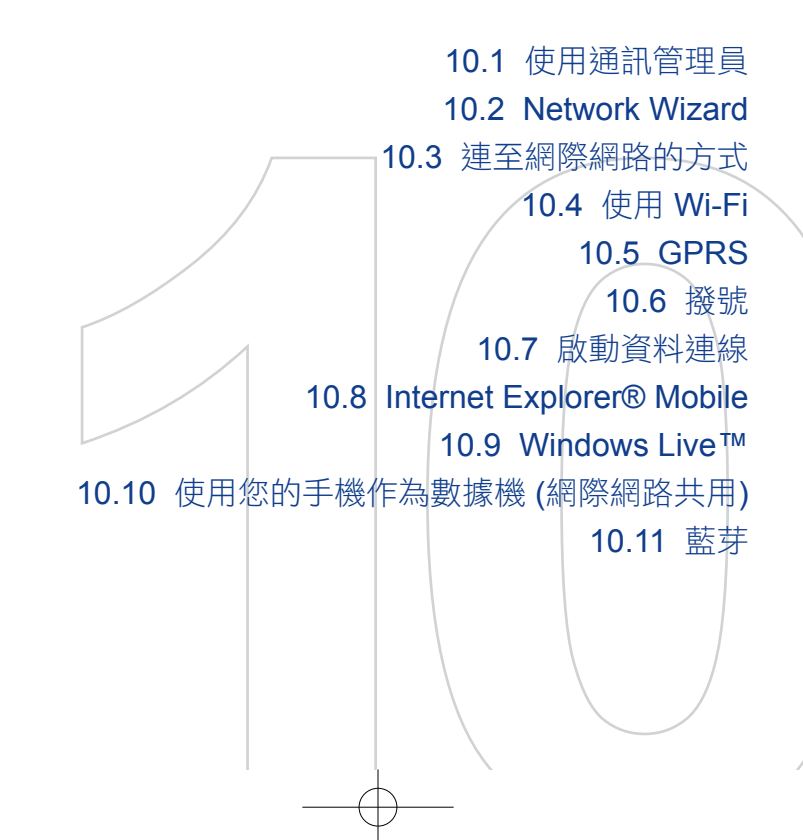

# **10.1** 使用通訊管理員

通訊管理員就像是個中央切換器,可讓您啟用或停用電話功能,並且輕 鬆地管理您的資料連線。

### 開啟通訊管理員

• 點選 開始 > 程式集 > 通訊管理員,或是點選 開始 > 設定 > 連線 索引標籤 > 通訊管理員。

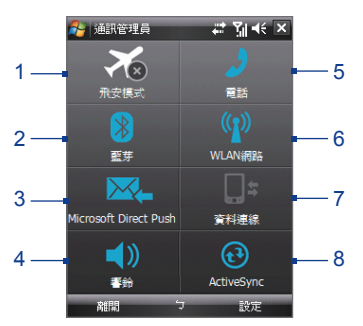

- **1.** 點選此處可切換成開啟或關閉飛安模式。開啟飛安模式將會關閉電話、藍芽和 WLAN 功能。如需詳細資訊,請參閱第三章的「飛安模式」。
- **2.** 點選此處可切換成開啟或關閉藍芽。點選 設定 > 藍芽,可在您的手機上設定 藍芽。細節請參閱本章的「藍芽」。
- **3.** 點選此處可切換成自動接收 (當郵件到達時) 或手動收取 Outlook 電子郵件。 細節請參閱第八章。
- **4.** 點選此處可開啟電話的來電鈴聲或設定電話為震動模式。
- **5.** 點選此處可切換成啟用或停用電話。點選 設定 > 電話來設定響鈴音調和其他 的電話設定。細節請參閱第四章。
- **6.** 點選此處可切換成開啟或關閉 Wi-Fi。點選 設定 > 無線區域網路 來設定手機 上的 Wi-Fi。細節請參閱本章的「Wi-Fi」。
- **7.** 點選此處可中斷連接使用中資料服務 (例如 GPRS)。您不能在通訊管理員內重 新連接資料連線。
- 8. 點選此處可開啟 ActiveSvnc,讓您同步處理手機和電腦。細節請參閱第五 章。

# **10.2 Network Wizard**

Network Wizard 已預先安裝於您的手機上。您不需要牢記任何複雜的設 定,Network Wizard 將於您插入 SIM 卡後自動偵測屬於您SIM卡使用 的網路並自動設定相關資料傳輸設定(如多媒體簡訊, 網際網路設定等)。 在您旅遊時使用不同 SIM 卡尤其方便,Network Wizard支援不同國家 之電信服務商。Network Wizard 於您裝置第一次開機時,自動偵測與設 定網路。

## 自動偵測網路電信業者

您第一次打開手機的電源時,或是插入新的 SIM 卡,並開啟手機的電源 時,Network Wizard 會開始自動設定您的手機。

當Network Wizard 完成組態設定之後,請重新啟動您的手機。

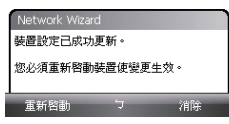

## 手動設定 Network Wizard

您亦可以手動變更設定,請選擇 開始 **>** 設定 **>** 連線 **> Network Wizard** 然後選擇您欲變更的電信服務商。

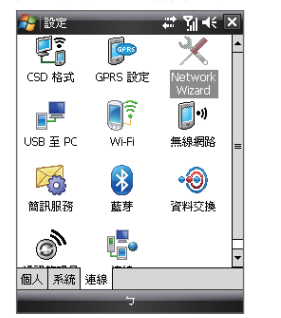

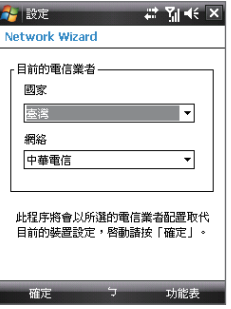

在您完成設定後, Network Wizard 將要求您重新開啟您的手機以更新 其設定值。

注意 如果您選擇的國家及/或網路電信業者和所安裝 SIM 卡的網路電信業者不 同,您可能無法存取網路服務。

# **10.3** 連至網際網路的方式

您手機的網路能力可讓您透過無線和傳統連線,在工作時存取網際網路 或公司網路。您可以透過下列連線之一連接至網際網路:

- Wi-Fi
- GPRS 或 EDGE
- 撥號
- 注意 您也可以新增和設定下列連線:
	- VPN: 藉著使用現有的網際網路連線, VPN 連線可用來存取您的公司 網路。
	- Proxy: 藉著現有連到您公司或 WAP 網路的連線, Proxy 連線可用來 存取網際網路。

# **10.4** 使用 Wi-Fi

Wi-Fi 提供最遠達 100 公尺的無線網際網路存取功能。要在您的手機上 使用 Wi-Fi,您需要存取無線存取點,也稱為「熱點」。

注意 您手機的 Wi-Fi 訊號的可用性與範圍,取決於訊號通過的物體數量、基礎 結構與其他物體。

# 開啟和關閉 Wi-Fi

- **1.** 開啟通訊管理員。
- **2.** 點選 WLAN 鍵來開啟/關閉無線功能。WLAN 圖示指出無線資料連 線的狀態。

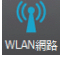

:Wi-Fi 已開啟。

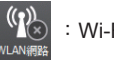

:Wi-Fi 已關閉。

**3.** 可用的無線網路將被偵測到。

# 連至無線網路

當 Wi-Fi 開啟於通訊管理員時,您的手機會在您的區域中掃描可用的無 線網路。

### 連接到無線網路

**1.** 偵測到的無線網路名稱將會顯 示在快顯訊息視窗內。點選您 要的無線網路,接著點選 確 定。

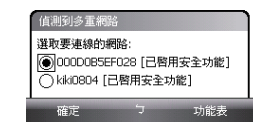

2. 若無線網路將您的手機連到網際網路,就可在下個快顯訊息視窗中 點選預設的網際網路設定。否則,若無線網路將您的手機連至私人 網路,則點選預設的工作設定。

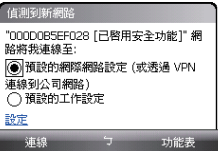

**3.** 若無線網路受到網路金鑰所保護,請輸入此金鑰,接著點選連線。

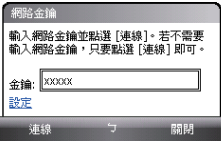

下次您想要連接到您選取的無線網路時,只要在通訊管理員中開啟 Wi-Fi,就會自動連接。您不會再看到快顯訊息視窗,也不會被提示輸入先 前存取的無線網路的網路金鑰 (除非您執行了回復原廠設定,狺將會刪 除您手機上的自訂設定)。

注意 Wi-Fi 網路會進行自我偵測,意即您的手機無需執行額外的步驟,即可連 接至 Wi-Fi 網路。但是針對某些封閉的無線網路,仍需提供使用者名稱和 密碼。

## 檢查無線網路的狀態

您可以在手機的下列任意畫面中,檢查目前的無線連線狀態:

• 標題列。

當您啟用手機上的 Wi-Fi 功能時, Wi-Fi 開啟圖示 (1) 會出現在標 題列上。

Wi-Fi 啟動之後,您的手機會掃描可用的無線網路,而無線訊號圖 示 ( ♀• ) 將出現在標題列上。在手機掃描無線網路訊號時,此圖 示中的箭頭會來回移動。當手機成功地連至無線網路之後,箭頭就 會停止移動。

• Wi-Fi 狀態畫面。

點選 開始 **>** 設定 **>** 連線索引標籤 **>**  無線區域網路 **>** 主要索引標籤,以檢 視您手機目前連接的無線網路名稱。 也會顯示無線網路的組態和訊號品 質。

• 設定無線網路畫面。

點選 開始 **>** 設定 **>** 連線索引標籤 > **Wi-Fi** > 無線通訊索引標籤。 這個畫 面會顯示目前可使用的無線網路。

要連線至清單中的無線網路,請點住 您要的網路,接著點選連線。

點選清單中的無線網路,以查看或變 更其連線設定。

您也可以點選新增,加入新的無線網 路 (有的話)。

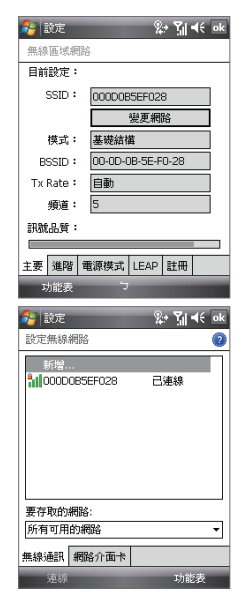

# **10.5 GPRS**

使用 GPRS (或 EDGE,但需無線服務供應商系統支援) 來連至網際網 路,並目在您的手機上傳送和接收圖片訊息。您需要一個資費方案,來 使用您的無線服務供應商的 GPRS 網路。請與您的無線服務供應商確認 GPRS費率。

GPRS 設定已經預設於您的手機上,並且您的手機也已預備好使用您的 無線服務供應商的 GPRS 服務。請勿變更設定,因為這可能會導致服務 無法運作。

#### 加入新的GPRS 連線

如需在手機上加入另一個 GPRS 連線,請從您的無線服務供應商取得 存取點名稱。此外,請詢問無線服務供應商,看是否需要使用者名稱和 密碼。

- **1.** 點選 開始 **>** 設定 **>** 連線索引標籤 > 連線。
- **2.** 在網際網路設定底下,點選 新增數據機連線。
- **3.** 在建立新連線畫面中輸入連線名稱。
- **4.** 在選取數據機清單中選取行動電話通訊線路 (GPRS),接著點選 下 一步。

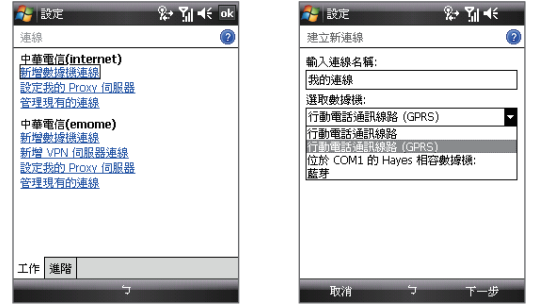

- 5. 輸入存取點名稱,接著點選 下一步。
- 6. 需要的話,輸入使用者名稱和密碼。
- 7. 點選 完成。

- 注意 要杳看任何書面的説明資訊,請點選説明圖示 ( 2)。
	- 要修改您的連線設定,點選連線畫面中的管理現有的連線,並完成連 線精靈。

# **10.6** 撥號

若您要在手機上建立撥號連線連到您的網際網路服務供應商 (ISP),您 需要做如同從電腦上撥號的相同設定。這包含了 ISP 伺服器電話號碼、 使用者名稱和密碼。

- **1.** 點選 開始 **>** 設定 **>** 連線索引標籤 > 連線。
- **2.** 在網際網路設定底下,點選 新增數據機連線。
- **3.** 在建立新連線畫面中輸入連線名稱。
- **4.** 在選取數據機清單中選取行動電話通訊線路,接著點選 下一步。
- **5.** 輸入 ISP 的伺服器電話號碼,接著點選 下一步。
- **6.** 輸入使用者名稱、密碼和 ISP 要求的其他資訊。
- **7.** 點選 完成。

# **10.7** 啟動資料連線

在您的手機上設定好 GPRS 或 ISP 撥號之類的資料連線之後,即可將手 機連至網際網路。當您開始使用 Internet Explorer® Mobile 這類存取網 際網路的程式時,連線將會自動啟動。

### 手動地啟動資料連線

如果您在手機上設定了多類資料連線,可以手動地啟動某個連線。

- **1.** 點選 開始 **>** 設定 **>** 連線索引標籤 > 連線。
- **2.** 點選管理現有的連線。
- **3.** 點住您要的連線名稱,接著點選 連線。

### 中斷使用中的資料連線

**1.** 點選 開始 > 程式集 > 通訊管理員,或是點選 開始 **>** 設定 **>** 連線索 引標籤 > 通訊管理員。

**2.** 點選資料連線按鍵 ( )。

# **10.8 Internet Explorer® Mobile**

Internet Explorer® Mobile 是全功能的網際網路瀏覽器, 日已針對您手 機的使用而最佳化。

#### 開啟 Internet Explorer® Mobile

**•** 點選 開始 **> Internet Explorer**。

## 瀏覽網路

使用手指捲動和平移來檢視網頁

- 往下滑動手指可將網頁往上捲動,往上滑動手指則可將網頁往下捲 動。
- 要往下平移,請以手指按住觸控螢幕,接著往上拖曳。要往上平 移,請以手指按住觸控螢幕,接著往下拖曳。
- 要往右平移,請以手指按住觸控螢幕,接著往左拖曳。要往左平 移,請以手指按住觸控螢幕,接著往右拖曳。
- 要隨意地在網頁中平移,請按住觸控螢幕,接著往您要的方向拖曳 手指。

如需手指捲動和平移的詳細資訊,請參閱第一章。

#### 移至網站

• 在網址列中輸入網站位址,接著點選 ?。

# Internet Explorer® 功能表

在瀏覽網頁時,可點選功能表,從選項清單中選擇選項,例如儲存我的 最愛、變更檢視大小等等。您也可以點住某個網頁,以選擇快顯功能表 中的選項。

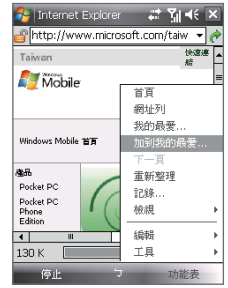

點選功能表 > 加到我的最愛,儲存目前的 點選功能表 > 檢視,選取文字大小 網頁到我的最愛資料夾。

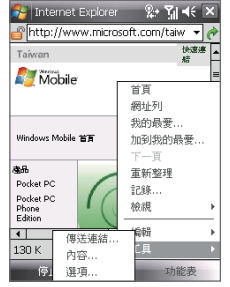

點選功能表 > 工具,並選擇傳送目前的 網頁連結、檢視網頁的屬性,或設定喜 好設定。

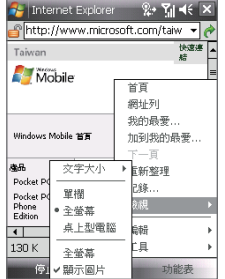

和檢視類型。

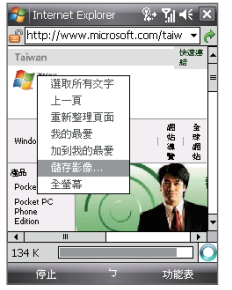

要儲存網頁的影像到您的手機,請 點住影像,接著點選儲存影像。

如需使用 Internet Explorer® Mobile 的詳細資訊, 請造訪: http://www.microsoft.com/windowsmobile/help/pocketpc/ browseinternet.mspx
# **10.9 Windows Live™**

Windows Live™ 讓您在手機上享有完整的網際網路經驗。它可以幫助您 更輕鬆地在網際網路上尋找資訊、享受興趣、聯繫親友。

Windows Live™ 提供下列的主要功能:

- Live 搜尋列,可讓您搜尋網路上的資訊。
- Live Messenger, 新一代的 MSN Messenger Mobile。
- Live Mail, 新一代的 Hotmail。
- Live 連絡人,可用來儲存 Live Mail、Live Messenger 和 Hotmail 連絡人的通訊錄。

### 設定 Windows Live™

第一次使用 Windows Live™ 時,請使用您的 Windows Live ID 登入, 這是您 Windows Live Mail 或 Hotmail 的位址和密碼。

### 第一次設定 Windows Live

- **1.** 點選 開始 > 程式集 > **Windows Live**。
- **2.** 點選 登入 **Windows Live**。
- **3.** 在下個畫面中,點選連結來閱 讀 Windows Live™ 的使用條款和 Microsoft 隱私權聲明。看完它們之 後,點選接受。
- **4.** 輸入您的 Windows Live™ Mail 或 Hotmail 位址和密碼、選取儲存密碼核 取方塊,接著點選 下一步。
- **5.** 選擇是否要在 Today 畫面上顯示 Windows Live™ 的搜尋列與應用程 式,接著點選 下一步。
- **6.** 選擇想要在線上與您的手機同步什麼資訊。

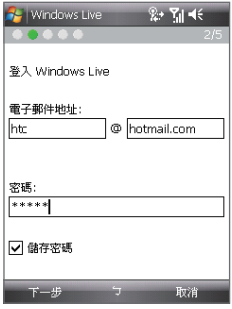

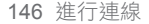

如果您同步連絡人和 Messenger, 您的 Windows Live 連絡人將會加 到您手機上的連絡人清單和 Live Messenger 內。

如果您同步電子郵件,您的 Windows Live Mail 或 Hotmail 收 件匣訊息將會下載到您的手機內。

- **7.** 點選 下一步。
- **8.** 同步完畢之後,點選 完成。

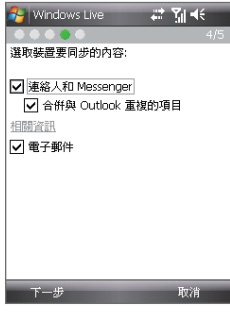

# Windows Live™ 介面

在 Windows Live™ 的主介面中,您會看到搜尋列、導覽列,以及一個 可自訂來顯示您圖片的區域。

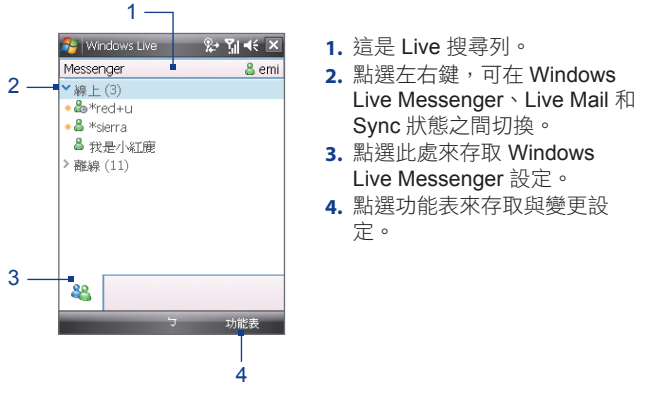

提示 如果您在設定 Windows Live 時,選擇將搜尋列和 Windows Live™ 應 用程式顯示在 Today 畫面中, 您也會在 Today 畫面中看到它們: 要在 Today 畫面中顯示和隱藏它們,請開啟 Windows Live ,並點選功能表 > 選項 > Today 畫面選項。

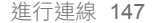

### Windows Live Messenger

透過此 Windows Live Messenger,您將享有許多和電腦版本一樣酷的 功能,包括了:

- 透過文字和語音傳送即時訊息
- 多重對話
- 新增表情符號
- 含目前狀態的連絡人清單
- 傳送與接收包含相片的檔案
- 變更狀態/顯示名稱
- 依線上狀態、群組等等來檢視連絡 人
- 傳送訊息,即使是在連絡人離線時

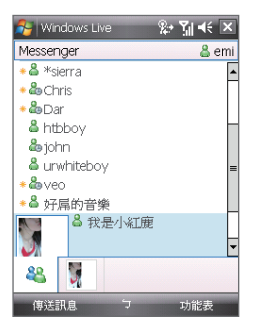

注意 在使用 Windows Live Messenger 之前,您的手機必須先連接至網際網 路。如需建立網際網路連線的相關資訊,請參閱本章的「連至網際網路的 方式」。

# 啟動 Messenger 並登入

### 開啟 Windows Live Messenger

- 點選 開始 > 程式集 > Messenger, 或是
- 在 Windows Live™ 或 Today 畫面上,點選左右鍵,直到您看到 Messenger,接著點選它。

### 登入和登出

- **1.** 點選 Messenger 畫面上的 登入。
- 2. 如果您是第一次登入,將出現一個訊息,提到您的 Messenger 連 絡人將加入到您手機的連絡人清單內。 點選 **OK** 來加入它們。 根據您的連線速度,登入可能會花上幾分鐘。
- **3.** 要登出,請點選 功能表 > 登出。

開始與結束對話

- **1.** 在連絡人清單中,選取一個連絡人,接著點選傳送立即訊息來開啟 訊息畫面。
- **2.** 在訊息畫面的文字輸入區域中輸入您的文字訊息。
- **3.** 要加入表情符號,請點選 功能表 > 加入表情符號,接著點選表情 符號清單中的某個圖示。
- **4.** 點選 傳送。
- **5.** 要與目前的連絡人結束對話,請點選 功能表 > 結束對話。
- 提示 要傳送檔案,點選功能表 > 傳送。 您可以選擇傳送圖片、語音片段或 任何檔案。
	- 要邀請一位或更多連絡人到對話之中,請點選功能表 > 選項 > 新增參 與者。
	- 要傳送語音訊息,請點選訊息書面上的錄音留言,接著開始講話。 當 您講完一段訊息之後,點選傳送。

# 新增 Windows Live 連絡人

您可以在 Live Messenger 或連絡人中加入新的 Windows Live 連絡人。

在 Live Messenger 中新增 Windows Live 連絡人

- **1.** 點選 功能表 > 新增連絡人。
- **2.** 輸入連絡人的電子郵件地址,接著點選 **OK**。

在連絡人中新增 Windows Live 連絡人

- **1.** 點選 開始 > 連絡人。
- **2.** 點選新增,接著點選 Windows Live。
- 3. 在立即訊息方塊中輸入連絡人的電子郵件地址,這可以是 Windows Live ID 或任何其他的電子郵件地址。
	- 提示 需要的話,您可以填入該連絡人的其他資訊。 如果您只想透過 Windows Live Messenger 或 Live Mail 來與連絡人溝通,這些資訊。 並不是絕對需要的。
- **4.** 點選 **OK**。
- 5. 依照其他的指示,加入新的連絡人到您的 Windows Live 連絡人清 單內。

 $2 + 7 + 6$ 

z

# **10.10** 使用您的手機作為數據機 (網際網路共用)

網際網路共用可透過您手機的資料連線 (例如 GPRS 或 EDGE),將您 的電腦或筆記型電腦連到網際網路。您可以選擇透過 USB 或藍芽來連 線。

- 注意 請確認您的手機安裝了 SIM 卡,並且擁有一個 GPRS 或電話撥號數據 機連線。 如果您的手機尚未設定資料連線,請點選網際網路共用畫面 中的功能表 > 連線設定。 如需設定這些連線的詳細資訊,請參閱本章 的「GPRS」和「撥號」。
	- 若要使用 USB 同步連接線連線,必須先在電腦上安裝 Windows Mobile 裝置中心或 Microsoft ActiveSync 4.5 版或更新版本。
	- 如果您想要使用藍芽連線,請確認您的電腦擁有內建的藍芽能力。 如 果您的電腦沒有藍芽,可以在電腦上連接並使用藍芽傳輸器或接收 器。
	- 在使用網際網路共用之前,請中斷與您電腦上的 Windows Mobile 裝 置中心或 ActiveSync 的連線。

### 將您的手機設成 USB 數據機

- **1.** 在您的手機上點選 開始 > 程式集 > 網 際網路共用。
- **2.** 在 PC 連線清單中選取 USB。
- **3.** 在網路連線清單中選取您手機用來連線 至網際網路的連線名稱。
- **4.** 在您的手機和電腦之間插入 USB 同步 連接線。
- **5.** 點選 連線。

### 使用您的手機作為藍芽數據機

要讓電腦使用您手機的網際網路連線,請在手機上啟動網際網路共用, 接著在電腦和您的手機之間建立藍芽個人區域網路 (PAN)。

- **1.** 依照「開啟藍芽並讓您的手機可看見」中的步驟,在您的手機上開 啟藍芽,並將它設成可看見模式。
- **2.** 依照「建立藍芽合作關係」的步驟,從您的手機啟始一個藍芽合作 關係。

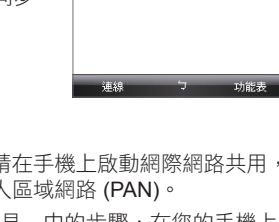

2 接接網路共用

狀態 己中断连绵 pr 連線 **USB** 

藍芽 PAN 中華電信(emome)

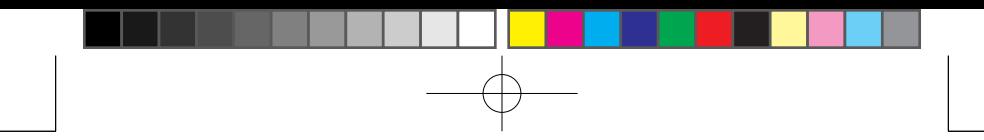

- **3.** 點選 開始 > 程式集 > 網際網路共用。
- **4.** 選取藍芽 PAN 作為 PC 連線。
- **5.** 在網路連線清單中選取您手機用來連線至網際網路的連線名稱。
- **6.** 點選 連線。
- **7.** 在您的電腦上,建立一個與您手機溝通的藍芽個人區域網路 (PAN)。

**針對 Windows Vista:** 

- a. 按一下 開始 > 控制台 > 網路及網際網路 > 網路及共用中心。
- b. 按一下管理網路連線,接著在個人區域網路底下,連按兩下藍 芽網路連線。
- c. 在 [藍芽個人區域網路裝置] 對話方塊中選取您的手機, 接著按 一下連線。

針對 Windows XP:

- a. 點選 開始 > 控制台 > 網路連線。
- b. 在個人區域網路底下,按一下藍芽網路連線圖示。
- c. 在網路工作底下,按一下檢視藍芽網路裝置。
- d. 在 [藍芽個人區域網路裝置] 對話方塊中選取您的手機, 接著按 一下連線。
- **8.** 在您手機的網際網路共用畫面中,檢查是否有顯示一個連線狀態, 它代表您的電腦已經成功地以您的手機作為藍芽數據機連至網際網 路。

結束網際網路連線

**•** 在網際網路共用畫面中點選 中斷連線。

# **10.11** 藍芽

藍芽是短距離的無線通訊技術。具有藍芽功能的裝置能在相距約 8 公尺 的距離交換資訊,而不需要實體連線。

### 藍芽模式

您手機上的藍芽以三種不同的模式來操作:

- 藍芽開啟。您的手機可以值測其他具備藍芽功能的裝置,但反過來 未必成立。
- 藍芽關閉。在此模式中不能使用藍芽來傳送及接收資訊。 關閉藍 芽的時間包括了未使用時,以節省電池電力,或位於禁止使用無線 裝置的地方,例如在飛機或醫院中。
- 可看見。藍芽為開啟狀態,所有其他具備藍芽功能的裝置都可以偵 測您的手機。
- 注意 在預設狀態下,藍芽為關閉。 若您開啟藍芽,然後關閉您的手機,藍芽 也會隨之關閉。 當您再次開啟手機時,藍芽也會自動開啟。

開啟藍芽並使您的手機能讓其他裝置看見

- **1.** 在手機上點選 開始 > 設定 > 連線索引標籤 > 藍芽 > 模式索引標 籤。
- **2.** 選取啟動藍芽和使其他裝置可看見這個裝置核取方塊。
- **3.** 點選 OK。

### 藍芽合作關係

藍芽合作關係是您在手機與另一台具有藍芽功能的裝置之間所建立的關 係,以便以安全方式交換資訊。

建立藍芽合作關係

- **1.** 在您的手機上點選 開始 > 設定 > 連線索引標籤 > 藍芽。
- **2.** 在裝置索引標籤中點選新增新裝置。您的手機會搜尋其他藍芽裝 置,並將它們顯示在方塊內。
- **3.** 在方塊中點選您要的裝置名稱,接著點選 下一步。
- **4.** 指定通行碼以建立安全連線。通行碼可以包含 1 至 16 個字元。
- **5.** 點選 下一步。

- **6.** 等待配對的裝置接受合作關係。接受端需要輸入您指定的通行碼。
- **7.** 配對裝置的名稱將隨之出現。您可以為該裝置編輯和輸入新的名 稱。
- **8.** 選取您要從配對裝置中使用的服務核取方塊。
- **9.** 點選 完成。
- 注意 在兩台裝置之間建立藍芽合作關係這個動作,只需要進行一次。建立好合 作關係之後,裝置就能識別合作關係並交換資訊,而不需要再次輸入通行 碼。

### 接受藍芽合作關係

- **1.** 請確認藍芽開啟,而且處於可看見模式中。
- **2.** 當手機提示您與其他裝置建立合作關係時,點選 是。
- **3.** 輸入通行碼 (在要求合作關係的裝置上所輸入的相同通行碼),以建 立安全連線。通行碼必須介於 1 到 16 個字元之間。
- **4.** 點選 下一步。
- **5.** 點選 完成。現在您可以和配對的裝置交換資訊。
- 提示 要將藍芽合作關係重新命名,請點住藍芽設定畫面的裝置索引標籤上 的合作關係名稱,接著點選編輯。
	- 要刪除藍芽合作關係,請點住裝置索引標籤上的合作關係名稱,接著 點選刪除。

# 連接藍芽免持聽筒或A2DP耳機

要進行免持聽筒的交談,可使用藍芽免持聽筒耳機,例如車用配件搭 配您的手機。 您的手機也支援 A2DP (Advanced Audio Distribution Profile, 進階聲音分配設定協定) Joint Stereo模式, 它可以讓您使用藍 芽耳機,進行免持聽筒的電話交談,以及聆聽音樂。

### 連接藍芽免持聽筒耳機或A2DP耳機

- **1.** 確認您的手機和藍芽耳機都已開啟、彼此鄰近,並且耳機是可看見 的。查閱製造商的文件,找出如何在可看見模式中設定耳機。
- **2.** 點選 開始 > 設定 > 連線索引標籤。
- **3.** 點選 藍芽 > 裝置索引標籤 > 新增新裝置。您的手機會搜尋其他具 備藍芽功能的裝置,並顯示它們。

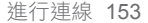

- **4.** 點選藍芽耳機的名稱,接著點選 下一 步。
- **5.** 輸入藍芽耳機的通行碼,接著點選 下一 步。
- **6.** 確認免持聽筒核取方塊已選取。如果您 擁有藍芽立體聲耳機,也要確認無線立 體聲核取方塊已選取。
- **7.** 點選 完成。 當藍芽耳機連好時,耳機圖示 (  $\Omega$  ) 會 出現在標題列內。

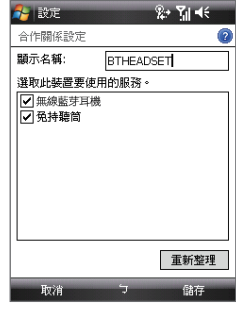

注意 初果藍芽立體聲耳機的連線中斷了,請開啟耳機,並重複以上的步驟 1 到3。點住藍芽立體聲耳機的名稱,並點選設成無線立體聲。

## 使用藍芽進行資訊交換

您可以交換資訊,例如連絡人、行事曆項目、工作和檔案,將它們從您 的手機傳給電腦或另一部具備藍芽功能的裝置。

注意 若電腦沒有內建的藍芽能力,就需要在電腦上連接與使用藍芽配接器或硬 體鎖。

從您的手機交換資訊給電腦

- **1.** 開啟您手機上的藍芽,並使您的手機可以讓別的裝置看見。如需此 步驟的相關資訊,請參閱「開啟藍芽並使您的手機能讓其他裝置看 見」。
- 2. 接下來,將您電腦上的藍芽設成可看見模式,建立藍芽合作關係, 接著讓您的電腦接收藍芽交換資料。

如果您的電腦安裝了 Windows Vista 或 Windows XP SP2, 並且 您電腦的藍芽配接器可被 Windows 版本所支援,請執行下列步 驟:

- a. 在您的電腦上,開啟控制台中的藍芽裝置,接著按一下選項索 引標籤。
- b. 針對 Windows Vista,選取允許藍芽裝置尋找這台電腦。 針對 Windows XP,選取開啟探索和允許藍芽裝置連線到狺個 電腦。

- c. 在您的手機和電腦之間建立一個藍芽合作關係。 如需建立合作 關係的資訊,請參閱「藍芽合作關係」。
- d. 在藍芽裝置的選項索引標籤中,選取在通知區中顯示藍芽圖 示。
- e. 要讓您的電腦接收藍芽交換資料,請以滑鼠右鍵按電腦畫面右 下角的藍芽圖示,並選取接收檔案。
- **3.** 現在您已經可以交換資料了。在您的手機上,選取要交換的項目。 項目可以是您行事曆內的約會、工作、連絡人卡片或檔案。
- **4.** 要交換連絡人,請點選 功能表 > 傳送連絡人 > 交換資料。 要交換其他類型的資訊,請點選 功能表 > 資料交換 [項目類型]。
- **5.** 點選要接收交換資料的裝置名稱。
- **6.** 如果您交換行事曆、工作或連絡人項目到您的電腦,並且它並未自 動加到 Outlook 中,請選取 Outlook 中的檔案 > 匯入及匯出來匯 入它。

要交換資訊到具備藍芽功能的裝置,例如另一個 Windows Mobile 裝 置,請遵循上述程序的步驟 1 到 5。

- 提示 您電腦上用來儲存交換項目的預設資料夾可能為:在 Windows XP 中 為 C:\Documents and Settings\your\_username\My Documents, 在 Windows Vista 中為 C:\Users\your\_username\My Documents。
	- 要讓您的手機接收藍芽交換資料,請點選開始 > 設定 > 連線索引標籤 > 交換資料,並確認接收所有傳入的資料交換核取方塊已選取。

### Bluetooth Explorer 和藍芽檔案共用

Bluetooth Explorer 會搜尋其他啟用檔案共用的藍芽裝置,並讓您存取其 藍芽共用資料夾。 您可以複製共用資料夾的檔案,或複製檔案到共用資 料夾內,並在它裡面建立子資料夾。 若您在手機上啟用藍芽檔案共用, 其他具備藍芽功能的裝置也可以存取您的藍芽共用資料夾。

### 在您的手機上啟用 Bluetooth Explorer 和藍芽檔案共用

- **1.** 點選 開始 > 設定 > 連線索引標籤 > 藍芽 > **FTP**索引標籤。
- **2.** 選取開啟藍芽瀏覽器核取方塊。這可讓 \Bluetooth 裝置資料夾出現 在檔案總管內。

**3.** 選取開啟檔案共用核取方塊。

您可以使用預設的藍芽共用資料夾,或點選瀏覽來使用另一個資料 夾作為您的共用資料夾。

### 使用 Bluetooth Explorer

- **1.** Bluetooth Explorer 已經和檔案總管程式整合。 您可以點選 開始 > 程式集 > **Bluetooth Explorer** 來開啟它,或是點選檔案總管左上角 的往下箭頭 ▼,接著點選 藍芽。
- **2.** 接著 Bluetooth Explorer 會掃描其 他啟用檔案共用的藍芽裝置。 在 清單中點選您想要連接的藍芽裝 置。您可能需要輸入通行碼,方能 連接到選取的裝置。
- **3.** 如果有檔案包含於其他裝置的 藍芽共用資料夾內,您可以在 Bluetooth Explorer 畫面中看到它 們。

選取一個或多個檔案,接著點選 功能表 > 編輯,然後選擇剪下或複 製檔案。

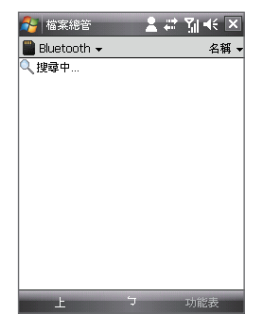

- **4.** 點選上移兩次。
- **5.** 在手機中瀏覽到想要貼入檔案的資料夾,接著點選 功能表 > 編輯 > 貼上。

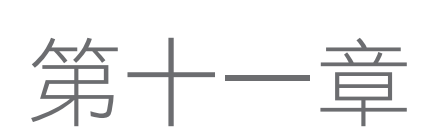

# 11.1 相機 11.2 使用圖片與視訊程式 11.3 使用 Windows Media Player Mobile 11.4 使用串流媒體播放程式 11.5 音訊管理員

# **11.1** 相機

您可以輕鬆地使用您手機的內建相機,拍攝相片及有聲音的視訊短片。 開啟相機畫面 相機鍵

- 按下您手機上的相機鍵,或是
- 點選 開始 > 程式集 > 相機。

當您開啟相機時,畫面的方向會自動切換成橫向 模式。

### 離開相機

• 點選相機畫面上的結束圖示 (  $\overline{\mathbf{X}}$  ) •

### 拍攝模式

本手機上的相機,可以讓您彈性地運用多種不同的內建模式來拍攝相片 和視訊短片。預設的相機模式是影像拍攝模式。畫面中的左上角會顯示 目前使用中的拍攝模式。

變更拍攝模式

點選此處來變更拍攝模式。

目前的拍攝 模式

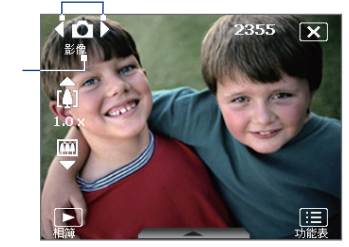

您也可以按左右導覽鍵來變更拍攝模式。

以下為相機可使用的拍攝模式:

- 影像模式:拍攝標準的靜態影像。
- 影片模式:拍攝有聲或無聲的視訊短片。
- MMS 影片模式:拍攝適合透過 MMS 訊息傳送的視訊短片。
- 圖片連絡人:拍攝靜態影像,並提供您選項,立即將它設定為圖片 連絡人。
- 大頭貼模式: 拍攝靜態影像,並加上邊框。
- 運動:拍攝連續的相片 (3、5、7 或 10)。
- 連拍:只要手機的相機鍵或導覽控制項的 ENTER 鍵保持按下狀 態,就持續拍攝一系列的靜態影像 (最多30張)。

### 支援的檔案格式

透過上述的拍攝模式,您手機的相機可拍攝下列格式的檔案:

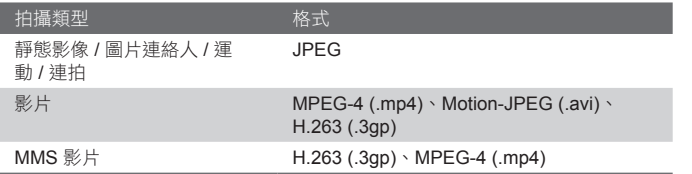

### 相機控制鍵

- 按下相機鍵或 ENTER 來拍攝相片或連絡人圖片。
- 按下相機鍵或 ENTER 開始錄影;再按一次則停止錄影。
- 每次拍攝大頭貼的相片時,就按下相機鍵或 ENTER。
- 要在運動模式中拍攝連續的相片,請快速地按一下相機鍵或確認 鍵,接著跟著您的人物來移動手機。
- 在連拍模式中拍攝連續的相片時,按住相機鍵或確認鍵。

# 螢幕上的控制鍵和指示器

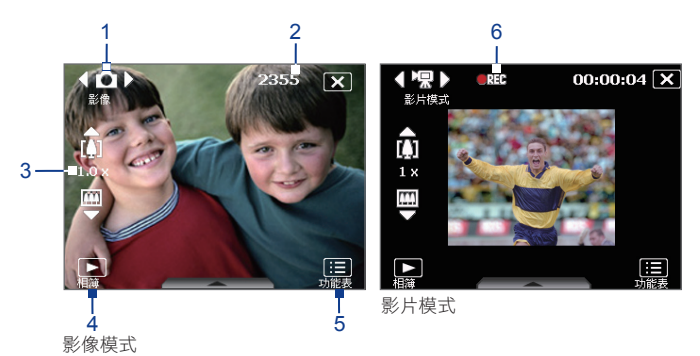

**1** 模式切換控制鍵。點選螢幕上的左右箭頭 ( / ) 可切換拍攝模 式。

**2** 剩餘資訊指示器。 在影像、圖片連絡人、大頭貼模式、運動和連 拍模式中,此處將根據目前的設定,顯示剩餘的可用相片張數。在 影片和 MMS 影片模式中,此處將顯示可錄製的剩餘時間。在錄影 過程中,此處將顯示已錄製的時間。

3 縮放控制。點選上下箭頭 (  $\Box$  /  $\Box$  ) 或點選畫面上的  $\boxed{1}$  /  $\boxed{1}$ ,可拉近或拉遠。 注意 此控制鍵只會出現在您選取的解析度支援縮放時。

- **4** 相簿。點選此處來開啟圖片與視訊。
- **5** 功能表。點選此處來開啟 [相機設定] 畫面。
- **6** 錄影指示器。在錄影過程中,此處將顯示紅色的閃爍指示器。

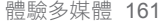

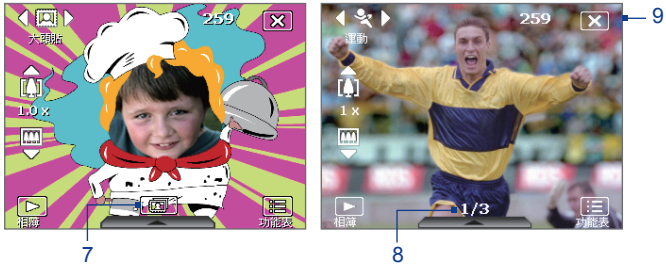

大頭貼模式

運動模式

- **7** 範本選取器圖示。 在大頭貼模式中,點選此處可切換不同的範 本。 拍攝完第一張相片之後,此圖示將切換成進度指示器。
- **8** 進度指示器。在大頭貼模式、運動和連拍模式中,此處將顯示連續 拍攝相片的總張數。
- 9 離開。點選 X 來離開相機程式。

縮放

在拍攝靜態影像或視訊短片之前,可以拉近讓對焦的物件近一些,或拉 遠讓物件遠一些。

注意 您選取的解析度必須支援縮放,此縮放控制鍵才會出現在螢幕上。

### 拉近

- 按手機上的往上導覽鍵;或是
- 點選縮放比例指示器上方的三角形往上箭頭。 當達到縮放比例的 上限時,您會聽到「嗶」一聲。

拉遠

- 按往下導覽鍵;或是
- 點選縮放比例指示器底下的往下箭頭。

圖片或視訊短片的相機縮放範圍取決於拍攝模式與拍攝尺寸。下表為摘 要。

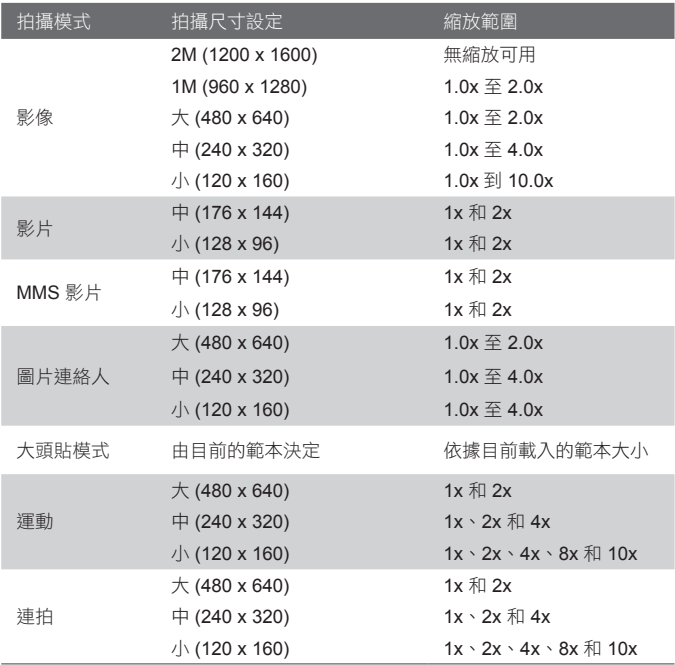

# 快速設定面板

快速設定面板提供一個快速的方式來調整常見的相機設定。點選螢幕來 開啟快速設定面板。持續點選面板上的按鍵,例如解析度,以輪流顯示 可用的設定。

注意 功能表上的可用設定取決於所選取的拍攝模式。

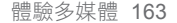

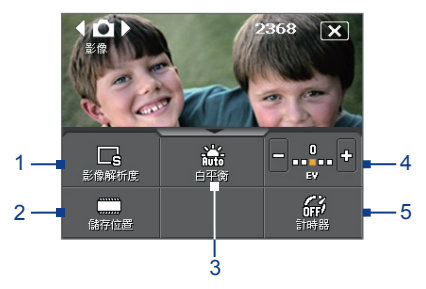

- 1 影像解析度。可用的解析度包括: **B R R R R R** 詳細的拍攝大小,請參閱上一頁的表格。
- 2 存放位置。選擇在手機記憶體或 ( **)** 请存卡 (  $\Box$  ) 上儲存拍攝到 的相片或視訊短片。
- **3** 白平衡。白平衡設定包括: 自動 ( ) )、日光 ( ) )、夜間 ( ) 、鎢絲燈 ( ) ) 和 螢光燈 (
- 4 亮度。點選減號/加號圖示 ( / ) 可減少或增加亮度。
- **5** 自拍器。當您在相片或連絡人圖片時,點選此處可將自拍器設為 2 秒、10 秒或關閉。當您按下相機鍵或 ENTER 鍵來拍攝靜態影像 時,它會開始倒數,並在指定的時間之後拍攝靜態影像。

### 檢視畫面

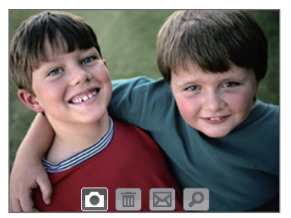

拍攝完靜態影像或錄完視訊短片之後, 可在檢視畫面上檢視影像或視訊短片。

檢視畫面

您也可以點選檢視畫面底下的圖示:

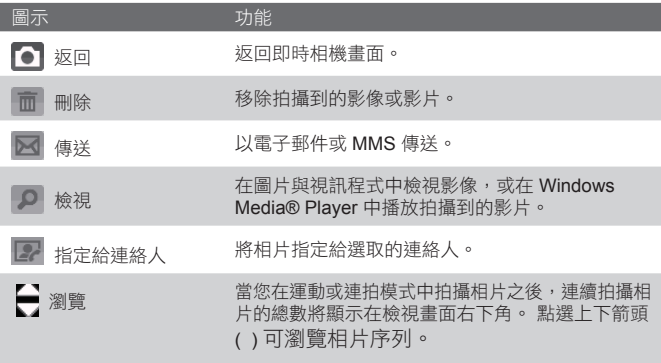

# 相機設定

點選功能表圖示 ( – ), 開啟相機設定畫面。[相機設定] 畫面可讓您設 定拍攝設定。

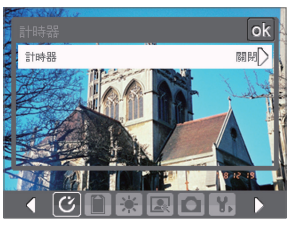

影像模式中的 [相機設定] 畫面

當您點選 [相機設定] 畫面底部的圖示時, 將出現不同的功能表。 有些功 能表和選項只會出現在某些拍攝模式中。

您可在螢幕上點選或按導覽控制鍵來瀏覽 [相機設定] 畫面。

# 自拍器功能表

• 自拍器。設定自拍器為 2 秒或 10 秒,可在您按相機鍵或確認 鍵之後延遲指定的時間才拍攝。

### 範本功能表

• 範本。選取一個範本 (只能用於大頭貼模式中)。

# 王 運動/連拍設定功能表

- 拍攝速度。這決定了相片之間的間隔時間。 以最短的間隔快速 拍攝連續的相片。
- 快照。選取欲拍攝的連續相片張數 (只在運動模式中)。

### ■■ 儲存位置功能表

• 儲存位置。選擇要將檔案存至何處。 您可將檔案存到主記憶體 或儲存卡內。

### ■ 環境設定功能表

- 白平衡。選取一個白平衡設定類型,例如螢光燈、夜間等等, 以配合您的照明環境。
- 特效。選擇一個特殊效果,例如黑白、復古等,以套用至您的 相片或視訊短片。

### 2 拍攝設定功能表

- 解析度。選取您要的影像或影片大小。
- 品質。替所有拍攝到的靜態影像選取 JPEG 影像品質等級。您 可以選擇基本、一般、好和最好。
- 測光模式。選擇一個測光模式,讓相機在拍攝之前測量光線數 量,並計算最適合的曝光值。選擇中央區域可使用影像的中央 區域來測量光線,選擇平均分散則使用影像的周圍區域來測量 光線。
- 時間戳記 (相片、運動和連拍模式)。選擇是否在拍攝的相片中 包含拍攝日期和時間。

### 拍攝模式功能表

• 模式。切换至不同的拍攝模式,例如影像、影片、圖片連絡人 等等。如需這些模式的詳細資訊,請參閱本章前面的「拍攝模 式」。

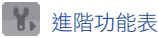

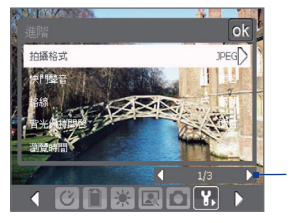

點選本列的向左/向右圖示,可在 [進階] 功能表的功能表畫面之間切換。 此外,在使用導覽控制鍵時,可按上下 導覽鍵來移至此列。按左右導覽鍵可切 換功能表畫面。

- 拍攝格式。選取您要的檔案格式。
- 快門聲音。選擇當您按 ENTER 鍵或相機鍵時,是否希望相機發出 快門的聲音。
- 格線 (只適用影像模式)。選擇是否在相機畫面中顯示格線。 顯示 格線可協助您更輕鬆準確地框住主題並將之置中。

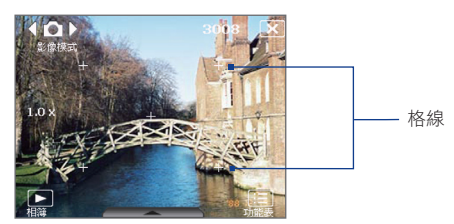

- 背光保持開啟。開啟或關閉夜光照明。在您使用相機時,此選項將 蓋掉您手機的夜光照明設定。
- 瀏覽時間。設定在檢視畫面中顯示已拍攝影像/影片的時間長度。 若不想設定時間限制,可選取無限制。選取不檢視可在拍攝與儲存 之後立即回到即時的相機畫面。
- 閃爍頻率調整。當您在室內進行拍攝時,可能會因為相機畫面顯示 的垂直掃描率和日光燈管的閃爍頻率不一致,而浩成相機書面出現 閃爍的情況。為了減少畫面閃爍,您可以將閃爍頻率調整變更為自 動,或根據您使用手機時所在的國家,選擇適當的頻率 (50Hz 或 60Hz)。

- 錄製時包括聲音。選取開啟可在拍攝視訊短片時同時錄製聲音,或 選取關閉來拍攝不含聲音的視訊。
- 開頭字串格式。若選取預設,新拍攝檔案的檔名將設成 "IMAGE"或 "VIDEO",後面跟著一個序號,例如: IMAGE\_001.jpg。您也可以使用目前的日期或日期與時間作為檔名 的字首。
	- 注意 如果您設定相機,將拍攝到的相片儲存到儲存卡,就不能選取開 頭字串格式。拍攝到的相片將使用傳統的 IMAGnnnn.jpg (這裡的 'nnnn' 為計數值) 來命名,這是 DCIM (數位相機影像) 的命名標準, 並且會存到儲存卡的 \DCIM\100MEDIA 資料夾內。
- 計數值。要將檔案命名計數值重設為 1,請點選重設。
- 錄製限制。設定錄製影片的時間長度或檔案大小。
- 範本資料夾 (只能用於大頭貼模式)。在預設狀態下,範本將存放 在手機主記憶體的 \My Documents\Templates 資料夾底下。若您 將一些範本傳送到儲存卡上 (透過檔案總管),可將此選項設成 [主 記憶體 + 儲存卡],以指明這些範本將同時放在主記憶體和儲存卡 上。
- 調整。此選項可讓您調整相機的顯示屬性,例加對比、餉和度、色 調和銳利度。

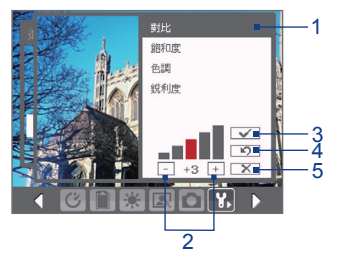

- 1 點選屬性來進行調整。
- 2 點選加號/減號圖示,或按左 右導覽鍵來增減數值。
- 3 點選此處來儲存設定。
- 4 點選此處可將所有的屬性重 設成預設值。
- 5 點選此處可關閉子功能表, 而不套用與儲存變更。

# **11.2** 使用圖片與視訊程式

圖片與視訊可讓您管理您手機上的下列媒體檔案類型:

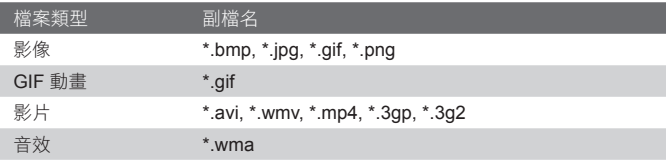

### 開啟圖片與視訊程式

• 點選 開始 > 程式集 > 圖片與視訊。

### 複製媒體檔到您的手機

• 從您的電腦或儲存卡複製圖片和 GIF 動畫檔到您手機的 [我的圖片] 資料夾。

往下箭頭

• 複製視訊檔到 [我的影片] 資料夾。

如需複製和管理您手機上檔案的詳細資訊,請參閱第九章。

### 檢視圖片

- **1.** 在預設狀態下,[我 的圖片] 資料夾內的 影像將以縮圖來顯 示。
- **2.** 選取圖片,並點選 檢視。 若您在預設 的 [我的圖片] 資料 夾中看不到圖片, 請點選向下箭頭(▼ ),以選擇其他資 料夾。

<mark>4 图片與視</mark>訊  $\mathbb{R}$   $\mathbb{R}$   $\leq$   $\times$ ■ 我的圆片→ 日期  $|{\bf 0}|$ - GIF 動畫圖 相機 示 philosoph

點選此處可檢視選取的影像

### 播放 GIF 動畫檔

- **1.** 選取 GIF 動畫檔 (以 圖示標示),並點選檢視。
- **2.** GIF 動畫程式將開啟與播放該動畫。

### 播放視訊

- **1.** 在預設狀態下,[我的圖片] 資料夾的內容將會顯示。
- **2.** 要尋找您拍攝的視訊短片,請點選 [我的圖片] 資料夾旁邊的向下 箭頭 (  $\bullet$  ), 然後點選 My Documents > [我的影片] 。在預設狀態 下,視訊短片會顯示成縮圖,其代表圖示為媒體圖示 (  $\Gamma$ 1)。
- **3.** 點選此處可選取視訊,並以 Windows Media® Player Mobile 播 放。

### 圖片與視訊功能表

選取一個媒體檔,接著點選功能表,在 選項清單中選擇選項來處理選取的媒體 檔。

您可以透過您的一個訊息帳號來傳送選 取的媒體檔,或以資料交換方式將它傳 到另一個裝置上。如果您選取一個圖 片,可以將它與某個連絡人建立關聯、 將它設成您 Today 畫面的背景、傳送至 您的 Windows Live Space 帳號等等。 您也可以在 [我的圖片] 資料夾內以投影 片放映方式來檢視影像。

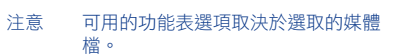

### 編輯圖片

您可以旋轉、剪裁及調整圖片的亮度與色彩對比。

- **1.** 在圖片與視訊畫面中,點選您要編輯的圖片。
- 2. 點選 功能表 > 編輯,然後執行下列任何操作:
	- 若要 90 度順時針方向旋轉圖片,請點選 旋轉。

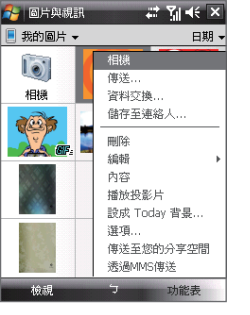

- **•** 若要剪裁圖片,按一下 功能表 > 裁剪。然後,以點住並拖曳的 方式來選取欲裁剪的區域。點選方框內即可進行裁剪,點選方 框外則取消裁剪。
- 若要調整圖片的亮度與對比,請點選功能表 > 自動校正。
- 注意 要回復編輯動作,請點選功能表 > 復原。 要取消圖片上所有未儲存的編 輯,請點選還原成已儲存的版本。

# **11.3 Windows Media® Player Mobile**

您可以使用 Windows Media® Player Mobile 來播放手機或網路 (例如網 站) 中儲存的數位聲音與視訊檔案。

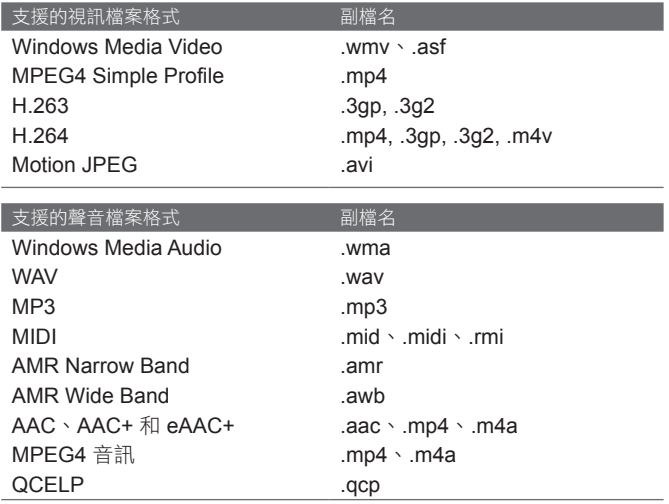

### 開啟 Windows Media® Player Mobile

• 點選 開始 > 程式集 > **Windows Media**。

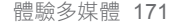

### 關於控制鍵

以下為 Windows Media® Player Mobile 的可用控制鍵。

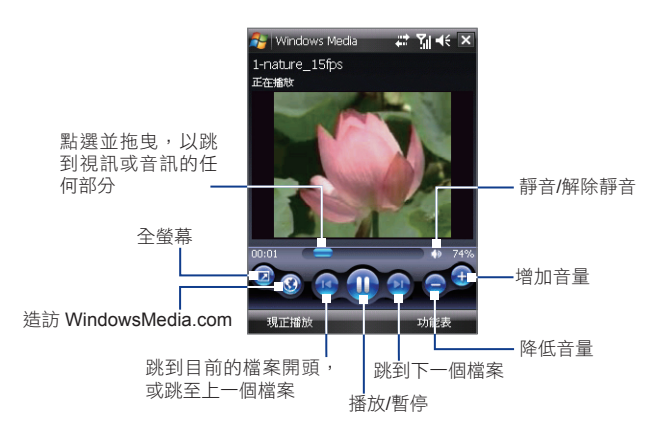

# 關於畫面與功能表

Windows Media® Player Mobile 具有三個主要畫面:

- 播放畫面。此畫面顯示播放控制鍵 (例如「播放」、「暫停」、「 下一個」、「上一個」與「音量」) 以及視訊視窗。您可以選擇不 同的面板,來變更這個畫面的外觀。
- 現正播放畫面。這是顯示 [現正播放] 播放清單的畫面。這個特殊 的播放清單顯示目前播放的檔案,以及「在佇列中」即將播放的任 何檔案。
- 媒體櫃畫面。這個畫面讓您迅速搜尋聲音檔、視訊檔以及播放清 單。其中包括 [我的音樂]、[我的影片]、[我的電視],以及 [我的播 放清單] 等類別。

在每一個畫面的底部,都可開啟一個功能表。這個功能表上的指令將隨 著您檢視的畫面而異。如需這些功能表指令的詳細資訊,請參閱您手機 上的說明。

# 同步處理視訊和音訊檔

使用您電腦上的最新版 Windows Media® Player 將您電腦上的數位媒體 檔與您的手機同步。這可確保受保護的檔案和相簿美工項目 (用於外觀) 都正確地複製到您的手機。

### 自動同步內容到您的手機

- 1. 在電腦上,啟動 Windows Media® Player,接著連接您的手機到電 腦。
- 2. 在裝置設定精靈中,選取 是,現在搜尋我的電腦。
- **3.** 接著您將看到您手機的名稱 (如果您已經插入儲存卡到您的手機 上,將看到 "儲存卡")。 按一下 完成。
- **4.** 在 Windows Media® Player 的左面板中,以滑鼠右鍵按您手機的名 稱,接著按設定 同步。

- **5.** 在 [裝置設定] 對話方塊中,選取自動同步此裝置。
- **6.** 選取想在電腦和手機之間同步的播放清單,接著按一下 新增。
- **7.** 按一下 完成。

檔案將開始同步到您的手機。若您下次在 Windows Media® Player 執行 時連接手機到您的電腦,同步處理將會自動啟動。

### 手動地同步內容到您的手機

- **1.** 如果您還沒有在手機和電腦之間設定媒體同步,請依照「自動同步 內容到您的手機」中的步驟 1 到 3。
- **2.** 按一下您電腦的 Windows Media® Player 的同步索引標籤。選取 Windows Media® Player 左面板的播放清單或媒體櫃。
- **3.** 在內容清單中,拖曳想要同步的媒體檔到您的手機,並將它們拖放 到同步清單內。

注意 要在儲存卡上的建立媒體同步,請以滑鼠右鍵按 Windows Media® Player 左面板的儲存卡,接著按一下設定同步處理。

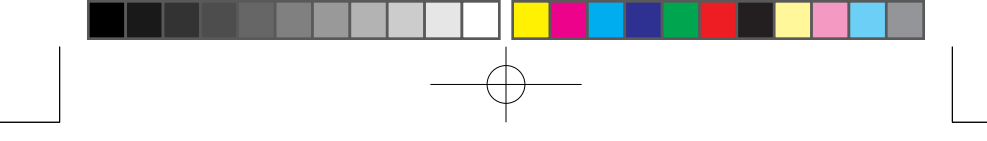

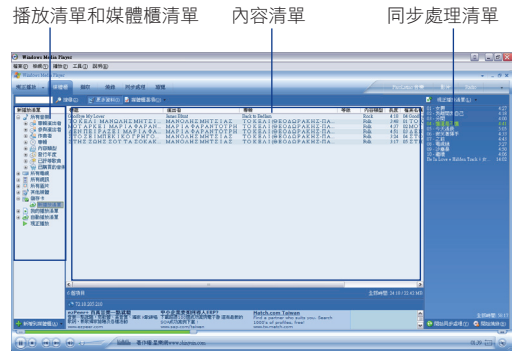

- **4.** 按一下開始同步,開始將選取的檔案同步到您的手機。
- 注意 使用您電腦上的 Windows Media® Player 11 或更高版本, 將媒體檔同 步到您的手機。
	- 若設定 Windows Media® Player 自動為複製到手機的聲音檔設定品 質等級,聲音檔的複製速度會較快。如需詳細資訊,請參閱 Windows Media® Player 説明。

### 播放媒體

使用媒體櫃來尋找與播放儲存於您手機或卸除式儲存卡上的歌曲、視訊 和播放清單。

### 更新媒體櫃

- **1.** 若您不在媒體櫃畫面中,點選 功能表 **>** 媒體櫃。
- **2.** 在 [媒體櫃] 畫面中,點選媒體櫃箭頭 (靠近畫面頂部),然後再點選 您想要使用的媒體儲存區,例如儲存卡。
- 3. 在大多數的狀況中, Windows Media® Player Mobile 會自動更新媒 體櫃。不過,您可以手動更新媒體櫃,確保它包含您最近複製到手 機或儲存卡上的新檔案。點選 功能表 **>** 更新媒體櫃,手動地更新 媒體櫃清單。

### 在您的手機上播放視訊和音訊檔

- **1.** 選取某個類別 (例如 [我的音樂] 或 [我的播放清單])。
- **2.** 點住您想要播放的項目 (例如歌曲、專輯或是演出者姓名),然後再 點選 播放。
- 提示 要播放儲存於您手機上,但不在媒體櫃內的檔案,請在媒體櫃畫面 中,按一下功能表 > 開啟檔案。 點住您想要播放的項目 (例如檔案或 資料夾),然後再點選播放。
	- 要播放網際網路或網路伺服器上的媒體檔,請點選功能表 > 媒體櫃, 接著點選功能表 > 開啟 URL。

### 播放清單

在 Windows Media® Player Mobile 中,您可以儲存目前的現正播放播 放清單,並為它取個新名稱,以建立新的播放清單。

### 儲存新的播放清單

- **1.** 若您不在媒體櫃畫面中,點選 功能表 **>** 媒體櫃。
- **2.** 選取某個類別 (例如 [我的音樂] 或 [我的播放清單])。
- **3.** 選取您要的媒體檔,接著點選 功能表 **>** 排入佇列。這可將檔案加 入 [現正播放] 清單內。 重複此步驟,直到您將所有您要的媒體檔加到 [現在播放] 清單 內。
	- 注意 您不能同時選取多個檔案。
- **4.** 加完媒體檔之後,點選 功能表 **>** 現在播放。
- **5.** 在現正播放畫面中,點選 功能表 **>** 儲存播放清單。
- **6.** 輸入播放清單名稱,接著點選完成。
- **7.** 要播放您建立的播放清單,請點選媒體櫃內的 [我的播放清單],選 取您的播放清單,然後點選播放。

### 疑難排解

若您在使用 Windows Media® Player Mobile 時遇到問題,有多方的管 道可協助您排除問題。

如需詳細資訊,請參閱 Microsoft 網站的「Windows Media® Player Mobile 疑難排解」頁面 (http://www.microsoft.com/windows/ windowsmedia/player/windowsmobile/troubleshooting.aspx)。

# **11.4** 使用串流媒體播放程式

串流媒體程式可讓您從 Web 中串流現場廣播或隨選媒體內容。媒體連 同聲音將以連續的串流傳送至您的手機,並在到達之後播放。

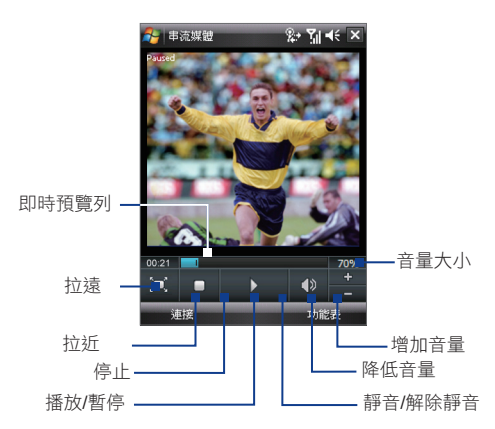

串流媒體程式可讓您播放 3GP 和 MPEG-4 檔。它也支援播放 SDP (Session Description Protocol,會議描述協定) 檔。

### 透過 Internet Explorer 來存取串流內容

您可以在 Internet Explorer 中,開啟一個網頁,裡面包含了指到串流媒 體內容的 RTSP (Real Time Streaming Protocol, 即時串流通訊協定) 連 結,接著在串流媒體程式中播放該內容。

- **1.** 點選 開始 **> Internet Explorer**。
- 2. 在網址列中,輸入網頁的 URL 位址,裡面包含了指到您要的 \*.3gp、\*.mp4 或 \*.sdp 檔的 RTSP 連結。
- **3.** 在網頁中點選 連接。
- **4.** 接著串流媒體會自動開啟和開始播放檔案。在播放過程中,您可以 使用控制鍵來播放/暫停、放大或縮小、調整聲音音量等等。

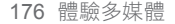

### 直接在串流媒體播放程式上串流媒體檔

當您直接在程式上串流 \*.3gp 和 \*.mp4 檔時, 串流媒體僅支援 RTSP 連 結。

注意 在啟動串流媒體程式之前,確認您已連線至網際網路。

- **1.** 點選 開始 **>** 程式集 **>** 串流媒體。
- **2.** 在程式中點選 連接。
- **3.** 輸入網站的 URL (rtsp://) 和檔名。
- **4.** 點選 連接。
- **5.** 接著串流媒體就會開始播放檔案。在播放過程中,您可以使用控制 鍵來播放/暫停、放大或縮小、調整聲音音量等等。

### 檢視串流視訊的資訊

您可以檢視串流視訊短片的屬性和一般資訊,例如視訊轉碼器、音訊轉 碼器、大小、畫格和時間長度。

點選程式的 功能表 > 屬性。

### 設定串流視訊的連線設定

點選 功能表 > 選項 來設定下列設定值:

- 連線方式。選擇是要連線至網際網路或公司網路 (內部網路),以尋 找串流的視訊短片。
- UDP 連接埠範圍。指定欲用於串流的連接埠編號範圍。
- 媒體緩衝區。指定在串流媒體時欲配置來儲存影片和聲音資料的記 憶體空間 (以時間長度為單位)。

# **11.5** 音訊管理員

音訊管理員結合了音樂瀏覽程式和播放程式於一身。它可讓您存取您手 機上所有的音樂檔,並將音樂組織成標題、演出者、專輯等類別,讓您 輕鬆地找出想要播放的音樂。您也可以建立包含您最愛歌曲的播放清 單,並使用整合的音樂播放程式來播放它們。

### 啟動音訊管理員

- **•** 點選 開始 **>** 程式集 **>** 音訊管理員。
- 注意 音訊管理員會搜尋儲存在您手機記憶體和記憶卡內的所有音樂檔,包 括下列的音訊格式:MP3、WMA、AAC 和 AAC+。 它會搜尋下列位 置:

手機: 我的音樂 (包含所有子資料夾) \My Documents (包含所有子資料夾) 記憶卡: \Storage Card (包含所有子資料夾)

• 音樂檔將根據檔案中的資料,歸類到演出者、專輯、內容類型等類別 底下。

### 媒體櫃

在音訊管理員的媒體櫃畫面中,如果項目內出現一個箭頭,代表它有子 功能表可用。點選項目名稱來開啟該子功能表。

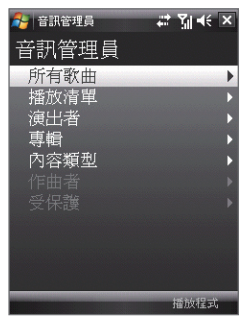

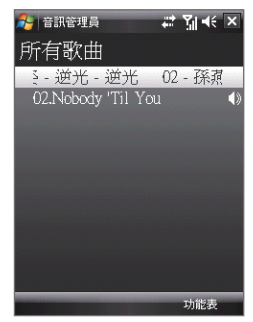

媒體櫃:主書面 まんじゅう はく はくしゃ 媒體櫃:所有歌曲書面

當您在媒體櫃的主畫面中點選某個類別時,會看到更多子功能表,而它 們可能又有更深層的功能表。 例如,當您點選演出者時,另一層的子功

能表會列出,顯示演出者的名稱。當您點選演出者名稱時,又會出現更 多顯示專輯名稱的子功能表。請持續開啟子功能表,直到您看到可以選 來播放的歌曲專輯。

數位版權管理 (DRM) 所保護的音樂檔會列在受保護類別底下。歌曲標題 之前會顯示一個鎖定圖示,指出該音樂檔受到保護。如果您想要檢視檔 案資訊,請選取該檔案,接著點選資訊。顯示在歌曲標題之前的打叉鎖 定圖示指出該音樂檔的版權已經過期,您將無法播放它們。如果要刪除 這些檔案,請點選刪除。

### 注意 音訊管理員會記錄您存取過的最後一個子功能表。 當您離開音訊管理員 之後再度開啟,它會顯示您之前進入的最後一個子功能表。 持續點選畫 面頂端的子功能表名稱,直到您回到媒體櫃的主畫面。

### 音樂播放程式

當您在媒體櫃中選取音樂時,音樂播放程式會開啟並自動播放它。使用 可用的按鈕來控制播放。

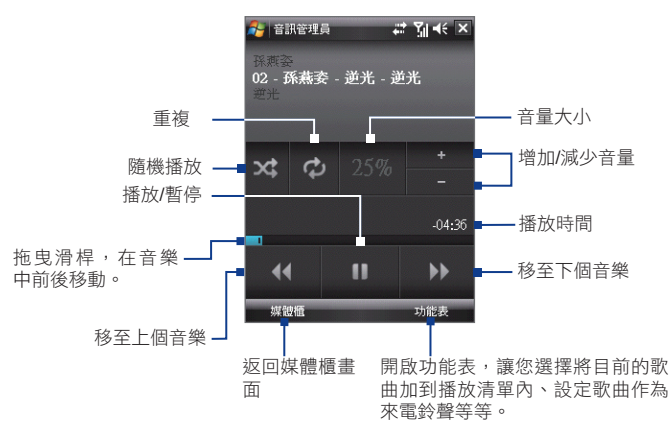

## 播放清單

播放清單畫面顯示了目前在手機記憶體和記憶卡內找到的播放清單。 有兩類播放清單會顯示在播放清單畫面中:

- Windows Media® Player 播放清 單。這些是位於 Windows Media® Player Mobile 媒體櫃內的播放清單 (媒體櫃會與您電腦上的 Windows Media® Player 同步),並且它們將 以 Windows Media® Player 圖示 ( ) 來表示。它們可以播放於音訊 管理員的音樂播放程式內,但是不能 被編輯。
- 自訂播放清單。這些是建立於音訊管 理員內的播放清單,並且可以編輯。

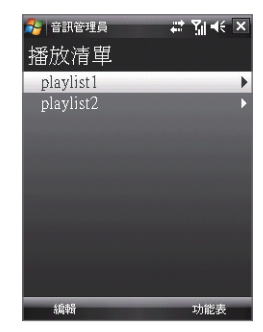

- 注意 音訊管理員會在下列位置搜尋播放清單:
	- 手機: \Playlists
		- \Application Data\HTC\AudioManager\playlists
	- 記憶卡: \Storage Card\Playlists
	- 如果 Windows Media® Player 播放清單包含了音樂、視訊和影像檔的 組合,音訊管理員只會存取音樂檔,並篩選掉其他的媒體類型。

### 建立播放清單

- **1.** 在媒體庫的主畫面中,點選 播放清單。
- **2.** 在播放清單畫面中,點選 功能表 **>** 新增。
- **3.** 輸入播放清單名稱,接著點選 確定。
- **4.** 在播放清單畫面中,點選您剛剛建立的播放清單,接著點選 編 輯。
- **5.** 點選 功能表 **>** 新增。
- **6.** 點選核取方塊來選取想要加到播放清單內的歌曲,或是點選 功能 表 **>** 全選 來選擇所有歌曲。
- 7. 點選 OK 三次,返回播放清單畫面。

### 播放播放清單

- **1.** 在播放清單畫面中,點選播放清單來選取它。
- **2.** 點選所選取播放清單的第一首歌。音樂播放程式會自動開啟,並開 始播放第一首歌。每播完一首歌,播放清單中的下一首歌就會開始 播放。
- 注意 當音樂檔從手機記憶體或記憶卡中刪除之後,播放清單的內容並不會自動 更新。 當播放清單中的音樂檔找不到時,音樂播放程式會顯示一個通知 訊息。

# 將音樂設成來電鈴聲

您可以設定您最愛的音樂,作為您手機的來電鈴聲。

- 1. 使用導覽控制鍵來選取媒體櫃中的歌曲,或點選歌曲,讓它播放於 音樂播放程式中,接著點選 功能表 **>** 設成來電鈴聲。
- 2. 如果選取的音樂為 MP3 檔,您想要將它剪短一點,請點選 **修剪**。

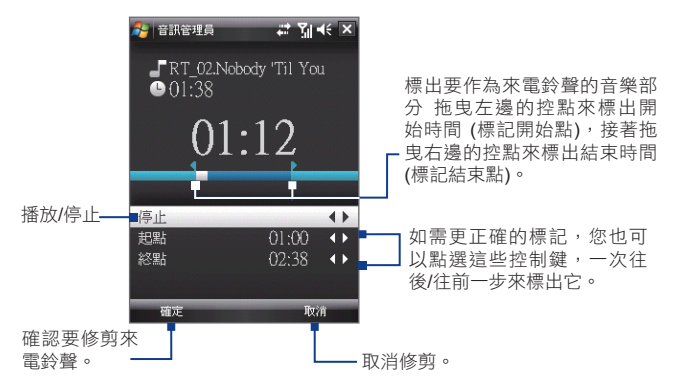

### **3.** 點選 設成預設的來電鈴聲。

- 提示 如果您只想儲存歌曲到來電鈴聲資料夾,以供日後使用,請點選儲 存至來電鈴聲資料夾。 之後,您可以點選開始 > 設定 > 個人索引標 籤 > 電話,將它設成您的來電鈴聲。
- **4.** 接著將顯示一個確認訊息。 點選 **OK**。
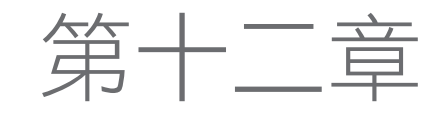

12.1 新增與移除程式 12.2 使用工作管理員 12.3 重設您的手機 12.4 管理記憶體 12.5 Windows Update 12.6 電池省電秘訣

# **12.1** 新增與移除程式

在您為手機購買額外的程式之前,請確認它們可與您的手機相容。

#### 新增程式

- **1.** 將程式下載至電腦 (或將含有程式的 CD 或磁碟插入電腦中)。您 可能會看到單一 \*.exe、\*.zip 或 Setup.exe 檔案,或檔案的數種版 本,用於搭配不同的裝置類型與處理器。記得選取專為您的手機和 處理器類型設計的程式。
- **2.** 閱讀程式隨附的任何安裝指示或說明文件。許多程式提供特殊的安 裝指示。
- **3.** 將您的手機連接到電腦。
- **4.** 連按兩下 \*.exe 檔案。

#### 移除程式

- **1.** 點選 開始 > 設定 > 系統索引標籤 > 移除程式。
- 2. 在儲存記憶體中的程式清單上,選擇您想要移除的程式,並點選移 除。

# **12.2** 使用工作管理員

工作管理員可讓您檢視與停止執行程式、設定 X 按鈕,並啟用 Todav 畫面中的快速功能表。

#### 開啟工作管理員

- **•** 點選 Today 畫面右上角的快速功能表按鈕,開啟快速功能表,接著 點選 選項;或是
- 點選 開始 > 設定 > 系統索引標籤 > 工作管理員。

#### 切換回執行的程式

- 在快速功能表中點選程式名稱;或是
- 在工作管理員畫面的執行中索引標籤內,點選程式名稱,接著點選 啟用。

# 設定結束 ( X ) 按鍵

您可以設定結束鍵在被點選時,就關閉執行中的程式,或只是暫時關閉 程式畫面,但仍讓程式持續執行。

- **1.** 在工作管理員畫面中,點選按鍵索引標籤。
- **2.** 選取啟用 "X" 鍵來結束執行中的程式核取方塊。
	- 注意 如果沒有選取啟用 "X" 鍵來結束正在執行中的程式核取方塊,點 選 "X" 鍵只會關閉程式的畫面。程式並不會結束,並將持續執行 於背景之中。
- 3. 選擇用來關掉程式的動作(點選 × 按鍵、點住按鍵,或兩者皆 可)。
- **4.** 點選 **OK**。

從工作管理員關閉執行中的程式

- **1.** 點選執行中索引標籤。
- **2.** 執行下列操作之一:
	- 選取要關閉的程式的核取方塊,接著點選停止選取來關閉它 們。
	- 點選全部停止來關閉清單中的所有程式。
	- **•** 點選 功能表 > 除選取外全部停止可關閉核取方塊被選取的程式 以外的所有程式。
- 提示 您只能使用畫面上的快速功能表來關閉執行中的程式。細節請參閱第一章 的「快速功能表」。

加入執行中的程式到排除清單

如果您加入執行中的程式到排除程式清單中,當您點選停止選取或全部 停止時,它將不會列在 Todav 畫面的快速功能表內。

- **1.** 在工作管理員畫面中點選 執行中索引標籤。
- **2.** 在清單中點選程式名稱,接著點選 新增排除。
- 提示 要從排除清單中移除某個程式,請點選排除索引標籤,選取該程式的核取 方塊,接著點選移除。

# **12.3** 重設您的手機

## 重新開機

有些時候,您可能需要重設手機。 手機重新開機 (Soft Reset),會清除 所有使用中程式的記憶體,並關閉所有的使用中程式。當手機運作得比 平常慢,或者程式表現欠佳,重新開機可以幫助解決問題。安裝完一些 程式之後,也需要將手機重新開機。重新開機時,執行中程式未儲存的 資料將會遺失。

#### 執行重新開機

使用觸控筆來按您手機底端的 RESET 鍵。手機會重新啟動,並顯示 Today 畫面。

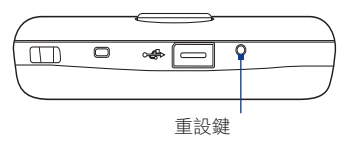

# 回復原廠設定

您也可以執行回復原廠設定(Hard Reset,也稱為完整重設)。您只應在 重新開機無法解決系統問題時,才執行回復原廠設定。在執行回復原廠 設定後,手機會回復到出廠設定,也就是您當初購買後第一次開機的狀 態。您在手機中安裝的所有程式、輸入的資料,以及修改過的設定均會 被洗去。只有 Windows Mobile 軟體與其他預先安裝的程式仍然保留下 來。

#### 執行回復原廠設定

- 1. 按住通話鍵和結束鍵,同時使用觸控筆來按手機底端的 RESET 鍵。
- 2. 放開觸控筆, 但持續按住通話鍵和結束鍵, 直到您在書面中看到下 列訊息。

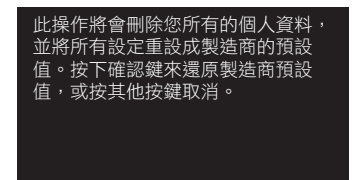

3. 放開通話鍵和結束鍵,接著按您手機上的確認鍵。

警告! 您的手機將會設回出廠預設值。請在執行這個動作前,先將額外安裝的程 式及使用者資料備份起來。

### 清除磁碟空間

另一個清除手機磁碟空間,並將所有設定重設回出廠預設值的方法,就 是使用清除磁碟空間功能。當您使用清除磁碟空間時,手機儲存空間中 的所有資料和檔案都會消失,因此務必先執行備份。

- **1.** 點選 開始 > 設定 > 系統索引標籤 > 清除磁碟空間。
- **2.** 輸入 "1234",接著點選 是。

# **12.4** 管理記憶體

要知道有多少記憶體可用,請點選 開始 > 設定 > 系統索引標籤 > 記憶 體。主記憶體索引標籤會顯示分配至檔案與資料儲存區和程式儲存區的 記憶體容量,以及使用中記憶體與可用記憶體的容量。

要知道可用的儲存卡記憶體,點選 開始 > 設定 > 系統索引標籤 > 記憶 體 > 儲存卡索引標籤。

如果您的手機在低記憶體下執行,請試著以下列方式來釋出您手機上的 記憶體:

- 關閉目前不使用的程式。
- 把電子郵件附件移到儲存卡內。
- **•** 將檔案移到儲存卡內。點選 開始 > 程式集 > 檔案總管。點住檔案 後,再點選 剪下。瀏覽至儲存卡資料夾,然後點選 功能表 **>** 編輯 > 貼上。

- 刪除沒必要的檔案。點選 開始 > 程式集 > 檔案總管。 點住檔案 後,再點選 刪除。
- 刪除大型檔案。如要找出最大的檔案,點選 開始 > 程式集 > 搜 尋。在類型清單中,點選超過 64 KB,然後點選 搜尋。
- 在 Internet Explorer Mobile 中刪除 temporary Internet 檔案及清除 記錄資訊。如需詳細資訊,請參閱第十章的「Internet Explorer® Mobile」。
- 移除不再使用的程式。
- 重設您的手機。

# **12.5 Windows Update**

如果有最新的更新、安全性補充程式或修復程式,您可以使用它們來更 新您手機上的 Windows Mobile®。

#### 設定 Windows Update

如果您是第一次執行 Windows Update,就需要設定您希望 Windows Update 如何檢查 Microsoft 網站上的補充程式。

- **1.** 點選開始 > 設定 > 系統索引標籤 > Windows Update。
- **2.** 在更新設定畫面中點選下一步。
- **3.** 選取您希望如何檢查更新項目,手動或自動,接著點選下一步。

注意 如果您選取自動,將會被問到您是否要使用您目前的資料計畫 來檢查更新項目。請選取或清除使用我的資料計畫來檢查和下 載更新核取方塊,然後點選下一步。

**4.** 點選完成。

#### 檢查更新

- **1.** 點選 開始 > 設定 > 系統索引標籤 > Windows Update。
- **2.** 點選立即檢查。
- 注意 Windows Mobile® 更新並非隨時都有。您可以檢視 Windows Mobile® 網站上的更新資訊

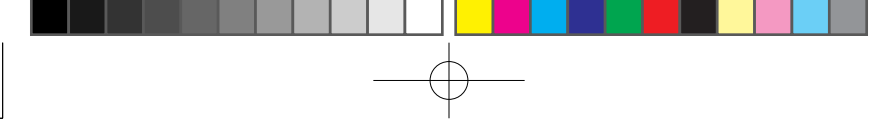

#### 變更 Windows Update 選項

- **1.** 點選 開始 > 設定 > 系統索引標籤 > Windows Update。
- 2. 點選功能表,然後選取您要變更的選 項。
	- 點選連線,變更在檢查更新時,手 機如何連到網際網路。
	- 點選變更排程,變更 Windows Update 檢查 Windows Mobile® 更 新的方式。

管理您的 PDA 電話 187

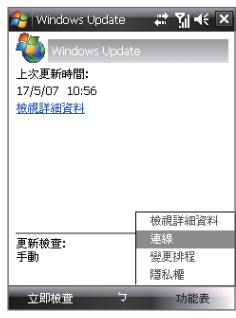

# **12.6** 電池省電秘訣

您的電池電量可以用多久,取決於電池類型,以及您使用手機的方式。 嘗試下列方式來延長電池壽命:

- 手機沒在使用時,按電源來關閉顯示器。
- 點選 開始 > 設定 > 系統索引標籤 > 電源,開啟電源設定畫面。在 電源設定畫面的進階索引標籤中,您可以指定手機何時自動關機, 以減少電池電量消耗。要儘量節省電量,您應指定手機在 3 分鐘 之內自動關機。
- 應儘量使用 AC 變壓器,把手機插到外部電源,特別是在使用儲存 卡、數據機或其他週邊設備時。
- 調整夜光照明設定。如需詳細資訊,請參閲第四章的「設定在特定 時間後調暗夜光照明」
- 當您知道是在 Wi-Fi 網路的範圍之外時,關閉 Wi-Fi。搜尋網路會 消耗許多電量。如需 Wi-Fi 的詳細資訊,請參閱第十章。
- 當您不使用藍芽時就關閉它。只在您想要建立藍芽合作關係時,才 讓您的手機可被其他裝置看見。如需藍芽的詳細資訊,請參閱第十 章。
- 降低音量。
- 在用完相機這類耗電的程式之後,就關閉它。確認程式已經結束, 而不是持續執行於背景之中。

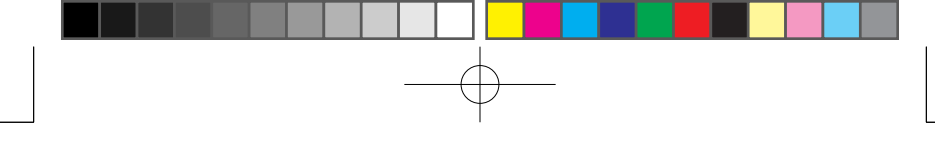

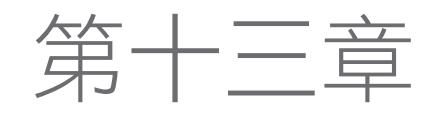

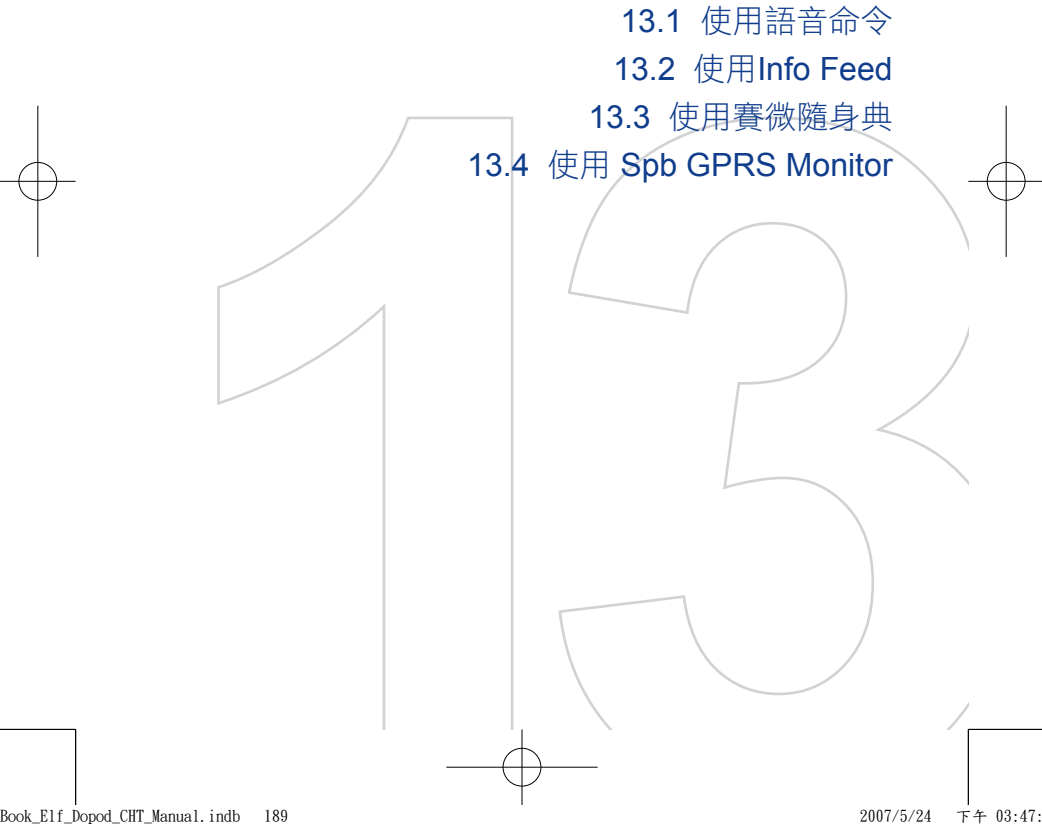

# **13.1** 使用語音命令

您可以使用語音命令透過語音,達成一些簡單的指令,以節省您收尋電 話簿或是應用程式的時間。該程式提供下列語音辨識功能:

- 撥打聯絡人 開啟應用程式
- 查詢聯絡人 控制音樂多媒體播放
- 數字撥號 播放音樂檔案

您可以錄製語音標籤用來快速的撥打電話或是開啟任何程式。

### 使用語音命令

- **1.** 點選 開始 > 程式集 > 語音命令。
- **2.** 請參照螢幕顯示中的提示,說出您欲執 行的命令。例如,說出:
	- 打電話去 王小明。
	- **•** 開啟 檔案總管。
- 提示 使用平常通話語氣說出語音命令。 盡量將語音命令於進度列觸及右側前說出。 不需要任何停頓,例如,打電話與王請持續 說出。

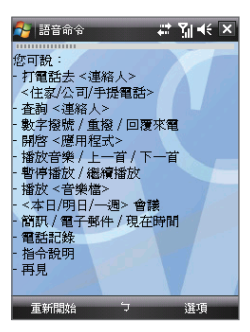

提示 如果系統無法辨識您的命令,請重新再試一次清楚的説出指令,並減低附 近雜音的干擾。

# 替電話號碼建立語音標籤

- **1.** 點選 開始 > 設定 > 語音命令設定,開啟連絡人清單。
- **2.** 語音命令設定顯示您所有聯絡人的清單。選取您要製作語音標籤的 連絡人後,點選 語音標籤 ( 4) 製作一個新的語音標籤。
- 3. 完成之後,語音標籤圖示( **44)** 將顯示在連絡人的右邊。

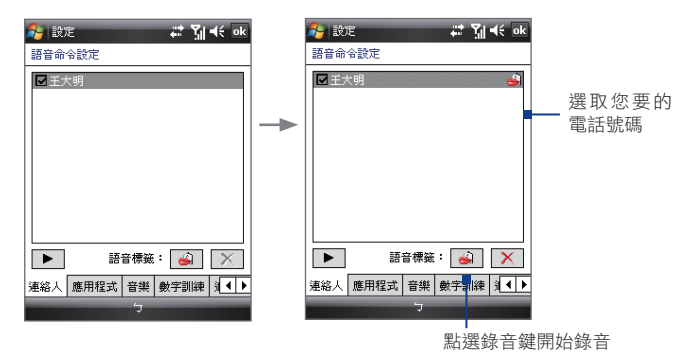

- **4.** 當您錄製一個新的語音標籤後,可執行下列操作之一:
	- **點選錄音鍵( 4)** )來重建語音標籤。
	- **•** 點選播放鍵(▶ )來播放語音標籤。
	- 點選刪除鍵(  $\overline{X}$  )來刪除語音標籤。
- 提示 要確保正確地辨識語音,請在安靜的地方錄製您的聲音。

## 替程式建立語音標籤

- **1.** 點選 開始 > 設定 > 語音命令設定。
- **2.** 應用程式索引標籤畫面顯示了所有安裝在您手機上的程式。替程式 建立語音標籤的程序,就和替電話號碼建立語音標籤的程序一樣。
- **3.** 當您替程式建好語音標籤之後,即可在點選 開始 > 程式集 > 語音 命令,講出錄好的語音標籤來啟動程式。

## 使用語音標籤撥打電話或啟動程式

- **1.** 點選 開始 > 程式集 > 語音命令。
- 2. "嗶聲"之後,講出您先前指定給欲撥打之電話號碼或欲啟動之程 式的已錄製語音標籤。系統會重複該語音標籤,接著自動撥號或啟 動程式。
- 注意 若系統無法辨識您的語音標籤,請再講清楚一點,並減少周圍的雜音,然 後再試一次。

# **13.2** 使用 **Info Feed**

(本功能依產品銷售國家選擇性提供)

Info Feed內建於您的手機中。它是一個線上即時的 RSS 讀取器。您可 以使用這個程式來訂閱並及時的閱讀 RSS 內建於電話內或擷取於網路 上之新聞頻道。

請將手機連上網際網路或透過 WiFi, GPRS, ActiveSync 連線手動或自動 下載最新的RSS新聞。除了內建於的新聞頻道之外,您亦可訂閱其他網 際網路上之RSS頻道。

#### 存取 **Info Feed**

- **1.** 點選 開始 > 程式集 > **Info Feed** 開啟該程式。
- **2.** Info Feed 閱讀器中的所有新聞頻道將顯示於螢幕上。

#### 手動更新 RSS 新聞頻道

您可以以下列方法,手動更新RSS 新聞:

- **1.** 於 Info Feed 主畫面中,點選 更新。
- **2.** 點選 選單 > 全部更新。

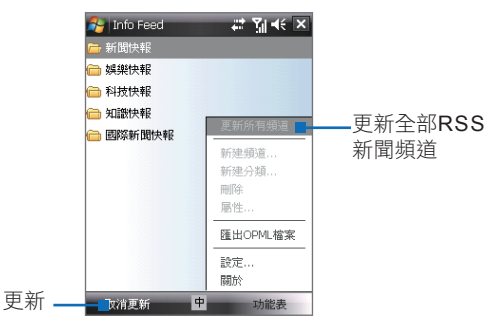

提示 如果您在新聞瀏覽畫面,請點選 頻道瀏覽回到頻道清單畫面。 您可以點選 Cancel 來停止所有更新。 您可以選取部份頻道已更新局部的頻道內容。

# **13.3** 使用賽微隨身典

賽微隨身典是一個能夠發音和即時查詢的和英漢/漢英字典軟體。您可以 隨時,包括在字典與其他程式中,查詢不明白單字的意思,或查詢中文 單字的英文翻譯。

#### 使用賽微隨身典

• 點選 開始 > 程式集 > 賽微隨身典。

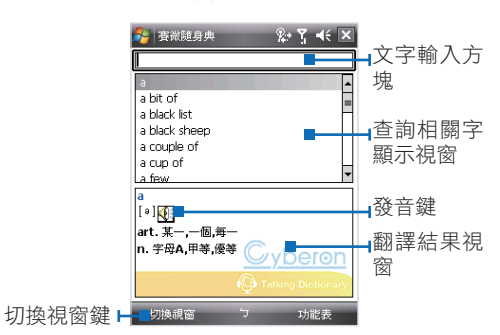

查詢畫面

#### 查詢功能

您可直接使用螢幕鍵盤在文字輸入方塊中輸入欲查詢的中、英文字辭。 書籤列表

- 點選 功能表 **>** 加入書籤列表,您可以將已查詢的中、英文字辭增 加到書籤列表中。
- 點選 功能表 > 書籤列表,您可以瀏覽所有加到書籤列表的中、英 文字辭。

#### 啟用隨點即查功能

- 點選 功能表 **>** 開啟隨點即查。隨點即查圖示會出現在功能列上。 您可以任意在功能列上移動圖示的位置。
- 單擊隨點即查圖示會開啟並自動查詢游標或選取的字辭。

- 長按隨點即查圖示,會開啟選單:
	- **1.** 開啟賽微隨身典。
	- **2.** 鎖定位置︰鎖定位置後不可任意移動圖示位置。

**3.** 關閉隨點即查功能。 隨點即查圖示

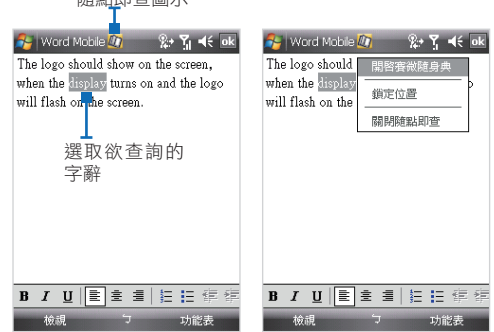

#### 查詢紀錄

- 賽微隨身典會自動記錄最近查詢的字辭。
- 您可以利用查詢記錄功能進入最近查詢過的字辭,而不需要重複輸 入相同的文字,以提升查詢的效率。
- 您可以在查詢記錄畫面中,點選 功能表 **>** 清空查詢紀錄,以刪除 所有記錄。
- 您可以在查詢記錄畫面中,點選 功能表 **>** 回到查詢畫面,以回到 查詢畫面。

調整發音速度

您可點選 功能表 **>** 發音速度,選擇快、中、慢以調整發音速度。

# **13.4** 使用 **Spb GPRS Monitor**

透過使用 **Spb GPRS Monitor**,您可以監視已經在手機上傳送和接收多 少資料,並透過考量您的服務計畫細節,檢查網路使用成本。您也可以 檢視連線成本和傳輸圖、產生網路連線用量報告,並匯出報告成 CSV 檔 案,以便搭配 Microsoft® Office Excel® 和 Access 使用。

# 安裝 **GPRS Monitor**

GPRS Monitor 程式包含於應用程式光碟內。要將它安裝到您的手機內, 請在您的電腦上執行該程式的安裝程式。依照您電腦和手機螢幕上的指 示來完成安裝程序。

# **Today** 外掛程式

當您在手機上安裝完 GPRS Monitor 之後, 即可在 開始 > 程式集 中看到 其程式圖示。此外, GPRS Monitor 也會加入到 Today 畫面中作為外掛程 式,它顯示了連線統計資料、亮度面板、電池面板和捷徑圖示。

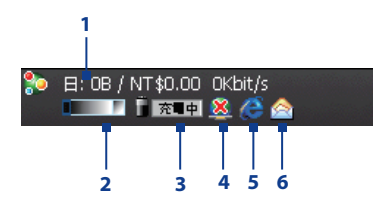

- 1 點選此處來開啟 GPRS Monitor 畫面,讓您設定監視、檢視費用和流量圖 表,以及產生報告。
- **2** 點選控制列內部,以調整背光程度。
- **3** 這是電池電量的監視器。點選它可叫出電源設定畫面。
- **4** 點選此處可連接或中斷您預設的資料連線。
- **5** 點選此處可開啟 Internet Explorer Mobile。
- **6** 點選此處可開啟訊息中心。

# **GPRS Monitor** 圖示和外掛程式視窗

另一個以視覺方式顯示狀態資訊的方式是,讓 GPRS Monitor 圖示顯示在 標題列上。此圖示顯示了 GPRS/撥號連線速度、資料流量和電池狀態。

#### 在標題列上顯示 **GPRS Monitor** 圖示

- **1.** 點選 開始 > 程式集 > **Spb GPRS Monitor**。
- **2.** 點選 工具 > 選項 > 圖示索引標籤。
- **3.** 選取顯示工作列圖示核取方塊。

在預設下,GPRS Monitor 圖示顯示了代表下列狀態資訊的三列:

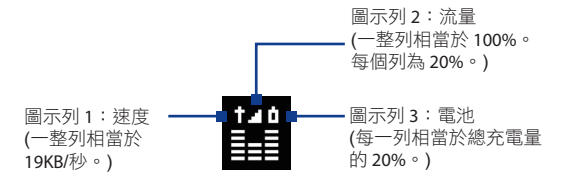

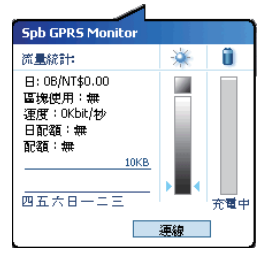

當您點選標題列上的 GPRS Monitor 圖示 時,快顯視窗將隨之開啟,並顯示有關資 料傳輸的詳細統計資料,例如剛剛傳輸的 資料大小和其費用、您還能傳輸的剩餘資 料量等等。

### 設定監視和通知

選取欲監視的連線

- **1.** 在 GPRS Monitor 畫面中,點選 工具 > 選項 > 連線索引標籤。
- **2.** 選取啟用連線監視核取方塊。
- **3.** 在連線清單中選取想要監視的連線。

### 輸入您的服務計畫細節

服務計書細節,亦即價目表,決定了您支付的資料傳輸價格。價目表可 為不變的費率或以時間為基準,狺取決於您是使用 GPRS 或電話撥號連 線來傳輸資料。

請洽您的服務供應商來找出您的價目表,並在選項畫面中的價目表索引 標籤或價目表細節索引標籤內輸入資訊。

#### 注意 網路使用費用的計算取決於您所輸入的資訊,這只是一個預估值。您的服 務供應商寄出的實際帳單金額可能有所差異。

#### 設定流量限制通知

如果您想在到達某個流量限制時收到通知,可以設定流量限制通知。

- **1.** 在 GPRS Monitor 畫面中點選 工具 > 選項。
- **2.** 啟用每日警告和每月警告索引標籤中的通知。您最多可以指定三個 每日限制和三個每月限制。
	- 一旦流量達到其中的某個限制之後,您就會收到通知。

### 檢視圖表和報告

在 GPRS Monitor 中,您可以檢視網路連線費用圖表和流量圖表,並產生 特定時間內的網路連線用量詳細報告。狺些報告可以匯出成 CSV 檔,方 便您使用 Excel、Access 或其他類似的試算表和資料庫軟體來開啟。

#### 檢視圖表和產生報告

在 GPRS Monitor 畫面上:

- **•** 點選 圖表索引標籤來檢視網路連線費用圖表和流量圖表。
- **•** 點選 報告索引標籤來產生網路流量和價目表的報告。

如需使用 Spb GPRS Monitor 的詳細資訊,請參閱您手機上的説明。

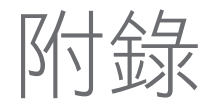

A.1 規格 A.2 法令注意事項

Book\_Elf\_Dopod\_CHT\_Manual.indb 199 2007/5/24 下午 03:47:

**A.1** 規格

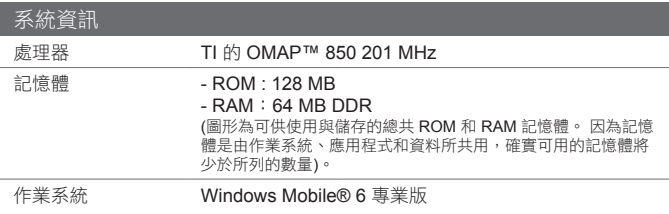

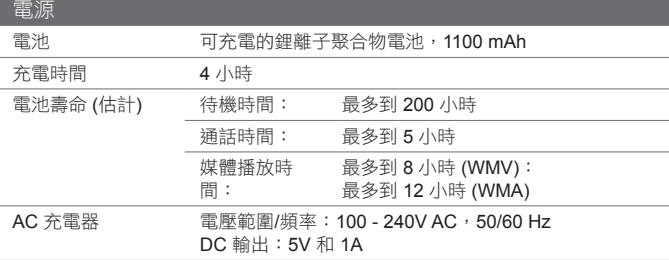

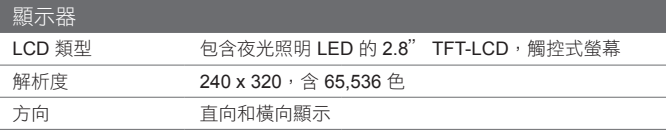

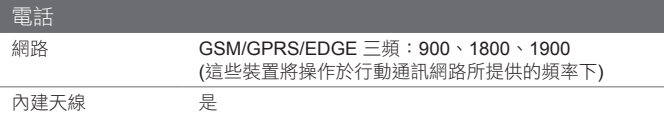

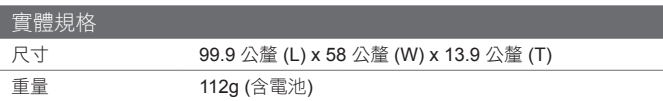

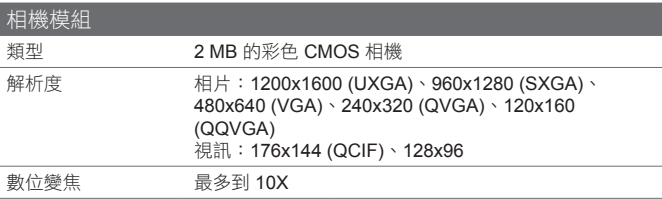

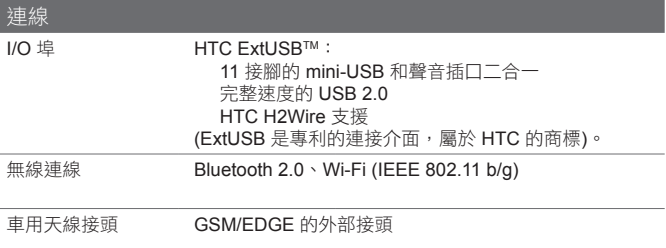

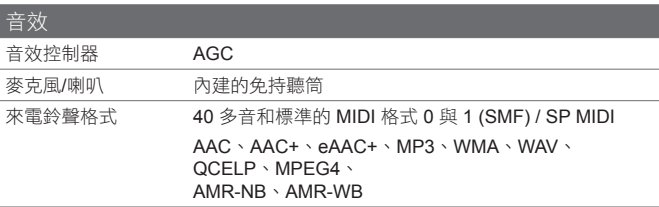

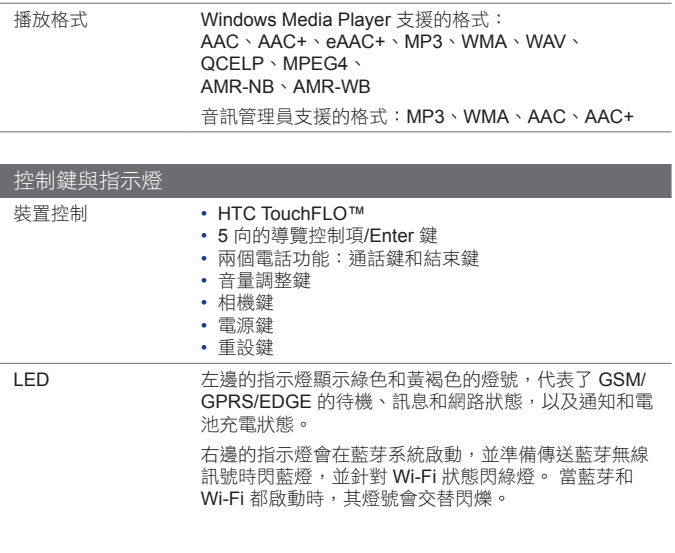

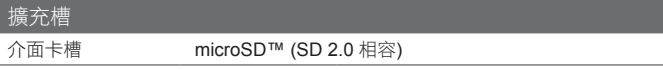

# **A.2** 法令注意事項

#### 規範代理驗證號碼

基於法令識別用途,您產品的指定型號為 ELF0100。 為確保持續安全可靠地操作您的手機,務必使用底下所列的 ELF0100 隨附配件。 其電池組的指定型號為 ELF0160。

注意 本產品需使用經檢核的第二級或第三級限定電源、額定值為 5 伏特直流 電、最高 1A 的電源供應器。

### 歐盟公告

標示 CE 標章的產品均符合歐盟委員會所發佈的 R&TTE 指令 (99/5/EC)、EMC 指 令 (89/336/EEC) 和低電壓指令 (73/23/EEC) 和 (2006/95/EC) 的規定。

遵循這些指令意味著符合下列的歐洲規範 (括弧內代表對等的國際標準)。

- EN 60950-1 (IEC 60950-1) 資訊技術設備的安全性。
- ETSI EN 301 511  $\triangle$ 球行動涌訊系統 (GSM); GSM 900 和 GSM 1800 頻的行動台調和 EN, 涵 蓋 R&TTE 指令 (1995/5/EC) 的文件 3.2 的基本需求。
- ETSI EN 301 489-1 電磁相容性及無線電頻譜事項 (ERM);無線電設備和服務的電磁相容性 (EMC) 標準;Part 1:一般技術需求。
- ETSI EN 301 489-7 電磁相容性及無線電頻譜事項 (ERM);無線電設備及服務的電磁相容性 (EMC) 標準;Part 7:數位行動通訊無線電信系統 (GSM 和 DCS) 的行動和可 攜式無線電和附屬設備的特殊條件。
- ETSI EN 301 489-17 電磁相容性及無線電頻譜事項 (ERM);無線電設備和服務的電磁相容性 (EMC) 標準;Part 17:2.4 GHz 寬頻傳輸系統和 5 GHz 高效能 RLAN 設備 的特殊條件。
- ETSI EN 300 328

電磁相容性和無線電頻譜事項 (ERM);寬頻傳輸系統;操作於 2.4 GHz ISM 頻寬並使用展頻調變技術的資料傳輸設備。

- EN 50360:2001 此產品標準展示了行動電話遵循人體暴露於電磁場 (300 MHz - 3 GHz) 之下 的基本限制。
- EN 50371:2002

此一般標準展示了低耗電的電機和電子設備遵循人體暴露於電磁場 (10 MHz - 300 GHz) - 一般公共場合, 之下的基本限制。

# $C E0682D$

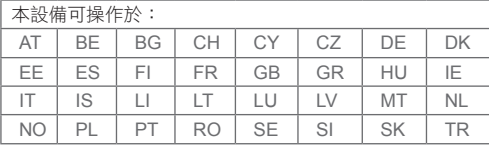

## 暴露於無線電頻率 (RF) 訊號的安全注意事項

- 只能使用原廠製造商所核准的配件,或不含任何金屬的配件。
- 使用非原廠製造商所核准的配件,可能會違反您當地的 RF 暴露方針,因此應 該避免。

#### 暴露於無線電頻率 (RF) 訊號

您的手機包含一個無線電傳輸器和接收器。 所發射的輸出電力遠低於國際無線電 頻率曝露限制。 這些限制是完整方針的一部份,並針對一般大眾建立了許可的 RF 能量等級。 這些方針是以國際標準組織先前所設定的安全性標準為基礎:

- 美國國家標準學會 (ANSI) IEEE。 C95.1-1992
- 國家輻射防護與度量委員會 (NCRP)。 報告 86。 1986
- 國際非游離輻射防護委員會 (ICNIRP) 1996
- 衛生部 (加拿大),安全規範 6。 此標準包含了安全性的大致界線,旨在確保 所有人的安全,不論其年齡和健康狀況為何。

無線行動電話的暴露標準採用一個稱為特定吸收比率 (SAR) 的測量單位。 此標準 包含了安全性的大致界線,以提供額外的保護給大眾,並且考量使用上的任何差 異。

就和使用其他的行動無線電傳輸設備一樣,使用者若希望同時輕鬆使用設備並考量 人身安全,在操作設備時身體的任何部分最好不要太靠近天線。

您的手機擁有一個內部天線。 務必使用所提供的整合天線。 使用未經授權或修改 過的天線,可能會降低通話品質、損害電話,導致降低效能、SAR 層級超過建議 的上限,並且可能觸犯您國家當地的法令要求。

為確保最佳的電話效能,並確保人們在 RF 能量之下的暴露量未超過相關標準所設 定的方針;務必在手機的正常使用位置使用它。 在撥出或接收電話時,切勿沒必 要地接觸或握住天線區域。 與天線區域接觸可能會降低通話品質,並導致您的手 機在運作時比較耗電。 在電話通話時避免接觸天線區域,可提供最佳的天線效能 和電池壽命。

#### SAR 資訊 0.635 mW/g @ 10g (CE) 減少電磁波影響,請妥適使用。

### 美國電訊行業協會 (TIA) 安全性資訊

#### 心律調整器

健康產業製造商協會建議手持式無線電話和心律調整器之間至少要相隔六英吋, 以免對節律器產生可能的干擾。這些建議和無線技術研究 (Wireless Technology Research) 所做的獨立研究和建議是一致的。持有心律調整器的人:

- 在電話開啟時,至少要讓電話和心律調整器相隔六英吋。
- 不可將電話放在胸袋內。
- 應使用與心律調整器相反方向的耳朵接聽電話,以便將干擾的可能性降至最 低。如果您基於任何理由,懷疑干擾已經產生,請立即關掉電話。

#### 助聽器

有些數位無線電話可能會干擾一些助聽器。 如果發生這類干擾,您可以洽詢您的 服務供應商,或是撥打客服專線,以討論替代方案。

#### 其他醫療裝置

如果您使用任何其他的個人醫療裝置,請洽詢您裝置的製造商,以決定它是否有妥 善地屏蔽,以對抗外部的 RF 能量。 您的醫師也許可以協助您取得此資訊。

如果醫療機構有任何法規不准您打電話,請關閉電話的電源。 醫院或醫療機構可 能正在使用對於外部 RF 能量相當敏感的設備。

### 廢棄電子電機設備指令注意事項 (WEEE)

於 2003 年 2 月 13 日實施的「廢電子電機設備」(WEEE) 指令使電機設備在壽命 結束後的處理方式發生重大改變。

該指令的首要目的是防止 WEEE,此外是促進該廢棄物的重新使用、回收,與其 他型態的復原,以減少廢棄物。

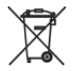

產品或其包裝箱上的 WEEE 標誌 (顯示於左邊),代表本產品不能與其他 家庭廢棄物一併丟棄或傾倒。 您應負責將所有廢電子或電機設備送到用 於回收這類危險廢棄物的指定地點進行丟棄。 在您丟棄廢電子或電機設 備時,進行分開收集與妥善復原,能讓我們協助保護自然資源。 此外, 廢電子或電機設備的適當回收能確保人類健康與環境的安全性。 如需廢 電子或電機設備的丟棄、復原與收集點的詳細資訊,請聯繫您當地的市 政中心、家庭廢棄物處理服務、您購買該設備的店家,或設備製造商。

### 與 RoHS 相容

本產品遵循歐洲議會以及 2003 年 1 月 27 號會議有關在電子和電機設備上使用有 害物質之限制的 2002/95/EC 指令和其修正案。

本產品包含一顆鋰電池。若是未妥善放置電池組,就會有引發火災的危險。切勿擠 壓或刺穿電池,或將電池掉入火或水中;避免電池與其他導電物件接觸而造成短 路。請勿試圖打開或是修理電池組。更換時必須使用指定的專用電池。請妥善地回 收或是丟棄電池。請勿當成一般垃圾處理。

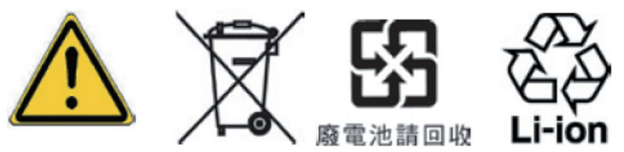